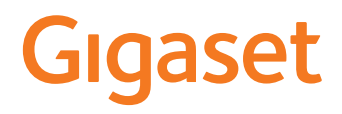

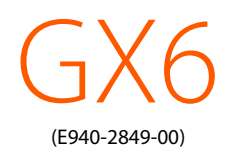

É possibile trovare le istruzioni per l'uso aggiornate alla pagina www.gigaset.com/manuals

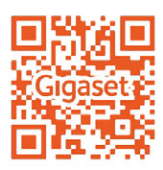

×

# Indice

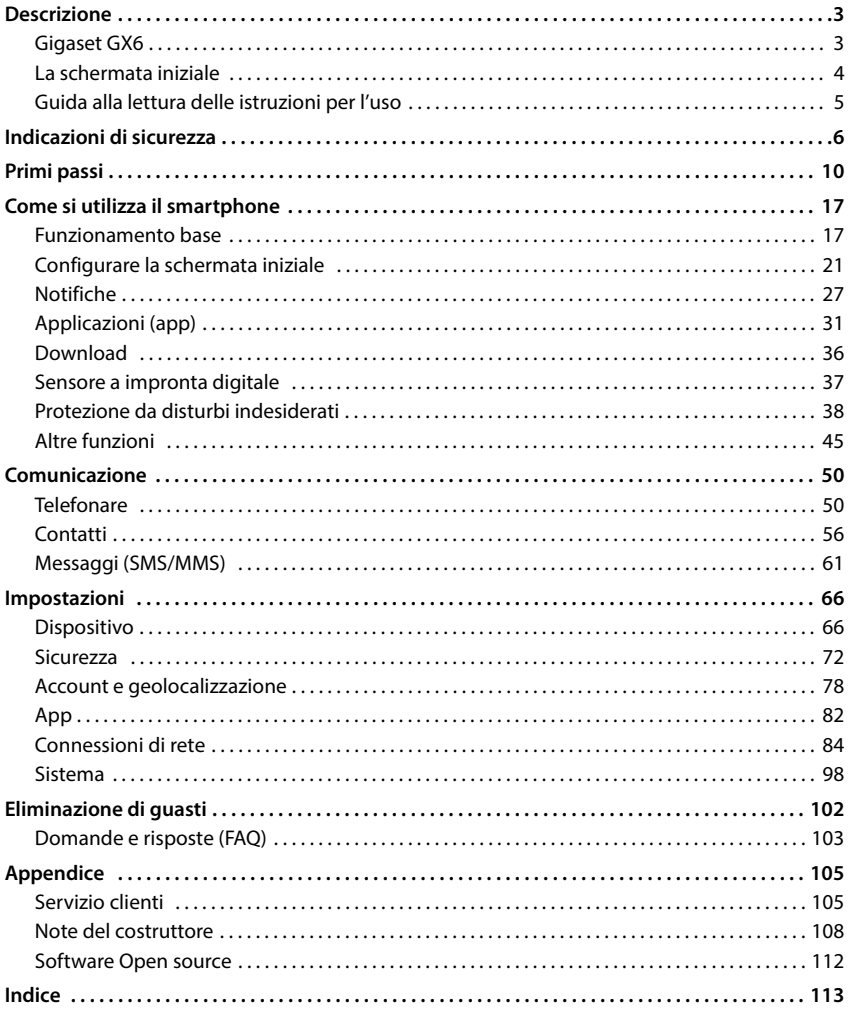

 $\bf (i)$ 

Non tutte le funzioni descritte in queste istruzioni per l'uso sono disponibili in tutti paesi e per tutti gli operatori di rete.

# **Descrizione**

<span id="page-2-1"></span><span id="page-2-0"></span>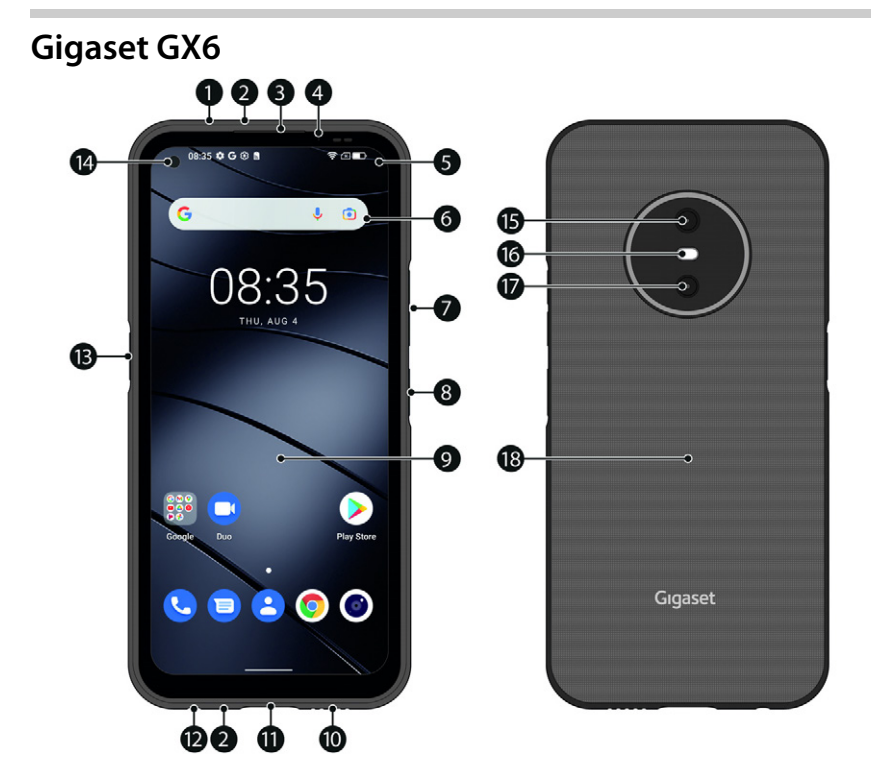

- **1 Sensore di pressione atmosferica**
- **2 Microfono** (sopra/sotto)
- **3 Altoparlante (ricevitore)**
- **4 LED di notifica**
- **5 Barra notifiche/di stato** Visualizzare le notifiche/aprire le impostazioni rapide: Trascinare verso il basso
- **6 Motore di ricerca** (impostabile)
- **7** Volume +: ► Premere sopra **Volume –: ▶ Premere sotto**
- **8 Accensione/Spegnimento / Sensore a impronta digitale**
- **9 Touchscreen (schermata iniziale)**
- **10 Altoparlante**
- **11 Porta USB-C**
- **12 Presa per auricolari**
- **13 Tasto funzione** (personalizzabile)
- **14 Fotocamera anteriore**
- **15 Fotocamera principale**
- **16 Flash**
- **17 Fotocamera grandangolare**
- **18 Bobina (interna)**  per NFC e per la ricarica a induzione dello smartphone

## **Indicatori di stato del LED di notifica**

Il LED di notifica informa sullo stato di carica durante la ricarica e sull'arrivo di notifiche.

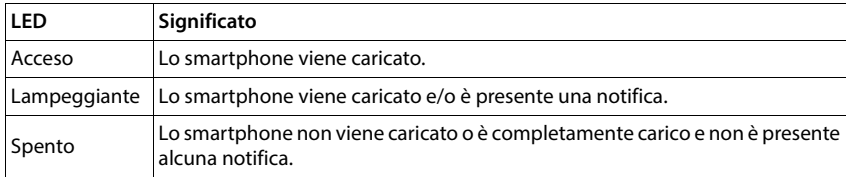

# <span id="page-3-0"></span>**La schermata iniziale**

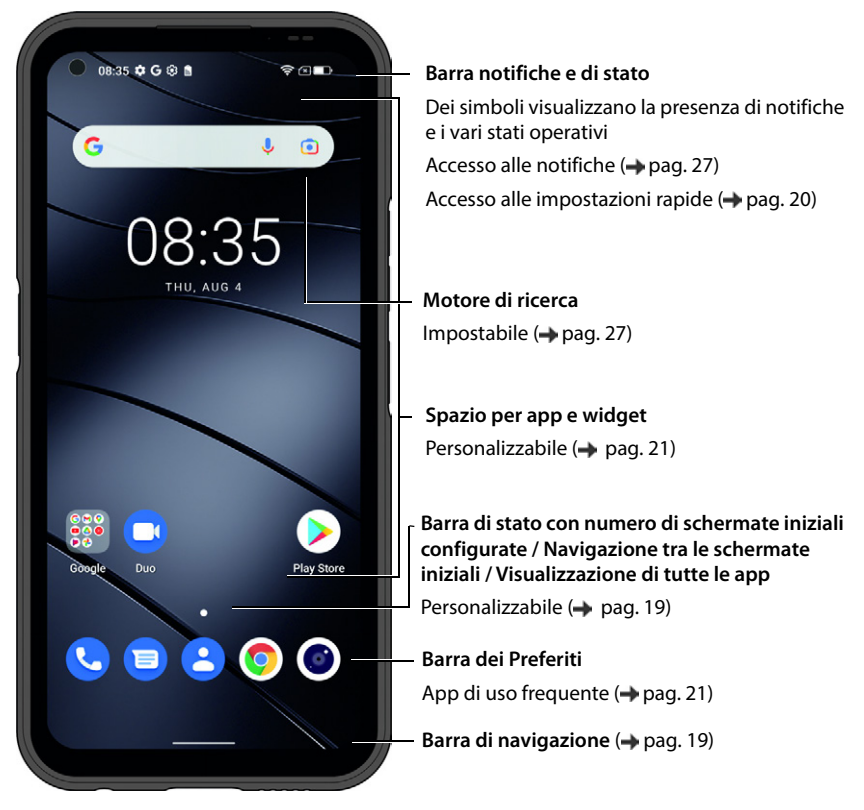

Inclusi Google App e Google Chrome. Google, Android, e Google Chrome sono marchi di Google LLC.

# <span id="page-4-0"></span>**Guida alla lettura delle istruzioni per l'uso**

Le seguenti sezioni contengono informazioni sulle convenzioni di rappresentazione nel manuale d'uso. Il presente documento descrive i simboli utilizzati e le procedure applicate.

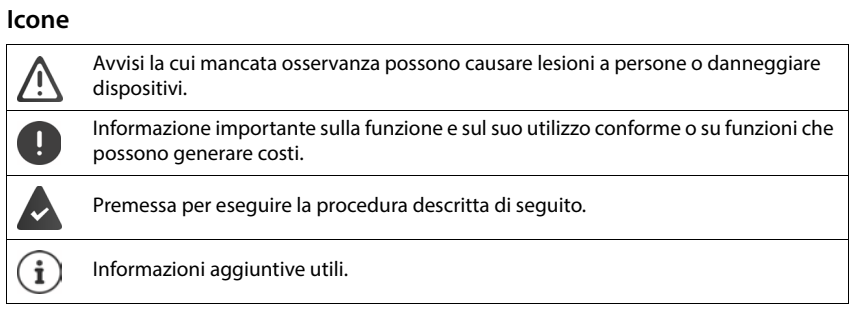

## **Procedure**

**Esempio:** tempo di inattività per il passaggio in modalità stand by

**IDEX D Impostazioni Display Dispegnimento schermo** Discegliere il tempo di inattività

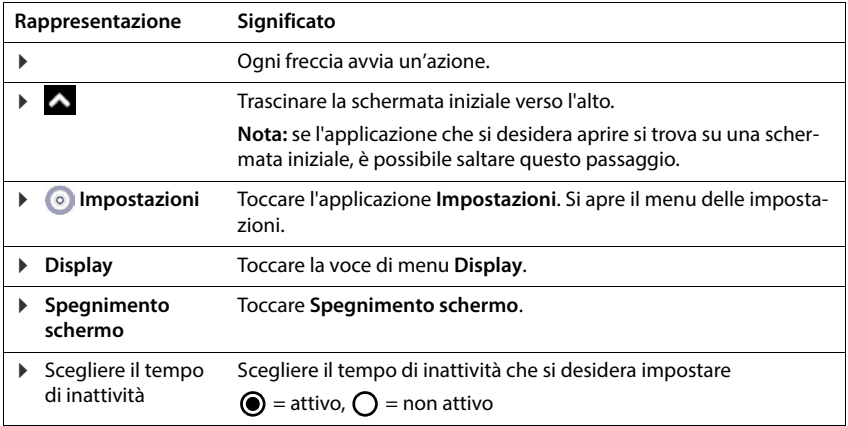

All'apertura di alcuni menu non vengono visualizzate tutte le voci:

Toccare **Avanzate** per visualizzare tutte le voci

# **Indicazioni di sicurezza**

<span id="page-5-0"></span>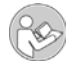

Leggere attentamente le seguenti indicazioni. La mancata osservanza di queste indicazioni può causare lesioni personali e danni al dispositivo, nonché comportare la violazione delle leggi vigenti.

Spiegare ai propri bambini il contenuto del presente documento e i potenziali pericoli che possono derivare dall'uso dello smartphone.

Il manuale d'uso è parte integrante dello smartphone. Esso contiene indicazioni importanti sulla sicurezza, l'uso e lo smaltimento. Prima di utilizzare lo smartphone, si consiglia di leggere tutte le indicazioni sull'uso e la sicurezza. Utilizzare il prodotto solo come descritto e solo per i campi d'impiego indicati. In caso di cessione dello smartphone a terzi, consegnare tutta la documentazione correlata.

#### **Utilizzo conforme**

Il dispositivo Gigaset GX6 – qui di seguito lo smartphone – è adatto all'uso in una rete di telefonia mobile. Lo smartphone è adatto per uso privato e commerciale. Qualsiasi altro utilizzo è considerato non conforme. Non sono ammesse modifiche o conversioni non autorizzate che comportano il decadimento della garanzia.

#### **Indicazioni generali**

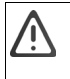

#### **Avvertenza!**

Pericolo di soffocamento! Tenere lontano dalla portata dei bambini! Tenere l'imballaggio, le pellicole protettive e le batterie lontano dalla portata dei bambini. Conservare il dispositivo e gli accessori lontano dalla portata dei bambini. I bambini piccoli potrebbero ingerire componenti di piccole dimensioni o batterie. In caso di ingestione di una batteria, consultare immediatamente un medico.

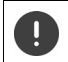

Smaltire smartphone usati conformemente alle istruzioni fornite (vedi capitolo [Rifiuti e tutela](#page-108-0)  [dell'ambiente pag. 109](#page-108-0)).

- Le descrizioni nel presente manuale si riferiscono sempre alle impostazioni di fabbrica dello smartphone.
- Per la propria sicurezza utilizzare soltanto accessori originali Gigaset approvati per lo smartphone. L'utilizzo di accessori non compatibili può danneggiare il dispositivo e creare situazioni di pericolo. Gli accessori originali possono essere richiesti presso il Servizio clienti Gigaset (vedi capitolo [Servizio clienti](#page-104-2)   $\rightarrow$  [pag. 105\)](#page-104-2).
- Lo smartphone offre una protezione IP68 (a tenuta di polvere e acqua). In caso di contatto con l'acqua, osservare le seguenti indicazioni: non esporre mai lo smartphone a grandi profondità d'acqua. Non utilizzare lo smartphone sott'acqua per più di 30 minuti a una profondità massima di 1,5 m. Tenere completamente chiuse tutte le coperture per evitare che vi possa penetrare acqua. Una volta che lo smartphone non è più in acqua, asciugare il dispositivo e le rispettive aperture (microfono / altoparlante (ricevitore) / porta USB-C / presa per auricolare) con un panno privo di lanugine per rimuovere le eventuali gocce di acqua presenti.
- Temperatura ammessa per la ricarica: 0-45 °C. Temperatura ammessa per l'utilizzo: -10-45 °C. Temperature elevate possono ridurre la durata dei dispositivi elettronici, danneggiare la batteria, deformare o fondere le parti in plastica. Se lo smartphone viene utilizzato o conservato in zone esposte al gelo, al suo interno si può formare condensa e distruggere i circuiti elettrici.
- Spegnere lo smartphone in zone potenzialmente esplosive e osservare tutte le avvertenze. Sono zone potenzialmente esplosive anche i luoghi in cui viene normalmente consigliato di spegnere i motori dei veicoli. In questi luoghi, le scintille trasportate dal vento possono causare esplosioni o incendi, con conseguenti lesioni personali ed eventuale pericolo di vita.

Tali luoghi sono fra gli altri: stazioni di servizio, fabbriche chimiche, impianti di trasporto o stoccaggio di sostanze chimiche pericolose, aree sotto coperta delle navi, aree in cui l'aria contiene sostanze chimiche o particolato (ad es. particelle di polvere o di polvere metallica).

- È vietato cortocircuitare, smontare o modificare lo smartphone: sussiste il pericolo di lesioni personali, scosse elettriche, incendi o danneggiamento del caricabatteria.
- Se durante l'utilizzo, la ricarica o la conservazione lo smartphone si surriscalda, si scolorisce, si deforma o perde del liquido, rivolgersi immediatamente al Servizio clienti Gigaset.
- Le app preinstallate sullo smartphone si aggiornano automaticamente. Gli aggiornamenti possono eventualmente causare una variazione dell'aspetto e del funzionamento di menu, funzioni e visualizzazioni o il mancato corretto funzionamento delle app. In tal caso si prega di contattare il Servizio clienti Gigaset.
- L'aggiornamento automatico di app preinstallate, l'installazione di ulteriori app o il download di foto, file video o audio possono comportare costi aggiuntivi da parte del proprio gestore di telefonia mobile. Consultare il proprio gestore di telefonia mobile per individuare la tariffa più adatta.

#### **Batteria e processo di ricarica**

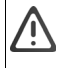

Pericolo di esplosione in caso di sostituzione non conforme della batteria.

- Smaltire batterie usate conformemente alle istruzioni fornite (vedi capitolo [Rifiuti e tutela](#page-108-0)  dell'ambiente **pag.** 109).
- Non bruciare né riscaldare mai le batterie e non gettarle in ambienti esposti a calore o a rischio di incendio per evitare fuoriuscite di liquido delle batterie, surriscaldamento, esplosioni o incendi. Non smontare né saldare e/o modificare la batteria. Non conservare la batteria in ambienti esposti a forti sollecitazioni meccaniche.
- Non utilizzare oggetti appuntiti, ad es. cacciaviti, per toccare o forare la batteria. Sussiste il pericolo di fuoriuscita del liquido della batteria e che la batteria si surriscaldi, esploda o prenda fuoco. È severamente vietato schiacciare, riscaldare o bruciare le batterie.
- Il contatto degli occhi con l'elettrolita della batteria può causare la perdita della vista. Se l'elettrolita dovesse entrare a contatto con gli occhi, non strofinarli con le mani. Sciacquare immediatamente l'occhio interessato con abbondante acqua pulita e consultare un medico. In caso di contatto della pelle (o degli indumenti) con l'elettrolita sussiste il pericolo di ustioni. Sciacquare immediatamente la pelle o gli indumenti con abbondante acqua pulita e sapone e consultare un medico se necessario.
- Non utilizzare mai le batterie per scopi diversi da quelli indicati. Non utilizzare mai una batteria danneggiata. Se durante l'utilizzo, la ricarica o la conservazione la batteria si surriscalda, si scolorisce, si deforma o perde del liquido, per motivi di sicurezza è necessario sostituirla immediatamente con una batteria nuova.
- Durante la ricarica la temperatura della batteria aumenta. Non custodire la batteria nello stesso scomparto insieme a prodotti infiammabili, poiché sussiste il pericolo di incendio.
- Non ricaricare la batteria per più di 12 ore.
- Ricaricare lo smartphone solo in ambienti interni. Durante la ricarica non telefonare né comporre numeri telefonici.
- Durante la ricarica la presa deve essere facilmente accessibile.
- Durante i temporali sussiste il pericolo di scosse elettriche.
- Non utilizzare il caricabatterie se il cavo elettrico è danneggiato o se la batteria non risulta inserita nello smartphone – in questi casi sussiste il pericolo di scosse elettriche e di incendio.
- Utilizzare solo alimentatori di rete approvati.

#### **Volume**

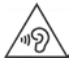

Un volume elevato può danneggiare l'udito.

Ascoltare musica o conversare usando gli auricolari ad alto volume può essere sgradevole e causare danni permanenti all'udito.

Per prevenire la perdita dell'udito, evitare l'ascolto ad alto volume per periodi prolungati.

### **Utilizzo in ospedali / dispositivi medicali**

- Lo smartphone può interferire su dispositivi medicali, alterandone il corretto funzionamento. Tenere conto delle condizioni tecniche nel rispettivo ambiente, ad es. negli studi medici.
- Se si è portatori di un dispositivo medicale (ad es. un pacemaker), consultare preventivamente il produttore del prodotto, che potrà fornire informazioni sulla sensibilità dello smartphone in termini di fonti di energia esterne ad alta frequenza.
- Pacemaker, defibrillatori cardioverter impiantabili: si raccomanda ai pazienti portatori di accendere lo smartphone assicurandosi che la distanza fra lo smartphone e l'impianto sia di almeno 20 cm. Per ridurre potenziali interferenze, utilizzare lo smartphone sul lato opposto a quello dell'impianto. In caso di disturbi, spegnere lo smartphone immediatamente. Non conservare lo smartphone nel taschino della camicia.
- Apparecchi acustici, impianti cocleari: alcuni dispositivi wireless digitali possono interferire con apparecchi acustici e impianti cocleari. In caso di disturbi, contattare il produttore di tali apparecchi.
- Altri dispositivi medicali: qualora l'utente o le persone presenti nello stesso ambiente utilizzano altri dispositivi medicali, è necessario informarsi presso il rispettivo produttore se tali dispositivi sono protetti contro le interferenze da radiofrequenza ambientale. Al riguardo è possibile consultare anche il proprio medico.

#### **Chiamate di emergenza**

- Accertarsi che lo smartphone sia collegato alla rete di telefonia mobile e risulti acceso. Comporre il numero per chiamate di emergenza e condurre quindi la conversazione.
- Comunicare all'operatore della centrale di pronto intervento la propria posizione.
- Terminare la conversazione solo dopo che l'operatore della centrale di pronto intervento avrà chiesto di farlo.

#### **Bambini e animali domestici**

• Tenere lo smartphone, il caricabatterie e gli accessori fuori dalla portata di bambini e animali domestici. Bambini e/o animali domestici possono ingerire componenti di piccole dimensioni, con conseguente pericolo di soffocamento e di altri pericoli. I bambini possono utilizzare lo smartphone solo sotto la stretta sorveglianza di persone adulte.

#### **Utilizzo prolungato**

• Navigare su internet o giocare a lungo con lo smartphone può portare ad una postura scorretta. Prevedere pertanto una pausa di 15 minuti ogni ora. In caso di malore dopo aver usato lo smartphone troppo a lungo, fare una pausa o consultare un medico se il problema persiste.

#### **Aerei, veicoli e sicurezza stradale**

- Spegnere lo smartphone quando si è a bordo di un aereo. Rispettare le restrizioni e i regolamenti vigenti. I dispositivi wireless possono interferire con le strumentazioni di bordo alterandone il funzionamento. Utilizzare lo smartphone attenendosi strettamente alle istruzioni del personale di volo.
- In qualità di conducente di un veicolo vige la regola assoluta: sicurezza del traffico stradale e degli utenti della strada. L'utilizzo dello smartphone durante la guida può causare distrazione e quindi situazioni pericolose. Un tale comportamento può inoltre rappresentare una violazione delle leggi vigenti.

#### **Scheda SIM, scheda memoria e cavo di collegamento dati**

- Non rimuovere la scheda dallo smartphone durante l'invio o la ricezione di dati per evitare perdite di dati, danni allo smartphone o alla scheda memoria.
- La connessione a Internet tramite la scheda SIM può essere soggetta a costi supplementari.

### **Dispositivi difettosi**

- L'installazione o la riparazione dei prodotti è riservata esclusivamente a personale di manutenzione qualificato. Rivolgersi ad un centro di Servizio clienti Gigaset.
- Smaltire responsabilmente i dispositivi difettosi oppure farli riparare dal nostro Servizio clienti, poiché potrebbero interferire con altri servizi wireless.
- Se lo smartphone non viene trattato con il dovuto riguardo, ad es. se lo si lascia cadere, il display e i circuiti elettrici possono rompersi danneggiando le parti interne sensibili.
- Non utilizzare lo smartphone se il display è incrinato o rotto. Le schegge di vetro o di plastica possono causare lesioni a mani e viso.

#### **Ulteriori informazioni importanti**

- Non puntare mai il flash direttamente negli occhi di persone e animali. Un flash puntato sugli occhi ad una distanza troppo ravvicinata causa il pericolo di una perdita temporanea della vista o danni alla capacità visiva.
- L'utilizzo prolungato di app o programmi sullo smartphone ad elevato consumo di energia causa il riscaldamento del dispositivo. Ciò è normale e non influisce sulle prestazioni dello smartphone.
- Se lo smartphone dovesse surriscaldarsi, metterlo da parte e interrompere il programma in esecuzione. Il contatto con uno smartphone caldo può causare lievi irritazioni o arrossamenti della pelle.
- Non verniciare lo smartphone. Vernici e/o smalti possono danneggiare le parti dello smartphone e causare eventuali malfunzionamenti.

# **Primi passi**

## <span id="page-9-0"></span>**Contenuto della confezione**

Verificare il contenuto della confezione del dispositivo Gigaset GX6 prima di metterlo in funzione.

In caso dovesse mancare qualcosa o risultare danneggiato, rivolgersi al Servizio clienti Gigaset.

- 1 smartphone Gigaset GX6
- 1 cavo di carica (tipo USB-C)
- 1 cinghia da polso

## **Messa in funzione**

## <span id="page-9-1"></span>**Inserire le schede SIM e la scheda memoria**

Nello smartphone è possibile inserire 2 schede nano SIM e una scheda memoria.

 Infilare un'unghia nell'intaglio in corrispondenza dell'angolo inferiore sinistro e sollevare la copertura posteriore.

Durante l'inserimento delle schede SIM e della scheda memoria nello smartphone, non esercitare pressione per non danneggiare gli slot e altre parti.

 Inserire la scheda nano SIM / la scheda memoria.

> Lo smartphone riconosce schede memoria con una capacità di memoria di 1 TB.

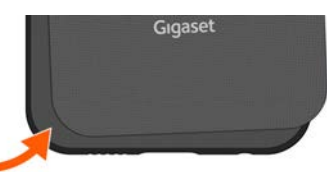

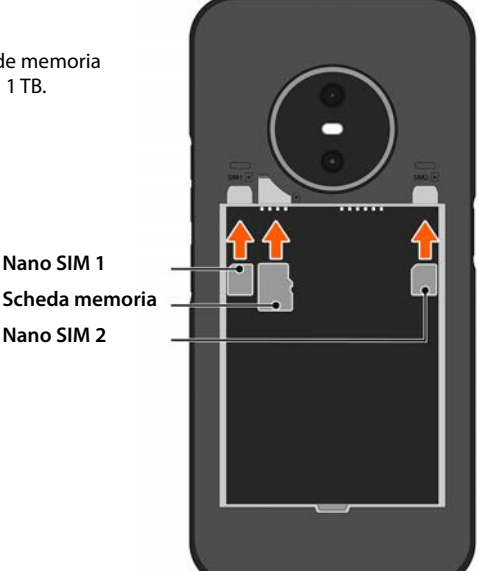

i

## **Inserire e caricare la batteria**

- Inserire la batteria.
- Chiudere con cautela la copertura posteriore fino al suo innesto. La protezione IP68 è garantita solo quando la copertura è completamente chiusa.
- Inserire il connettore USB-C del cavo di carica fornito in dotazione.
- Collegare l'alimentatore di rete (non incluso nella confezione) alla porta USB-A del cavo di carica, quindi collegarlo ad una presa di corrente.

Lo smartphone è carico quando il simbolo di carica ██ | nella barra di stato è pieno.

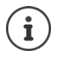

Utilizzare solo alimentatori di rete appro vati.

È anche possibile caricare a induzione lo smartphone con un wireless charger.

Se non si utilizza lo smartphone per diversi giorni, spegnerlo. Se non si utilizza lo smartphone per diverse settimane, spegnerlo e rimuovere la batteria.

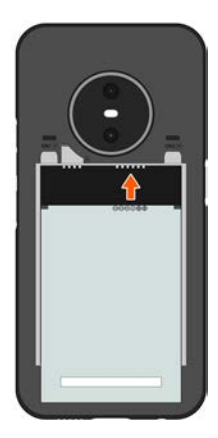

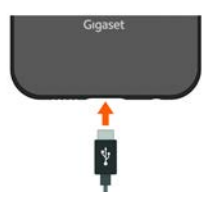

## **Sostituire la batteria**

Al termine della durata utile della batteria è possibile sostituirla.

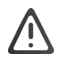

Non rimuovere la batteria mentre lo smartphone è in fase di carica. Un simile intervento potrebbe danneggiare lo smartphone.

Rimuovere il connettore dell'alimentatore di rete dallo smartphone prima di sostituire o estrarre la batteria.

Effettuare l'operazione in un ambiente il più pulito possibile, affinché non si accumuli polvere sulle lenti della fotocamera.

Utilizzare esclusivamente batterie Gigaset con le stesse specifiche tecniche della batteria originale  $\leftrightarrow$  [pag. 110\)](#page-109-0).

- ▶ Spegnere lo smartphone.
- Infilare un'unghia nell'intaglio in corrispondenza dell'angolo inferiore sinistro e sollevare la copertura posteriore.
- Rimuovere la batteria vecchia.
- Inserire la batteria nuova.
- Chiudere con cautela la copertura posteriore fino al suo innesto.

## **Accendere lo smartphone**

Premere a lungo il **tasto Accensione/Spegnimento**.

Se viene richiesto di sbloccare la scheda SIM:

- $\triangleright$   $\blacksquare$  Digitare il PIN della scheda SIM tramite la tastiera  $\triangleright \checkmark$
- Quando si accende il dispositivo per la prima volta, viene avviato un assistente che guida l'utente attraverso la configurazione iniziale (+ [pag. 13](#page-12-0)).

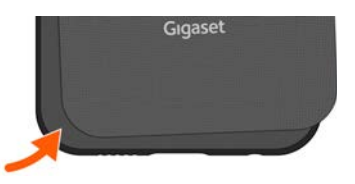

## <span id="page-12-0"></span>**Utilizzare il touchscreen**

Movimenti e gesti per comandare il touchscreen:

#### **Toccare**

Sfiorare brevemente il display con il dito

#### Esempi:

Avviare un'app, selezionare una funzione o un'impostazione:  $\blacktriangleright$  Toccare l'elemento Immettere testo: ▶ Toccare un campo di testo . . . Viene visualizzata una tastiera

#### **Toccare e tenere premuto**

Tenere il dito su un elemento finché reagisce

#### **Trascinare e lasciare**

Toccare e tenere premuto l'elemento  $\blacktriangleright$  Trascinare con il dito sopra il display l'elemento nel punto desiderato Lasciare l'elemento

Esempio: spostare un'app sulla schermata iniziale

#### **Scorrere o spostare**

Muovere rapidamente il dito sopra il display senza interruzione

Esempio: passare da una schermata iniziale all'altra

#### **Toccare due volte**

Toccare sul display due volte in rapida successione.

A seconda dell'app: ad es. ingrandire la vista (zoomare), selezionare un testo,...

#### **Ingrandire e ridurre**

Disporre due o più dita contemporaneamente sul display

Ingrandire la visualizzazione: ▶ divaricare le dita

Ridurre la visualizzazione: <br> Periunire le dita

Esempio: scalare i contenuti di pagine. La funzione è disponibile solo su pagine speciali come ad es. Google Maps e Chrome.

## **Assistente per configurare lo smartphone**

Quando si accende lo smartphone per la prima volta, l'utente viene guidato automaticamente attraverso le fasi di configurazione più importanti.

**<** Indietro: verificare e se occorre modificare le impostazioni effettuate.

**Avanti >** Assumere le impostazioni della pagina e saltare alla pagina successiva.

**Ignora** Effettuare l'impostazione successivamente.

## **Selezionare la lingua**

Viene visualizzata la lingua impostata.

▶ Selezionare se occorre un'altra lingua e un'altra area geografica ▶ Toccare **AVVIA** 

#### **Inserire le schede SIM**

Questa pagina si apre solo se non risulta inserita alcuna scheda SIM:

 $\triangleright$  Inserire la scheda adesso ( $\rightarrow$  [pag. 10\)](#page-9-1)

Inserire la scheda SIM successivamente: **Ignora** 

#### **Instaurare una connessione Wi-Fi**

Vengono elencate le reti wireless (Wi-Fi) entro la portata del dispositivo.

**▶ Toccare la rete Wi-Fi desiderata ▶ EIMI Immettere la password della rete Wi-Fi ▶ Connetti . . .** Viene stabilita una connessione con la rete Wi-Fi selezionata

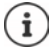

Lo smartphone verifica se è disponibile un software più attuale. Se occorre viene installato il nuovo software.

## **Copiare app e dati**

È possibile stabilire se si intende riconfigurare lo smartphone o se si desidera trasferire i propri dati personali (ad es. app, foto, musica) da un altro dispositivo o da Google Cloud.

#### **Copiare dati**

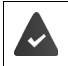

È necessario avere uno smartphone Android, disporre di un account Google o possedere un iPhone.

- Toccare Avanti I Selezionare la sorgente dati desiderata
- Seguire le istruzioni sul display

#### **Configurare come nuovo smartphone**

Toccare **Non copiare**

#### **Accedere ad un account Google preesistente**

Immettere l'indirizzo e-mail e la password del proprio account Google

oppure

#### **Creare un nuovo account**

- **▶ Toccare Crea account ▶ EEE** Immettere l'indirizzo e-mail e la password per un nuovo account Google.
- Fornire ulteriori dati per concludere la creazione dell'account Google.

## **Utilizzare i servizi di Google**

Vengono visualizzati svariati servizi.

**▶ Attivare/disattivare con il pulsante il servizio che si desidera utilizzare ▶ Accetto** 

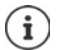

Con questo passaggio si accettano le condizioni di utilizzo e la dichiarazione sulla protezione dei dati di Google.

#### **Selezionare il provider di ricerca**

È possibile scegliere il provider da utilizzare per le richieste di ricerca.

▶ Selezionare il provider ▶ Avanti

#### **Configurare la schermata di blocco**

Proteggere il proprio smartphone da un uso non autorizzato.

Immettere il PIN

#### oppure

- Toccare **Opzioni per la schermata di blocco**
- Selezionare **Sequenza** | **PIN** | **Password Avanti**
- **Immettere la sequenza, il PIN o la password <b>Avanti >** Ripetere **>** Conferma

#### **Configurare il riconoscimento facciale**

Per sbloccare lo smartphone o per altre funzioni che richiedono un'autorizzazione è possibile utilizzare il riconoscimento facciale.

Non configurare il riconoscimento facciale:  $\triangleright$  **No grazie** 

Configurare il riconoscimento facciale: **Accetto** . . . Si apre un Assistente che guida l'utente attraverso i passaggi necessari

Per maggiore supporto durante la configurazione del riconoscimento facciale: **Usa configurazione accessibilità**

Maggiori informazioni  $\rightarrow$  [pag.](#page-72-0) 73

### **Acquisire l'impronta digitale**

Per sbloccare lo smartphone o per altre funzioni che richiedono un'autorizzazione è possibile utilizzare un'impronta digitale.

Non acquisire adesso l'impronta digitale: **No grazie** 

Acquisire l'impronta digitale: **Accetto** . . . Si apre un Assistente che guida l'utente attraverso i passaggi necessari.

Maggiori informazioni  $\rightarrow$  [pag.](#page-36-1) 37

## **Attivare l'Assistente Google**

L'Assistente Google risponde alle domande e svolge diversi compiti. L'Assistente Google viene comandato tramite Voice Match.

Le impostazioni per l'Assistente Google possono provenire da qualsiasi dispositivo registrato nell'account Google. È possibile modificare le impostazioni nel proprio account Google in qualsiasi momento andando su myaccount.google.com.

#### **Voice Match**

Voice Match consente di gestire l'Assistente Google tramite comandi vocali.

Attivare: **Accetto**

Non attivare: **Ignora**

#### **Voice Match sulla schermata di blocco**

La funzione Voice Match può essere utilizzata anche con smartphone bloccato.

Attivare: **Accetto**

Non attivare: **Ignora**

## **Configurare ulteriori funzioni**

Si possono effettuare ulteriori impostazioni, ad es. configurare Google Pay, definire lo sfondo del display o la dimensione dei caratteri oppure configurare un ulteriore account e-mail.

Gmail viene configurato alla creazione del proprio account Google. Se si configurano indirizzi e-mail per altri account di posta elettronica, le e-mail vengono altresì visualizzate nell'app **Gmai**l.

**Aggiungi ulteriore account e-mail** Selezionare il provider **Immettere i dati di** di accesso **Avanti**

Se non si desiderano compiere ulteriori impostazioni: **No grazie** 

In seguito è necessario confermare la direttiva sulla protezione dei dati e la dichiarazione di consenso.

Come ultimo passaggio è possibile accettare un limite di carica massima del dispositivo. Il limite di carica dello smartphone viene in tal caso preimpostato a 90% della capacità massima della batteria. In questo modo si prolunga la durata della batteria.

#### **Il dispositivo Gigaset GX6 è ora pronto all'uso.**

# **Come si utilizza il smartphone**

<span id="page-16-0"></span>Come utilizzare lo smartphone

Il presente capitolo contiene fra l'altro informazioni sul funzionamento base dello smartphone, la schermata iniziale, messaggi e app.

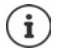

Gli aggiornamenti automatici del dispositivo o di singole app, i menu, le funzioni e le visualizzazioni possono eventualmente differire nell'aspetto e nel funzionamento.

Si tenga presente che nelle seguenti sezioni non tutte le impostazioni sono descritte in dettaglio.

## <span id="page-16-1"></span>**Funzionamento base**

Le seguenti sezioni contengono informazioni sul funzionamento base del dispositivo.

## **Accendere/spegnere lo smartphone**

#### **Accendere**

Premere a lungo il **tasto Accensione/Spegnimento** . . . Lo smartphone viene avviato

#### **Bloccare la scheda SIM**

**IDEED** Immettere il PIN della scheda SIM **I** 

#### **Eliminare le notifiche (se presenti)**

Cancellare una notifica:  $\qquad \qquad \qquad \bullet$  scorrere a destra o a sinistra Modificare la notifica successivamente:  $\blacktriangleright$  scorrere in alto fino alla barra notifiche

Notifiche: → [pag.](#page-26-0) 27

#### **Con Schermata di blocco contro un utilizzo non autorizzato**

Scorrere in alto Disattivare la schermata di blocco ... Viene visualizzata la schermata iniziale

Schermata di blocco: - [pag.](#page-72-0) 73

#### **Spegnere**

▶ Premere a lungo il **tasto Accensione/Spegnimento** ▶ Toccare (▶ Spegni ▶ OK

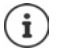

È anche possibile passare con lo smartphone in **Modalità aereo**. In tal caso vengono disattivate soltanto le funzioni wireless, le altre funzioni del dispositivo rimangono disponibili.

## **Attivare / Disattivare la modalità di stand-by**

## **Passare con lo smartphone in modalità di stand-by**

Premere brevemente il **tasto Accensione/Spegnimento**

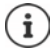

Se non si utilizza lo smartphone per un determinato intervallo di tempo, il dispositivo passa automaticamente in stand-by.

## **Impostare il tempo di inattività prima di passare in modalità di stand-by**

**IMPO Impostazioni Display Displayie Spegnimento schermo In** Impostare il tempo di inattività

### **Disattivare la modalità di stand-by**

 Premere brevemente il **tasto Accensione/Spegnimento** Eliminare se occorre le notifiche Scorrere in alto Disattivare la schermata di blocco

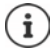

Alcune app si lasciano aprire tramite impronta digitale ( $\rightarrow$  [pag. 37](#page-36-0)) direttamente dalla modalità di stand-by.

## **La schermata iniziale**

La schermata iniziale appare dopo aver acceso o sbloccato lo smartphone e se non ci sono applicazioni aperte.

È possibile creare e personalizzare più schermate iniziali per poter accedere in modo rapido alle app e ai contenuti preferiti ( $\rightarrow$  [pag.](#page-26-3) 27).

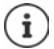

La schermata iniziale raffigurata è d'esempio. La schermata iniziale sullo smartphone potrebbe scostarsi dalla rappresentazione attuale.

#### **Tornare indietro alla schermata iniziale da vari contesti**

Gestione tramite gesti:

Dalla barra di navigazione trascinare verso l'alto

Gestione tramite tasti virtuali:

Toccare sul tasto Home O nella barra di navigazione . . . Si apre la schermata iniziale aperta per ultima

### **Passare da una schermata iniziale all'altra**

 Scorrere a destra o a sinistra fino alla schermata iniziale desiderata.

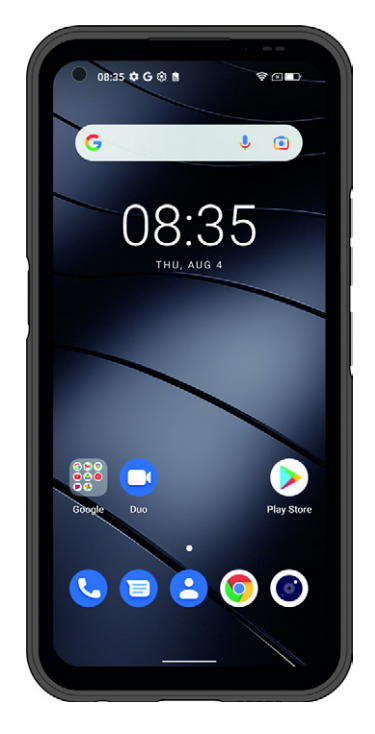

Se sulla schermata iniziale si scorre a destra, a sinistra viene visualizzato Google Feed.

Per selezionare le news visualizzate nel feed, Google utilizza informazioni acquisite dallo smartphone, da altri prodotti Google e dai dati memorizzati nel proprio account Google.

Nelle impostazioni è possibile definire quali tipi di informazioni devono venire visualizzate nel feed.

## <span id="page-18-3"></span><span id="page-18-1"></span>**Passare da una schermata iniziale alle app**

In basso sullo schermo è presente la barra di navigazione. A seconda dell'impostazione, la navigazione avviene tramite gesti o tre tasti virtuali.

#### <span id="page-18-2"></span><span id="page-18-0"></span>**Impostare la barra di navigazione**

Impostare il tipo di gestione da utilizzare per la barra di navigazione:

 **Impostazioni Barra di navigazione** Selezionare **Navigazione tramite gesti**<sup>o</sup> **tasto virtuale**

### **Navigazione tramite gesti**

 $\mathbf{F}$ 

La funzione **Navigazione tramite gesti** è impostata.

#### **Gestione all'interno della schermata iniziale**

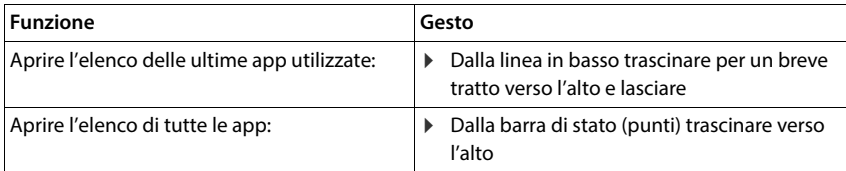

#### **Gestione all'interno delle app**

In basso sullo schermo (barra di navigazione) viene visualizzata una linea.

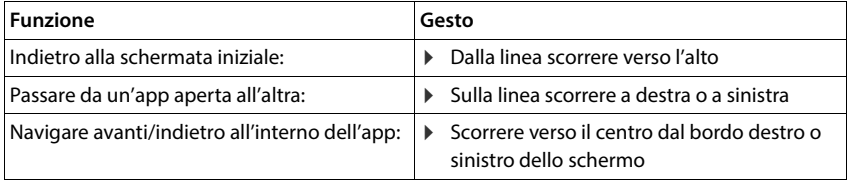

## **Navigazione tramite tasti virtuali**

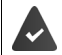

 $\circ$ 

 $\Box$ 

La funzione **tasto virtuale** è impostata.

#### $\triangleleft$  $\circ$  $\Box$

Si apre la schermata visualizzata per ultima. È possibile tornare indietro più volte, al  $\triangleleft$ massimo fino alla schermata iniziale.

#### Tasto Home

Toccare brevemente: si apre la schermata iniziale aperta per ultima.

Toccare e tenere premuto: si apre l'Assistente Google **+ Guida di Google** 

Apre un elenco delle app e delle schede browser utilizzate per ultimo.

Sfogliare l'elenco delle app  $\longrightarrow$  Scorrere a destra o a sinistra

- Aprire un'app: <br>
Below the Toccarla
- 
- 
- Chiudere un'app: Scorrere l'app verso l'alto
- Chiudere tutte le app: Toccare **Cancella tutto**

## **Adattare la barra di navigazione**

**Impostazioni Barra di navigazione**

#### **Visualizzare / Nascondere la barra di navigazione**

Attivare/disattivare **Nascondere barra navigazione** con il pulsante

( $\Box$  = la barra di navigazione viene visualizzata;  $\Box$  = la barra di navigazione viene nascosta)

#### Quando la barra di navigazione è nascosta:

- Visualizzare:  $\longrightarrow$  Scorrere dal basso verso l'alto
- Nascondere:  $\rightarrow$  Toccare  $\rightarrow$

#### **Cambiare la disposizione dei pulsanti di navigazione**

Cambiare la posizione dei pulsanti di navigazione  $\triangleleft$  e  $\Box$ .

Selezionare la combinazione desiderata, ad es.

<span id="page-19-0"></span>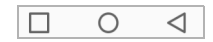

# <span id="page-20-0"></span>**Configurare la schermata iniziale**

Le seguenti sezioni contengono informazioni su come configurare e personalizzare la schermata iniziale.

## <span id="page-20-4"></span><span id="page-20-1"></span>**Adattare la barra di Preferiti**

La barra dei Preferiti si trova in basso sulla schermata iniziale e consente di accedere rapidamente alle app utilizzate più frequentemente.

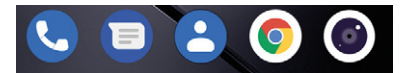

#### **Eliminare app dalla barra dei Preferiti**

- Toccare e tenere premuta l'applicazione sulla barra dei Preferiti
	- Fare clic su **Elimina**

oppure

Trascinare in un altro punto della schermata e lasciare

#### **Aggiungere app**

**• A •** Selezionare l'app desiderata • Sfiorare l'app, tenerla premuta e trascinarla sulla schermata iniziale ... La schermata iniziale viene visualizzata sullo sfondo  $\blacktriangleright$  Trascinare l'app in un altro punto della barra dei Preferiti e lasciare

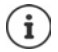

Se nel punto prescelto è già presente un'app, viene creata una cartella delle app  $\leftrightarrow$  [pag. 22\)](#page-21-0).

## **Modificare lo sfondo**

Toccare e tenere premuto lo sfondo **F** Toccare **Sfondi F** Selezionare un'immagine dagli sfondi predefiniti o una foto personale dalla propria galleria  $\blacktriangleright$  Toccare **Scegli sfondo da** Definire come si desidera utilizzare lo sfondo/la foto (**Home**, **Schermata di blocco**, **Schermata Home e schermata di blocco**)

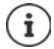

È possibile scaricare da Google Play ulteriori sfondi.

## <span id="page-20-3"></span><span id="page-20-2"></span>**Aggiungere un'app alla schermata iniziale**

A prire il menu delle app  $\blacktriangleright$  Cercare l'app desiderata  $\blacktriangleright$  Toccare e trascinare l'app ... Sullo sfondo viene visualizzata la schermata iniziale > Trascinare l'app in un punto libero della schermata iniziale e lasciare

## **Aggiungere widget alla schermata iniziale**

I widget sono elementi ideati appositamente per la visualizzazione su una pagina iniziale, ad es. il campo di immissione di un motore di ricerca, un orologio, un estratto del calendario per il giorno attuale, una voce importante dall'elenco dei contatti o una selezione diretta.

- ▶ Toccare e tenere premuto un punto libero sulla schermata iniziale ▶ Toccare **Widget**
- Toccare e tenere premuto il widget desiderato . . . Sullo sfondo viene visualizzata la schermata iniziale  $\blacktriangleright$  Trascinare il widget su un punto libero della schermata iniziale e lasciare

La dimensione di alcuni widget si lascia modificare:

Toccare e tenere premuto il widget Lasciare ... Appena è possibile modificare la dimensione del widget, il perimetro appare tratteggiato  $\blacktriangleright$  Modificare la dimensione del widget tirando i punti

Se risulta impostata la dimensione desiderata:  $\blacktriangleright$  Toccare un punto qualsiasi fuori dal widget

#### **Spostare app e widget**

 $\triangleright$  Toccare e tenere premuti app/widget sulla schermata iniziale  $\triangleright$  Trascinare app/widget nella posizione desiderata e lasciare oppure trascinare a destra o a sinistra su un'altra schermata iniziale e lasciare

#### <span id="page-21-0"></span>**Creare cartelle per le app**

 $\triangleright$  Toccare e tenere premuta l'app sulla schermata iniziale  $\triangleright$  Trascinare il simbolo dell'app sopra un altro simbolo . . . Viene creato un simbolo comune per entrambe le app

Aggiungere un'app:

▶ Toccare e tenere premuta l'app ▶ Trascinarla nella cartella

Rimuovere un'app:

Aprire la cartella Toccare e tenere premuta l'app Trascinarla fuori dalla cartella spostandola sullo sfondo

Rinominare la cartella:

 $\triangleright$  Aprire la cartella  $\triangleright$  Toccare sul nome ... Si apre la tastiera  $\triangleright$  Cancellare il nome attuale  $\triangleright$ Immettere il nome nuovo  $\blacktriangleright\bigtriangledown$ 

#### **Eliminare app o widget**

▶ Toccare e tenere premuti app/widget sulla schermata iniziale ▶ Fare clic su **Elimina** 

## **Aggiungere, ridisporre o eliminare le schermate iniziali**

Se sono state create più schermate iniziali, sopra la barra dei Preferiti appaiono punti bianchi che mostrano il numero di schermate iniziali e la posizione della schermata iniziale corrente.

#### **Aggiungere una schermata iniziale**

**• A Foccare e tenere premuta l'app F** Trascinare l'app a destra finché non appare una schermata iniziale vuota Lasciarla . . . Viene creata una nuova schermata iniziale e l'app vi viene disposta sopra

#### **Eliminare una schermata iniziale**

 Cancellare tutte le app e tutti i widget dalla schermata iniziale (cancellare o spostare su un'altra schermata iniziale) . . . Dopo l'eliminazione dell'ultima app/dell'ultimo widget, la schermata iniziale viene rimossa

## **Ulteriori impostazioni per la schermata iniziale**

È possibile effettuare ulteriori impostazioni per la configurazione della schermata iniziale, ad es. come devono apparire i simboli delle app.

Toccare e tenere premuto un punto libero sulla schermata iniziale **Toccare Impostazioni** Home • Selezionare l'opzione desiderata e impostarla a piacere

## **Gestire lo smartphone con gesti**

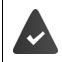

La funzione **Navigazione tramite gesti** è impostata ( $\rightarrow$  [pag. 19](#page-18-2)).

Alcune funzioni possono essere attivate prendendo in mano lo smartphone, ruotandolo o scuotendolo.

 **Impostazioni Assistenza intelligenza** . . . Vengono visualizzate le azioni possibili Attivare le azioni desiderate con il pulsante

## **Impostazioni rapide**

Le impostazioni rapide consentono di accedere da qualsiasi contesto alle impostazioni di uso frequente, come ad es. la luminosità dello schermo, Wi-Fi o Bluetooth e altro.

#### **Aprire le impostazioni rapide**

- Dalla barra di stato scorrere verso il basso . . . Vengono visualizzate le impostazioni rapide più importanti
- Trascinare di nuovo verso il basso . . . Vengono visualizzate altre impostazioni rapide

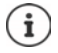

In base al numero di opzioni visualizzate è possibile passare da una pagina di impostazioni rapide all'altra scorrendo.

#### **Attivare/disattivare la funzione**

 Toccare l'impostazione . . . Il simbolo dell'impostazione è colorato quando l'impostazione è attivata, e grigio quando è disattivata

#### **Modificare le impostazioni (se disponibile)**

 $\triangleright$  Toccare e tenere premuto il simbolo  $\triangleright$  Modificare l'impostazione nel modo desiderato

### **Modificare le impostazioni rapide**

È possibile rendere disponibili altre opzioni nelle impostazioni rapide, rimuovere quelle inutilizzate e disporre diversamente i simboli.

 $\triangleright$  Toccare  $\nearrow$  ... Le opzioni non utilizzate sono visualizzate in basso  $\triangleright$  Sfiorare il simbolo, trascinarlo nella posizione desiderata e lasciarlo

Ripristinare le impostazioni di fabbrica: Toccare **Prinsipposta** 

Concludere la modifica:  $\blacktriangleright$  Toccare  $\blacklozenge$  in alto a sinistra

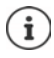

L'impostazione desiderata non è disponibile come impostazione rapida:

**▶ Toccare**  $\otimes$  **... L'app Impostazioni** si apre; si ha accesso alle impostazioni del dispositivo.

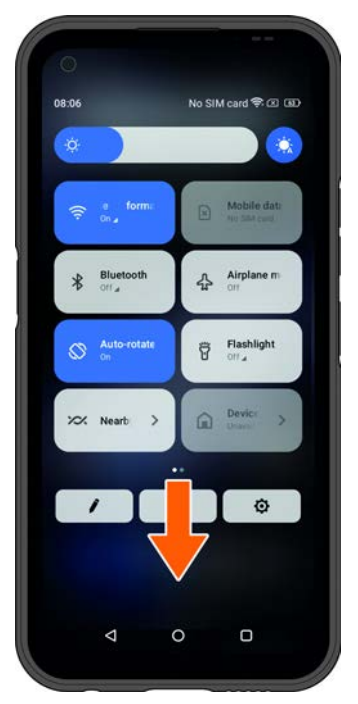

## **Regolare il volume e la vibrazione tramite il tasto Volume**

 Premere su uno dei tasti Volume sullo smartphone . . . Si apre il cursore del volume • Regolare il volume con il cursore o con i tasti Volume

La modifica del volume dipende dall'azione che si sta compiendo. Se si sta telefonando, cambia il volume del ricevitore. In stand-by cambia il volume dei contenuti multimediali.

### **Disattivare la suoneria**

Abbassare completamente il cursore

#### **Commutare tra suoneria, vibrazione e silenziare**

Disattivare la suoneria, attivare la vibrazione:  $\bullet$  Toccare  $\Delta$ Disattivare la vibrazione, disattivare la suoneria (silenziare):  $\rightarrow$  Toccare In

Attivare la suoneria: a subsettivare la subsettivare in the settlement of the set of the Toccare  $\mathcal{N}$ 

**Regolare il volume per riproduzione di contenuti multimediali, ricevitore, suoneria e sveglia**

- Toccare . . . Vengono visualizzati i cursori per **Volume contenuti multimediali**, **Volume chiamate**, **Volume suoneria**, **Volume sveglia** Regolare il volume desiderato con il cursore.
- Fare clic su **Fine**.

### **Effettuare impostazioni audio estese**

Toccare **Altro** . . . Si apre il menu **Impostazioni** – **Audio** ( [pag.](#page-67-0) 68)

## **Scrivere e modificare un testo**

Per digitare testo si utilizza la tastiera di Google.

## **Aprire la tastiera**

 Toccare un punto in cui è possibile immettere un testo

È possibile immettere lettere, cifre e caratteri speciali.

Passare dall'immissione di lettere a cifre/caratteri speciali e viceversa: Toccare | 7123

### **Chiudere la tastiera**

 $\triangleright$  Nella barra di navigazione toccare

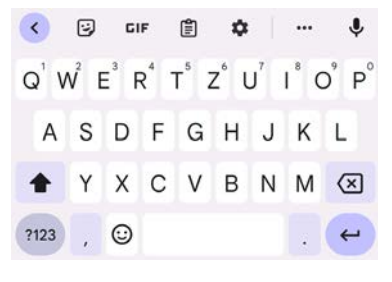

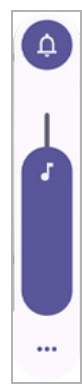

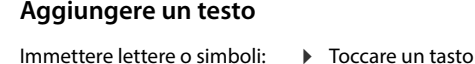

Immettere lettere maiuscole: ▶ Toccare sul tasto Maiuscole ▲

Attivare/disattivare il tasto Blocca maiuscole:

- 
- $\triangleright$  Toccare due volte sul tasto Maiuscole  $\triangleleft$
- Visualizzare gli accenti: Toccare e tenere premuto il tasto

Durante la digitazione di testo, nel campo sopra la tastiera vengono visualizzate delle proposte contenute nel vocabolario.

Accettare la proposta:  $\longrightarrow$  Toccare la parola ... La parola viene inserita nel testo e viene aggiunto automaticamente uno spazio vuoto

## **Modificare un testo**

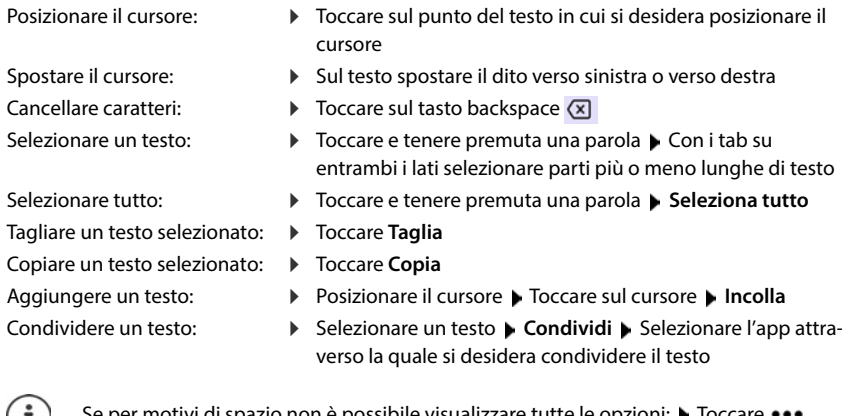

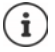

uvi di spazio non è possibile visualizzare tutte le opzioni: ▶ Toccare:

## **Modificare le impostazioni della tastiera**

È possibile modificare svariate impostazioni della tastiera come ad es. la lingua in cui vengono visualizzate le funzioni della tastiera, la reazione alla pressione di un tasto o il design della tastiera.

 **Impostazioni Sistema Lingue e immissione Tastiera virtuale Gboard**

## **Impostare l'input vocale**

Se l'app in uso lo consente, è possibile inserire il testo anche tramite input vocale attraverso il microfono. La funzione è attivata per impostazione predefinita.

Attivare/disattivare l'input vocale:

 Attivare/disattivare **Impostazioni Sistema Lingue e immissione Tastiera virtuale Gestisci tastiere Google Input vocale** con il pulsante

Impostazioni per l'input vocale:

<span id="page-26-3"></span><span id="page-26-2"></span> **Impostazioni Sistema Lingue e immissione Tastiera virtuale Google Input vocale**

## **Impostare il tasto funzione**

Il tasto funzione dello smartphone può essere abbinato a varie funzioni o app.

 **Impostazioni Tasto funzione** . . . Vengono visualizzate le funzioni possibili (singolo clic, doppio clic, tenere premuto) la Toccare la funzione desiderata e selezionare la funzione/l'app memorizzata

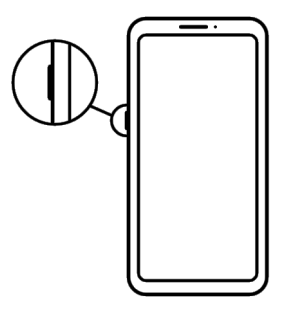

# <span id="page-26-1"></span><span id="page-26-0"></span>**Notifiche**

Le seguenti sezioni contengono informazioni su come modificare e impostare le notifiche.

Le notifiche informano su vari eventi come ad es. la ricezione di un nuovo messaggio vocale o email, appuntamenti, scadenze o sveglie.

Le notifiche sono visualizzate nel seguente modo.

- Nella barra notifiche: Scorrere dall'alto verso il basso sopra il display Un simbolo nella barra notifiche segnala la presenza del tipo di notifica ricevuta.
- Sulla schermata di blocco: all'avvio del dispositivo o quando lo smartphone esce dalla modalità di stand-by
- In alto sul display, mentre con lo smartphone si stanno svolgendo altre operazioni, ad es. leggere una e-mail o guardare un video
- Se sono abilitati gli indicatori di notifica: tramite un pallino colorato sul simbolo dell'app che ha inviato una notifica
- Brevemente sulla schermata di stand-by

Modificare le impostazioni di visualizzazione delle notifiche:  $\rightarrow$  [pag.](#page-27-0) 28

In presenza di nuove notifiche, il LED di notifica lampeggia.

## **Gestire le notifiche**

## **Leggere e rispondere alle notifiche**

 Toccare sulla notifica . . . Il contenuto del messaggio viene visualizzato nell'app associata. In presenza di più app adatte, è possibile selezionare quella desiderata.

Le informazioni visualizzate e le funzioni possibili variano a seconda dell'app che ha generato la notifica.

Alcune app forniscono funzioni di gestione, per reagire alle notifiche. È così ad esempio possibile rispondere direttamente ad un'e-mail, disattivare la sveglia o visualizzare sulla mappa il luogo in cui è stato fissato un incontro.

Modificare le opzioni di visualizzazione delle notifiche dell'app:  $\rightarrow$  [pag.](#page-28-0) 29

## **Cancellare le notifiche o rinviarne la lettura**

Cancellare una notifica:

Scorrere la notifica a destra o a sinistra

Cancellare tutte le notifiche dalla pagina notifiche:

Scorrere verso il basso fino alla fine delle notifiche **CANCELLA TUTTO** 

Rinviare la lettura delle notifiche visualizzate sulla schermata di blocco o sul margine superiore:

Scorrere la notifica verso l'alto

## <span id="page-27-0"></span>**Impostazioni per le notifiche**

## **Modificare le impostazioni dell'app**

#### **Impostazioni Notifiche Impostazioni app**

Vengono visualizzate le app che hanno inviato le ultime notifiche. Scegliere fra **Più recenti**, **Più frequenti**, **Mostra tutte le app**, **Disattivato** per visualizzare l'app d'interesse.

oppure

 **Impostazioni Notifiche** Toccare sul simbolo a destra **Notifiche dell'app**

Vengono elencate tutte le app. Le notifiche delle app visualizzate si lasciano attivare/disattivare con il pulsante.

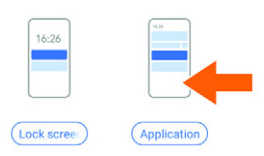

## **Visualizzare la cronologia delle notifiche**

 **Impostazioni Notifiche Attivare/disattivare la cronologia delle notifiche**  con il pulsante

Nella cronologia delle notifiche, le ultime notifiche delle app sono visualizzate in ordine cronologico.

Per maggiori informazioni su un dato tipo di notifica dell'app: • Toccare sulla rispettiva app

## **Modificare il suono di notifica predefinito**

**Impostazioni Audio Notifiche** Selezionare il suono di notifica **OK**

Nessun suono di notifica: Selezionare **Nessuno** (prima voce dell'elenco)

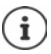

- Per non essere disturbati è possibile silenziare lo smartphone. In tal caso non viene emesso alcun suono di notifica.
	- Silenziare lo smartphone con la modalità "Non disturbare"  $\rightarrow$  [pag. 41](#page-40-0)
- Alcune app consentono di effettuare impostazioni del suono e della vibrazione per le notifiche direttamente nel menu **Impostazioni**.
- Per notifiche per le quali è stata scelta la modalità vibrazione, la presenza di nuove notifiche viene segnalata facendo vibrare lo smartphone.

## <span id="page-28-0"></span>**Modificare le impostazioni delle notifiche delle app**

#### **Stabilire come e quando visualizzare le notifiche di un'app**

- **A D Impostazioni App Mostra tutte le app D** Selezionare l'app **D** Notifiche oppure
- 
- $\triangleright$  Toccare e tenere premuta la notifica di un'app  $\triangleright$  Toccare  $\odot$

Vengono visualizzate le impostazioni per le notifiche dell'app.

## **Abilitare/disabilitare gli indicatori di notifica**

Gli indicatori di notifica indicano la presenza di nuovi messaggi da un'app tramite un pallino colorato sul simbolo dell'app.

Impostazioni standard per tutte le app:

**IMPOSTAZIONIE:** Notifiche Attivare/disattivare la funzione **Indicatore di notifica su icona app** con il pulsante

Impostazione specifica di un'app:

**A**  $\bullet$  **Impostazioni**  $\bullet$  App  $\bullet$  Mostra tutte le app  $\bullet$  Selezionare l'app  $\bullet$  Notifiche  $\bullet$ Attivare/disattivare la funzione **Consenti indicatore di notifica** con il pulsante

## **Notifiche sulla schermata di blocco**

Per la schermata di blocco sono previste le seguenti impostazioni:

- **Non mostrare le notifiche**
- **Mostra le notifiche silenziose e di avviso**
- **Mostra solo notifiche di avviso**

Queste impostazioni possono essere usate come impostazioni predefinite per tutte le applicazioni.

**A D Impostazioni D Notifiche** Sul simbolo a sinistra toccare **Bloccare le notifiche su display** Attivare/disattivare l'opzione desiderata con il pulsante.

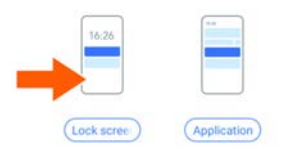

# <span id="page-30-0"></span>**Applicazioni (app)**

Le seguenti sezioni contengono informazioni su come utilizzare e gestire le app.

Le app disponibili sullo smartphone sono raccolte in un menu. Lo smartphone viene fornito con una serie di app standard.

È possibile scaricare e installare altre app oppure disattivare o rimuovere quelle disponibili.

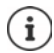

Le app di uso frequente possono essere inserite direttamente su una schermata iniziale ( $\rightarrow$  [pag.](#page-20-4) 21), le cinque più importanti nella barra dei Preferiti ( $\rightarrow$  pag. 21).

## **Aprire e chiudere un'app**

## **Aprire un'app dal menu**

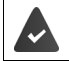

La schermata iniziale è aperta. In caso contrario: Scorrere dal basso verso l'alto

Scorrere dal basso verso l'alto ... Vengono visualizzate tutte le app  $\blacktriangleright$  Toccare sull'app che si desidera aprire

## **Passare da un'app all'altra**

▶ △ Trascinare lentamente dal basso verso l'alto ... Vengono visualizzate le ultime app utilizzate • Eventualmente sfogliare l'elenco scorrendo a destra e a sinistra • Toccare sull'app che si desidera aprire

o navigare tramite gesti  $($  [pag.](#page-18-3) 19)

dalla linea in basso trascinare per un breve tratto verso l'alto e lasciare

## **Uscire/chiudere un'app**

#### **Uscire dall'app (gestione tramite gesti)**

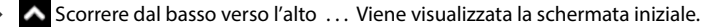

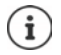

L'app rimane aperta sullo sfondo e viene visualizzata fra le ultime app utilizzate.

#### **Uscire dall'app (barra di navigazione)**

 $\triangleright$  Toccare sul tasto Home  $\bigcirc$  ... Viene visualizzata la schermata iniziale.

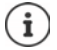

L'app rimane aperta sullo sfondo e viene visualizzata fra le ultime app utilizzate.

#### **Chiudere un'app (gestione tramite gesti)**

 Trascinare lentamente dal basso verso l'alto . . . Vengono visualizzate le ultime app utilizzate ▶ Per chiudere, trascinare l'app verso l'alto ▶ Toccare **Cancella tutto** 

### **Uscire dall'app (barra di navigazione)**

 $\triangleright$  Toccare sul tasto  $\blacksquare$  ... Vengono visualizzate le ultime app utilizzate  $\triangleright$  Per chiudere, trascinare l'app verso l'alto Toccare **Cancella tutto** 

## **Cercare un'app**

 Scorrere sulla schermata iniziale dal basso verso l'alto . . . Vengono visualizzate tutte le app Sopra l'elenco delle app, toccare **Cerca nelle app > ED** Digitare la lettera iniziale dell'app cercata . . . Vengono visualizzate tutte le app corrispondenti

## **Installare/rimuovere le app**

### **Installare una nuova app**

Scaricare le app da Google Play:

**Play Store** ... Si apre il Google Play Store **De Cercare l'app desiderata** Aprire la pagina dell'app **Installa**

## **Rimuovere o disattivare le app**

Le app sullo smartphone possono essere rimosse o disattivate.

Le app che sono state scaricate possono essere rimosse. Sono rimosse dallo smartphone. Le app preinstallate sullo smartphone possono essere disattivate ma non rimosse. Una volta disattivata un'app, sullo smartphone l'app interessata non appare più.

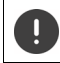

La disattivazione di un'app di sistema può causare errori in altre applicazioni.

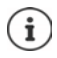

Alcune app di sistema non si lasciano invece né rimuovere né disattivare.

**IMPO Impostazioni App > Visualizzare tutte le app > Selezionare l'app che si desi**dera rimuovere **Disinstalla** / **Disattiva**

oppure sulla schermata iniziale (per applicazioni che possono essere rimosse)

**E EX E** Toccare e tenere premuta l'app che si desidera rimuovere E Toccare DISINSTALLA

Visualizzare le app e i processi di sistema:

*I* $\bullet$  **<b>Impostazioni App**  $\bullet$  Visualizzare tutte le app  $\bullet$  Toccare **•••** *A* Mostra sistema

## **Applicazioni standard di Google preinstallate**

Lo smartphone include molte applicazioni standard di Google, come:

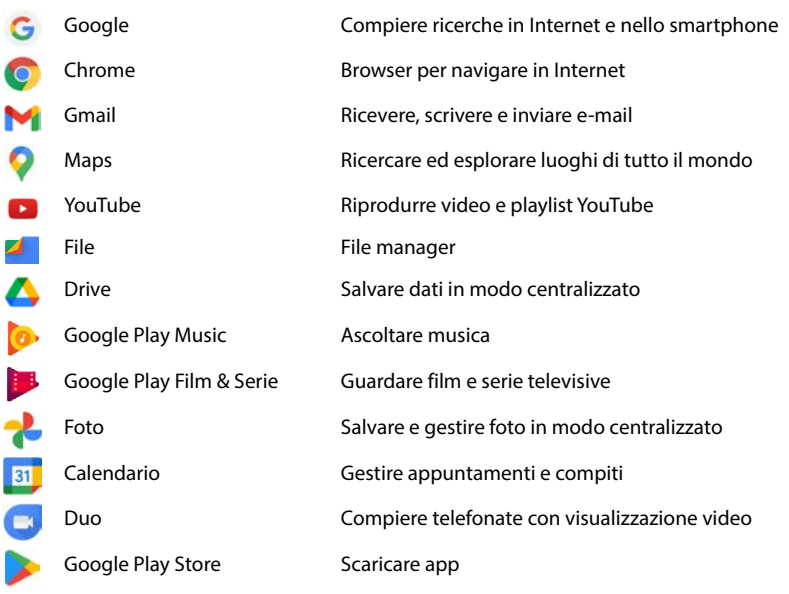

Per maggiori informazioni sulle app di Google **+ Guida di Google** 

## **Accelerare il funzionamento delle app con DuraSpeed**

Le app che funzionano in background possono compromettere il funzionamento di quelle in primo piano. Per questo motivo, normalmente, le app in background funzionano solo con limitazioni, ad es. con notifiche ritardate.

DuraSpeed consente di stabilire quali app in background possono funzionare senza limitazioni anche se è attiva un'app in primo piano. Alla consegna la funzione non è attivata.

 **Impostazioni DuraSpeed** Attivare/disattivare la funzione con il pulsante

Se attivato:

Attivare/disattivare le app che possono funzionare senza limitazione in background.

## **Utilizzare due app contemporaneamente**

In modalità Splitscreen è possibile visualizzare due app su due livelli sovrapposti o una accanto all'altra sul display e lavorare in parallelo su entrambe.

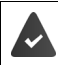

Entrambe le app supportano la funzione.

#### **Avviare la modalità Splitscreen**

In base all'orientamento del dispositivo, le app sono visualizzate in alto/in basso (formato ritratto) o a sinistra/destra (formato paesaggio).

#### **Selezionare la prima app**

 Aprire la prima app da una schermata iniziale o dal menu delle app  $\blacktriangleright$   $\blacktriangle$  Trascinare lentamente dal basso verso l'altro  $\blacktriangleright$  Toccare sul simbolo sopra l'immagine dell'applicazione • Toccare Split**screen** . . . L'app viene visualizzata in alto (o di lato)

#### **Selezionare la seconda app**

 Aprire la seconda app da una schermata iniziale, dal menu delle app o dall'elenco delle ultime app utilizzate . . . L'app viene caricata nella seconda area dello schermo

#### **Sostituire la seconda app**

 Selezionare altre app da una schermata iniziale, dal menu delle app o dall'elenco delle ultime app utilizzate

### **Terminare la modalità Splitscreen**

 Scorrere le barre nere tra le due app completamente verso l'alto/il basso ovvero completamente a destra/a sinistra . . . La seconda app passa sullo sfondo , lo smartphone torna in modalità standard

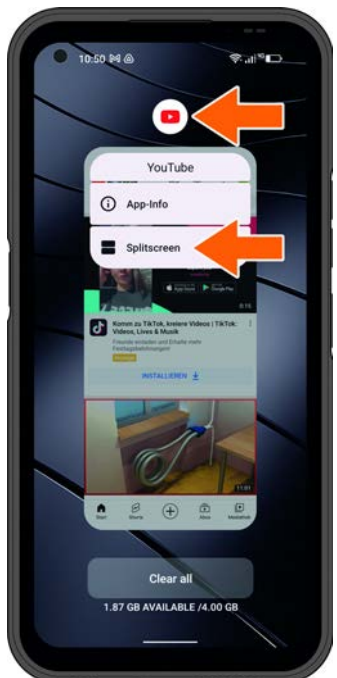

## **Protezione da app dannose**

## **Scaricare app da fonti diverse da Google Play**

Per scaricare applicazioni da fonti diverse da Google Play, occorre fornire un consenso esplicito. È possibile trovare questa funzione nelle impostazioni delle app che consentono il download, ad es. browser o client di posta elettronica.

#### **A ID Impostazioni App Accesso speciale alle app Installa app sconosciute** Attivare il pulsante **Consenti da questa fonte**.

Se si desidera utilizzare app ritenute poco sicure da Google, è necessario fornire il consenso esplicito all'utilizzo delle stesse. Tramite Google, informarsi anticipatamente sui conseguenti rischi per la sicurezza.

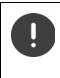

App da fonti sconosciute possono mettere a rischio la sicurezza del proprio smartphone. Un download può danneggiare lo smartphone, nonché causare l'abuso o la perdita di dati personali.

## **Controllare lo smartphone da minacce alla sicurezza**

Google Play Protect verifica le app al momento della loro installazione e controlla regolarmente lo smartphone in termini di minacce alla sicurezza. Se Play Protect individua un'app potenzialmente dannosa invierà una notifica.

- **Impostazioni Sicurezza Google Play Protect** . . . Vengono visualizzate informazioni sulle applicazioni appena verificate.
- Avviare la verifica manualmente Toccare **Scansione**

Attivare/disattivare la verifica automatica:

**▶ Toccare**  $\bullet$  **▶ Attivare/disattivare con il pulsante Scansionare le app con Play Protect** 

Quando si installa un'app non proveniente da Google Play, sono possibili le seguenti azioni:

- Raccomandazione di non installare l'app.
- L'installazione dell'app viene completamente bloccata in presenza di una compromissione della sicurezza del dispositivo.
- Le informazioni per l'identificazione dell'app sono inviate a Google, ad es. informazioni sul protocollo, URL collegati all'app, identificativo dei dispositivi, versione del sistema operativo e indirizzo IP.

Le app installate sullo smartphone sono sottoposte regolarmente a verifiche. Se viene individuata un'app potenzialmente dannosa, la routine di verifica può indicare le seguenti misure:

- Raccomandazione di rimuovere immediatamente l'app.
- Rimuovere un'app notoriamente non sicura dal proprio smartphone.

## **Migliorare il rilevamento di app dannose**

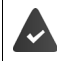

La funzione **Scansiona app con Play Protect** è attivata.

Se la funzione è attivata, Google riceve anche informazioni anonime su tutte le app installate non provenienti da Google Play Store. Ciò consente a Google di garantire agli utenti una maggiore protezione da applicazioni dannose.

### **A D Impostazioni Sicurezza Google Play Protect > C** Attivare il pulsante **Migliora il rilevamento di app dannose**

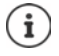

Questa opzione potrebbe non funzionare per tutte le app visto che gli sviluppatori hanno la possibilità di disattivare questa funzione per impedire che le loro app possano essere sottoposte a verifica.

# <span id="page-35-0"></span>**Download**

I file possono essere scaricati da siti web sullo smartphone. I file scaricati vengono archiviati prevalentemente nell'app file manager disponibile, ad es. **Files**.

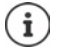

Contenuti come musica, trasmissioni televisive o libri non vengono di norma archiviati nel file manager ma nell'app, con cui è stato eseguito il download.

### **Lavorare con file scaricati**

**A Files** Download

Passare da visualizzazione di simboli a elenco e viceversa:

- $\blacktriangleright$  Toccare  $\mathbf{H}/\mathbf{H}$
- 
- Aprire un file: Toccare sul file
- 
- Cancellare un file:  $\longrightarrow$  Toccare e tenere premuto il file  $\longrightarrow$  Toccare  $\overline{III}$
- Condividere un file:  $\longrightarrow$  Toccare e tenere premuto il file  $\blacktriangleright$  Toccare  $\blacktriangle$
- Altre opzioni: Della Toccare :
	-
# **Sensore a impronta digitale**

Lo smartphone dispone di un sensore a impronta digitale. In questo modo è ad es. possibile autorizzare acquisti, registrarsi a determinate app o aprire rapidamente un contatto dalla modalità di stand-by.

# **Creare l'impronta digitale**

**EX ID** Impostazioni **Sicurezza Dati biometrici e password Impronta digitale Gestione di impronta digitale** . . . Si apre un Assistente che guida l'utente attraverso i passaggi necessari **Avanti**

Con schermata di blocco attivata: Immettere **Sequenza**, **PIN** o **Password**

Se la schermata di blocco non è ancora attivata: **I. Scegli un blocco schermo (+ [pag.](#page-72-0) 73)** Acquisire l'impronta digitale: ▶ Accetto ▶ Si apre un Assistente che guida l'utente attraverso i passaggi necessari.

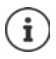

**Sequenza**, **PIN** o **Password** sostituiscono l'impronta digitale.

Nei seguenti casi è necessario adottare il metodo sostitutivo:

- Se l'impronta digitale non viene riconosciuta dopo più tentativi
- Per modificare le impronte digitali acquisite
- Se sono trascorse più di 48 ore da quando è stato utilizzato il metodo sostitutivo di sblocco per il dispositivo

#### **Scansionare l'impronta digitale**

- Appoggiare il dito sul sensore a impronta digitale. Tenere lo smartphone nello stesso modo in cui lo si terrà anche in seguito al momento di sbloccare il dispositivo **Avanti**
- Toccare sul sensore fino a che non appare il messaggio **Impronta aggiunta**. Facendo questo, cambiare ripetutamente la posizione del dito.

Per terminare la scansione: **Fine** 

Per aggiungere altre impronte digitali: **Impronta digitale Gestione di impronta digitale**

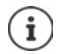

È possibile aggiungere fino a cinque impronte digitali. Vengono salvate con i nomi Dito 1 – Dito 5

Si tenga presente che tutte le persone che aggiungono le proprie impronte digitali vengono abilitate a sbloccare lo smartphone e ad autorizzare acquisti dal proprio account. L'impronta digitale viene salvata in modo sicuro e mai fuori dello smartphone.

# **Cambiare il nome dell'impronta digitale**

Assegnare all'impronta digitale un nome attinente, ad es. "Indice sinistro".

 $\triangleright$  **<b>IMPOSTALISH**  $\cdot$  **Sicurezza I** Dati biometrici e password **I** Impronta digitale **I Gestione di impronta digitale** Applicare il metodo sostitutivo (**Sequenza**, **PIN** o **Password**) per sbloccare Sfiorare il nome Immettere il nuovo nome nel campo di testo **OK**

# **Utilizzare l'impronta digitale**

Se è stata abilitata un'azione con l'impronta digitale, appare il simbolo  $\binom{2}{1}$ o la schermata di blocco alternativa (se configurata).

 Con un dito, del quale è stata rilevata l'impronta, toccare sul sensore a impronta digitale Ripetere se occorre

Se l'impronta digitale non viene riconosciuta dopo più tentativi, viene attivata automaticamente la schermata di blocco alternativa.

# **Protezione da disturbi indesiderati**

Le seguenti sezioni contengono informazioni su come rendere l'uso dello smartphone più sicuro e meno stressante per l'utente.

# **Digital Wellbeing (benessere digitale)**

"Digital Wellbeing" riunisce diverse funzioni che forniscono una panoramica sull'utilizzo dello smartphone e che consentono di ridurre il tempo d'uso dello stesso smartphone. Digital Wellbeing consente di utilizzare lo smartphone in modo più consapevole.

**Impostazioni Digital Wellbeing & Controllo genitori**

Il diagramma mostra per quanto tempo lo smartphone è stato utilizzato nel corso della giornata e com'è distribuito l'utilizzo fra le varie attività.

Visualizzare ulteriori informazioni:

▶ Toccare sul diagramma o Dashboard ▶ Selezionare le informazioni desiderate

#### **Durata di utilizzo del dispositivo**

Il diagramma mostra l'utilizzo del dispositivo nella settimana in corso.

Sotto sono elencate le app utilizzate e la durata di utilizzo. Le app non ancora utilizzate sono disponibili su **Visualizzare tutte le app**.

#### **Notifiche ricevute**

Mostra quante notifiche sono state ricevute e da quali app.

#### **Frequenza di apertura**

Mostra con quale frequenza lo smartphone è stato sbloccato e sono state aperte determinate app.

Visualizzare ulteriori informazioni su singole app:

Toccare sull'app > Selezionare l'informazione desiderata

# **Limitare l'utilizzo di un'app**

- **IMPO Impostazioni Digital Wellbeing & Controllo genitori Designation** diagramma **Visualizza tutte le app**
- Accanto all'app di cui si desidera impostare il tempo di utilizzo, toccare  $\boxtimes \blacktriangleright$  Impostare il tempo in ore e minuti ▶ OK . . . Sotto il simbolo ∧ viene visualizzato il tempo impostato

Una volta scaduto il timer, l'app viene chiusa e il simbolo dell'app viene disattivato. L'utente riceve una segnalazione.

Cancellare il timer:

 Nel messaggio toccare **Impostazioni** . . . Si apre l'app **Digital Wellbeing & Controllo genitori** ▶ Accanto all'app toccare ▶ **III** Elimina ▶ OK

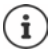

I timer delle app vengono resettati a ore 00:00.

## **Controllare e limitare l'utilizzo dei siti web**

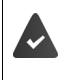

Il web browser utilizzato è **Chrome**.

Per gli altri browser è possibile impostare solo i timer delle app. Non è possibile accedere a singoli siti web.

La visualizzazione dei siti web fornisce una panoramica del tempo trascorso sui singoli siti.

**IMPO Impostazioni Digital Wellbeing & Controllo genitori Foccare sul** diagramma Selezionare **C** Chrome.

Se Chrome non è elencato: Visualizzare tutte le app

 **Visualizza i siti web Visualizza** . . . Vengono visualizzati tutti i siti web, con le rispettive durate di utilizzo, che sono stati visitati nel periodo esaminato.

Terminare la visualizzazione: **Rimuvi i siti web**

Visualizzare ulteriori informazioni su singoli siti web: Toccare sul nome del sito web Impostare la durata di utilizzo:

Accanto al sito web di cui si desidera impostare il tempo di utilizzo, toccare  $\boxtimes$   $\blacktriangleright$  Impostare il tempo in ore e minuti **OK**

Una volta scaduto il timer, il sito web viene chiuso. L'utente riceve una segnalazione.

Cancellare il timer:

 Nel messaggio toccare **Impostazioni** . . . Si apre l'app **Digital Wellbeing & Controllo genitori** Accanto al sito web toccare **Elimina OK**

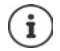

I timer dei siti web vengono resettati a ore 00:00

# **Impostare la modalità tempo di riposo**

Con modalità tempo di riposo attivata, lo smartphone può essere silenziato a un'ora definita e/ o il display può passare alla visualizzazione in livelli di grigio.

**Impostazioni Digital Wellbeing & Controllo genitori Modalità tempo di Modalità** tempo di **riposo**

Viene visualizzata la schermata di apertura con le informazioni relative alla modalità tempo di riposo.

Selezionare come deve essere attivata la modalità tempo di riposo:

- Attivare con il pulsante **Non disturbare** . . . Vengono attivate le impostazioni della funzione "Non disturbare" per il tempo di riposo ( $\rightarrow$  [pag. 41\)](#page-40-0)
- Attivare con il pulsante **Scala di grigi** . . . Per il tempo di riposo impostato il display passa alla visualizzazione in livelli di grigio
- Toccare **Avanti** e impostare la **modalità tempo di riposo:**
	- Stabilire ora di inizio e fine nonché i giorni della settimana.

Scegliere tra le seguenti opzioni:

#### **In base alla propria pianificazione**

La modalità tempo di riposo viene attivata per il tempo di riposo impostato.

#### **Tempo di riposo durante la ricarica**

 Stabilire il periodo immettendo **Dopo** e **Prima** . . . La modalità tempo di riposo viene attivata non appena si ricarica lo smartphone durante questo periodo.

#### **OFF**

- La modalità tempo di riposo viene disattivata.
- Fare clic su **Fine**.

#### **Impostare la modalità concentrazione**

Con la modalità concentrazione è possibile stabilire periodi nei quali non si vuole essere disturbati da determinate app per potersi concentrare su altre cose.

Quando la modalità concentrazione è attivata, non è possibile utilizzare app selezionate e queste non inviano notifiche.

**EX E** Impostazioni **E** Digital Wellbeing & Controllo genitori **E** Modalità concentrazione • Contrassegnare le app che si desidera mettere in pausa

Attivare/disattivare subito la modalità concentrazione:

Toccare **Attiva ora**/**Disattiva ora**

Attivare/disattivare automaticamente la modalità concentrazione in determinati orari:

**Imposta una pianificazione I** Selezionare ora di inizio e fine nonché i giorni della settimana **Imposta** 

Cancellare la pianificazione:

▶ Ⅲ

## **Abilitare/disabilitare notifiche dalle app**

 **Impostazioni Digital Wellbeing & Controllo genitori Gestisci notifiche** . . . Viene visualizzato un elenco delle app

Disabilitare tutte le notifiche di un'app:  $\blacktriangleright$  Disattivare il pulsante accanto all'app Impostare le notifiche delle app in modo dettagliato: la Toccare sull'app

Ulteriori informazioni sulle notifiche: [pag.](#page-26-0) 27

## **Impostare la funzione head-up**

Con la funzione head-up si ricevono delle notifiche per concentrarsi sull'ambiente circostante quando si usa lo smartphone mentre si cammina.

**IMPO** Impostazioni **Digital Wellbeing & Controllo genitori Head-up** 

Selezionare opzionalmente se si desidera attivare la geolocalizzazione (GPS):

**▶ Toccare Posizione (opzionale) ▶ Selezionare l'autorizzazione alla localizzazione ▶ Avanti ▶** Utilizzare il pulsante **"Attenzione"**

# <span id="page-40-1"></span><span id="page-40-0"></span>**"Non disturbare"**

La funzione "Non disturbare" consente di silenziare lo smartphone; non suona e non vibra. In questo modo si evita che il dispositivo suoni ad es. di notte o durante una riunione e si sopprimono tutte le notifiche ad eccezione della sveglia.

# **Attivare/disattivare "Non disturbare"**

Dalla barra di stato scorrere verso il basso . . . Vengono visualizzate le impostazioni rapide

Attivare:

▶ Toccare (**\, Non disturbare** . . . "Non disturbare" viene attivato con le regole attualmente impostate; il simbolo si colora; nella barra di stato viene visualizzato  $\bigcirc$ 

Disattivare:

 $\triangleright$  Toccare  $\left(\bigcup$  ... Tutti i segnali vengono riattivati, il simbolo diventa grigio

#### oppure

**IMPO Impostazioni Digital Wellbeing & Controllo genitori • Non disturbare** Attivare/disattivare il cursore

## **Fissare le regole per "Non disturbare"**

**■** Toccare e tenere premuto il simbolo  $\mathbb{C}/\mathbb{C}$  ... Si apre la pagina di impostazione per **Non disturbare**

#### oppure

 **Impostazioni Digital Wellbeing & Controllo genitori Non disturbare** . . . Si apre la pagina di impostazione per **Non disturbare**

#### **Persone**

È possibile impostare chi può contattare l'utente anche nello stato "Non disturbare".

#### **Conversazioni**

Impostare quali conversazioni possono essere interrotte.

**Conversazioni C**elezionare le conversazioni ammesse (Tutte le conversazioni, Conversa**zioni prioritarie**, **Nessuna**).

#### **Chiamate**

Impostare i contatti per i quali possono essere interrotte le chiamate.

**Consenti chiamate Selezionare le chiamate ammesse (Solo dai contatti speciali, Solo dai <b>Contatti contatti**, **Da chiunque**, **Nessuna**)

Per non perdere chiamate importanti, è possibile ammettere chiamate ripetute entro 15 minuti.

**Chiamate** Attivare con il pulsante **Consenti chiamate ripetute**

Avendo selezionato **Solo dai contatti speciali**, è possibile gestire l'elenco di questi contatti. I contatti contrassegnati sono i preferiti nell'elenco dei contatti.

Toccare **Chiamate Contatti speciali** . . . Si apre un elenco dei contatti con stato di Preferiti

Rimuovere la spunta:

Toccare su **Contatto** Toccare **to Allectuary 1.1** contatto viene rimosso dall'elenco

Aggiungere contatti contrassegnati:

Toccare su **Aggiungere Contatti speciali** Deslezionare il contatto

#### **Messaggi**

Impostare i contatti per i quali possono essere interrotti i messaggi.

**Messaggi • Selezionare i messaggi ammessi (Solo dai contatti speciali, Solo dai contatti, in algumente in algumente in algumente dai contatti, Da chiunque**, **Nessuna**)

### **App**

Impostare le app per le quali possono essere interrotte le notifiche.

#### **Digital Wellbeing (benessere digitale)**

Toccare Digital Wellbeing > Stabilire attraverso i cursori visualizzati quali eventi devono essere ammessi

#### **Aggiungere app**

**▶ Toccare Aggiungere app ▶ Selezionare l'app dall'elenco ▶ Stabilire attraverso i cursori** visualizzati quali eventi devono essere ammessi.

### **Sveglia e altre interruzioni**

Impostare se segnalazioni di sveglia, suoni dei contenuti multimediali, suoni al contatto, promemoria o appuntamenti in calendario possono causare un'interruzione.

Toccare sulla **rispettiva opzione Chabilian** attraverso i cursori visualizzati quali eventi devono essere ammessi.

#### **Pianificazioni**

Stabilire quanto a lungo deve rimanere attiva la funzione "Non disturbare". La configurazione base prevede due pianificazioni (riposo e appuntamento).

- **▶ Toccare @ dietro Notte o Evento Toccare ▶ Viene visualizzata l'impostazione attualmente** memorizzata.
- **▶ Toccare ▲ Modifica ▶ Assegnare un nuovo nome alla pianificazione ▶ OK**
- Toccare Giorni **C** Selezionare i giorni della settimana desiderati per la pianificazione **Fine**
- **▶ Toccare Ora di inizio ▶ Selezionare l'ora di inizio desiderata per la pianificazione ▶ Conferma**
- **▶ Toccare Ora di fine ▶ Selezionare l'ora di fine desiderata per la pianificazione ▶ Conferma**
- Attivare o disattivare l'opzione "**La sveglia può ignorare l'ora di fine**" con il cursore.
- Toccare **Comportamento per "Non disturbare"** Selezionare le impostazioni desiderate per **Non disturbare** Confermare

#### **Attivare una pianificazione**

Toccare sulla **pianificazione desiderata**.

Aggiungere una nuova pianificazione:

Toccare **Aggiungi altre**.

#### **Durata delle impostazioni rapide**

Stabilire la durata delle **impostazioni relative a "Non disturbare"**.

- Toccare **Durata delle Impostazioni rapide**
- Selezionare una delle 3 opzioni (**Fino alla disattivazione**, **X ora**, **Chiedi ogni volta**)
- **OK**

#### **Opzioni di visualizzazione per notifiche nascoste**

Stabilire se mantenere segnali ottici o acustici per le notifiche nascoste.

- Toccare **Opzioni di visualizzazione per notifiche nascoste**
- Selezione una delle 4 opzioni (**Fino alla disattivazione**, **Notifiche senza audio**, **Notifiche senza audio né elementi visivi**, **Personalizza**)

In caso di selezione di **Personalizza**:

Attivare o disattivare le opzioni offerte.

# **Tutela dei minori (controllo genitori)**

Le impostazioni per il Controllo genitori consentono di stabilire regole per l'uso dello smartphone da parte dei propri bambini. A tale scopo occorre installare l'app **Family Link** sullo smartphone e su quello dei propri bambini. **Family Link** consente di stabilire regole che assicurano un uso dei media digitali adeguato all'età del bambino, ad es.

- Tenere sotto controllo le attività dei bambini
- Gestire le app dei bambini
- Approvare download e acquisti e disattivare contenuti non adeguati all'età in Google Play Store
- Installare app consigliate dagli insegnanti
- Stabilire limiti di tempo e bloccare il dispositivo del bambino dal proprio smartphone
- Controllare il luogo in cui si trova il bambino
- **Impostazioni Digital Wellbeing & Controllo genitori Imposta il Controllo genitori Avvia adesso**
- Definire se il dispositivo utilizzato è quello del "Bambino o adolescente" o se si tratta del "Dispositivo genitori".
- Dispositivo genitori: Scaricare e installare l'app **Family Link**
- Bambino o adolescente: Creare un account Google per il bambino e associarlo al dispositivo del bambino ▶ Avviare l'app **Family Link** sul proprio smartphone ▶ Collegare tra loro i dispositivi; seguire passo per passo le istruzioni fornite dell'app

In seguito è possibile stabilire regole per l'utilizzo dello smartphone del bambino, verificare la posizione del bambino e visualizzare protocolli di utilizzo o notifiche dell'app.

Per maggiori informazioni su Google **Family Link → Guida di Google** 

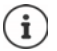

Se non si utilizza uno smartphone, è possibile effettuare le impostazioni per il Controllo genitori anche tramite un browser dal PC.

# **Altre funzioni**

Le seguenti sezioni contengono informazioni fra l'altro per creare e gestire più utenti, per collegare il dispositivo ad un PC o per stampare documenti attraverso lo smartphone.

# **Configurare più utenti**

È possibile condividere l'utilizzo dello smartphone fra più utenti. Ad ogni utente viene assegnato uno spazio da configurare a proprio piacimento, ad es. personalizzando la schermata iniziale, app, account, contatti e così via. Per distinguere i vari utenti, le relative icone utente vengono rappresentate da colori diversi.

L'area utente ospite può essere riavviata ogni volta che si passa all'utente ospite. Per tutte le impostazioni vengono ripristinate le impostazioni di fabbrica. Per l'area utente ospite non è possibile attivare una schermata di blocco.

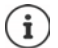

La configurazione di nuovi utenti ospite è possibile solo nel menu delle impostazioni dell'utente principale.

Tutti gli utenti sono abilitati ad aggiornare app, con effetto per tutti gli utenti.

#### **Configurare un utente ospite**

 **▶ △ ▶ ● Impostazioni ▶ Sistema ▶ Utenti multipli ▶** Attivare Usa utenti multipli . . . Vengono visualizzati tutti gli utenti disponibili **Aggiungi un utente ospite Passa all'utente ospite** . . . Lo smartphone passa all'area dell'utente ospite.

Opzionalmente è possibile definire se l'utente ospite può anche compiere telefonate con lo smartphone:

Attivare/disattivare **Consenti telefonate** con il pulsante **OK**

#### **Eliminare un utente ospite**

 **Impostazioni Sistema Utenti multipli Utente ospite Elimina un utente ospite Annulla** 

#### **Configurare un nuovo utente**

 **Impostazioni Sistema Utenti multipli** Attivare **Usa utenti multipli** . . . Vengono visualizzati tutti gli utenti disponibili **Aggiungi utente OK** Immettere il nome per un nuovo utente **OK Passa a nome utente Configura ora** . . . Lo smartphone passa allo spazio riservato al nuovo utente..

Viene aperta la procedura guidata di configurazione.

 Configurare le impostazioni specifiche per un utente tramite la procedura guidata. Dopo aver concluso con l'Assistente, l'utente viene visualizzato nelle impostazioni rapide.

### **Cambiare il nome dell'utente**

Scorrere la lista dei simboli verso il basso  $\blacktriangleright$  Toccare **1 Impostazioni utente**  $\blacktriangleright$  Selezionare un utente **Immettere un nome IOK** 

#### **Cambiare l'utente**

Scorrere con la barra dei simboli verso il basso  $\blacktriangleright$  Toccare  $\bigodot$  ... Vengono visualizzati tutti gli utenti disponibili Toccare sull'utente desiderato . . . Vengono caricate le impostazioni dell'utente selezionato

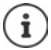

Le icone utente di distinguono in base al colore differente rispettivamente assegnato.

#### **Cancellare un utente**

L'utente principale può cancellare tutte le registrazioni degli utenti tranne le proprie:

**► Scorrere la lista dei simboli verso il basso ▶ Toccare ▶ Impostazioni utente ▶** Selezionare un utente **Elimina utente Elimina**

Tutti gli altri utenti possono cancellare solo la propria registrazione:

Scorrere la lista dei simboli verso il basso  $\triangleright$  Toccare **I**  $\triangleright$  Impostazioni utente  $\triangleright$ Selezionare un utente  $\blacktriangleright$  Toccare  $\cdot\cdot\cdot$   $\blacktriangleright$  <Nome utente> **Cancella dal dispositivo**  $\blacktriangleright$  Elimina

# <span id="page-45-0"></span>**Creare uno screenshot**

Catturare, modificare, condividere e inviare il contenuto della schermata come immagine allo smartphone.

#### **Catturare uno screenshot**

- Aprire la schermata che si desidera catturare.
- **Premere a lungo il tasto Accensione/spegnimento > Screenshot**

#### oppure

Premere contemporaneamente il **tasto Volume -** e il **tasto Accensione/spegnimento**

Il contenuto della schermata viene archiviato nell'app **Foto**. Lo screenshot catturato viene visualizzato per ca. 5 secondi in basso a sinistra sul display.

#### **Visualizzare uno screenshot**

Se sono disponibili più app di gestione delle immagini, ad es. **Foto** e **File**:

Selezionare l'app desiderata

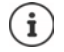

Gli screenshot possono essere gestiti con gli strumenti dell'app.

Per maggiori informazioni sull'app **Foto**  $\rightarrow$  Guida di Google

# <span id="page-46-0"></span>**Trasferire file fra computer e smartphone**

Tramite un cavo USB è possibile trasferire foto, musica, suonerie e altri file tra un computer e lo smartphone.

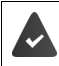

Il computer rileva lo smartphone collegato alla porta USB. Viene riconosciuto come un drive.

# **Collegare il cavo USB**

▶ Collegare lo smartphone con un computer tramite il cavo USB fornito in dotazione.

Per impostazione predefinita, lo smartphone viene collegato per la ricarica. Se si desidera utilizzare la porta USB per lo scambio di dati, è necessario attivare questa funzione.

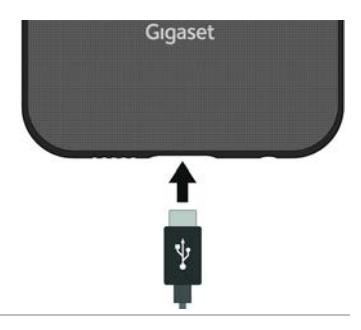

# **Trasferire file**

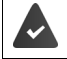

Scambio di dati con un computer con macOS: Sul computer è installato e avviato Android File Transfer.

Scorrere la barra notifiche verso il basso  $\blacktriangleright$  Toccare la notifica USB  $\blacktriangleright$  Selezionare **Trasferimento di file**

#### oppure

 **Impostazioni Dispositivi connessi USB Trasferimento di file**

Windows: Sul computer viene aperto il riconoscimento drive automatico  $\blacktriangleright$  Aprire Windows Explorer  $\triangleright$  Trascinare i file con la funzione drag and drop come nel caso di altri dispositivi esterni.

**macOS:** Sul computer si apre la schermata **Android File Transfer** Trascinare i file con la funzione drag and drop.

# **Gestire musica**

Caricare la musica dal computer nella mediateca di Google Play tramite la gestione di musica. Per informazioni sulla gestione di musica con Google Play Music **+ Guida di Google** 

# **Stampare**

Lo smartphone dispone di una funzione di stampa integrata. Le app con funzione di stampa consentono di effettuare stampe attraverso lo smartphone.

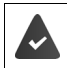

È disponibile una stampante configurata che può ricevere dati di stampa tramite una connessione Wi-Fi o una rete di telefonia mobile.

 **Impostazioni Più reti e collegamenti Impostazioni di collegamento** Stampa > Selezionare il servizio

**Servizio di stampa predefinito**: Vengono visualizzate le stampanti in rete

**Aggiungi servizio**: Scaricare e installare altri servizi di stampa di Google Play

La procedura di stampa varia in base all'app adoperata.

Aprire il menu tramite il simbolo  $\overline{\phantom{a}}$  o  $\cdot$   $\cdot$  Toccare Stampa

Stampare il contenuto della schermata: Catturare uno screenshot (-[pag.](#page-45-0) 46) e stamparlo.

# **Trasferire il contenuto della schermata a un altro dispositivo (streaming)**

Trasferire l'immagine e il suono dallo smartphone su un apparecchio televisivo.

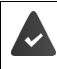

Il televisore è in grado di compiere streaming o è dotato di un dispositivo di streaming (ad es. Chromecast) e si trova all'interno della stessa rete (LAN o Wi-Fi). L'app di cui si desidera mettere in streaming i contenuti supporta la stessa versione di Chromecast.

#### **Avviare la trasmissione**

- Avviare il video sullo smartphone
- Nella barra di stato scorrere con due dita verso il basso . . . Si aprono le impostazioni rapide
- Toccare **Trasmissione schermo** . . . Vengono cercati i dispositivi di streaming all'interno della portata I Nell'elenco toccare sul dispositivo di streaming sul quale si intende trasmettere la schermata . . . La trasmissione viene avviata. Nella barra notifiche viene visualizzato il simbolo **soll**

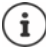

Rendere se occorre disponibile il simbolo di streaming nelle impostazioni rapide  $\leftrightarrow$  [pag. 24\)](#page-23-0).

#### **Interrompere la trasmissione**

 $\triangleright$  Toccare  $\overline{\mathbb{S}}$  ... La trasmissione viene terminata

#### **Abilitare, attivare e disattivare dispositivi di streaming**

 **Impostazioni Più reti e collegamenti Impostazioni di collegamento** Trasmetti ... Vengono cercati i dispositivi di streaming all'interno della portata  $\blacktriangleright$ Selezionare il dispositivo . . . Viene inserito nell'elenco

Rimuovere il dispositivo dall'elenco:  $\blacktriangleright$  Selezionare il dispositivo  $\blacktriangleright$   $\blacktriangleright$  **Elimina** 

Per informazioni su Chromecast **+ Guida di Google** 

# **Comunicazione**

Il presente capitolo contiene informazioni per telefonare e sui contatti.

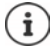

Gli aggiornamenti automatici dello smartphone o di singole app, i menu, le funzioni e le visualizzazioni possono eventualmente differire nell'aspetto e nel funzionamento.

Si tenga presente che nelle seguenti sezioni non tutte le impostazioni sono descritte in dettaglio.

# **Telefonare**

La seguente sezione contiene informazioni per telefonare e sulle funzioni disponibili durante una conversazione.

Per telefonare, utilizzare l'app **Telefono**. Per impostazione predefinita, l'app si trova nella barra dei Preferiti della schermata iniziale (+ [pag. 21\)](#page-20-0).

# <span id="page-49-0"></span>**Chiamare**

**Telefono** . . .

#### **Inserire il numero telefonico**

Toccare  $\mathbf{H}$  ... Si apre il tastierino telefonico Comporre il numero telefonico Toccare<sup>(</sup>

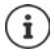

Durante la composizione vengono visualizzati i contatti che possono corrispondere ai numeri inseriti. Se non vi sono voci corrispondenti, è possibile salvare il numero telefonico presente nell'elenco dei contatti.

#### **Utilizzare il numero telefonico di un contatto**

Toccare **Contatti** . . . Si apre l'elenco dei contatti Delezionare una voce . . . Vengono visualizzati tutti i numeri telefonici salvati per il contatto  $\blacktriangleright$  Toccare sul numero telefonico desiderato

#### [Contatti](#page-55-0) **p**ag. 56

#### **Utilizzare il numero telefonico di un contatto preferito**

 $\blacktriangleright$  Toccare  $\blacktriangleright$  ... Si apre l'elenco dei Preferiti  $\blacktriangleright$  Toccare sul contatto desiderato ... Viene selezionato il numero telefonico principale del contatto

[Aggiungere un contatto ai Preferiti](#page-58-0)  $\rightarrow$  [pag.](#page-58-0) 59

#### **Utilizzare il numero telefonico dall'elenco delle chiamate**

 $\triangleright$  Toccare  $\lceil \cdot \rceil$  ... Si apre l'elenco delle chiamate  $\triangleright$  Toccare sul numero telefonico desiderato [Elenco delle chiamate](#page-53-0) [pag.](#page-53-0) 54

#### **Terminare una chiamata**

▶ Toccare

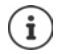

Le chiamate possono essere effettuate anche tramite altre app o altri widget, ad es. dall'applicazione **Contatti**.

# **Chiamate in entrata**

Quando si riceve una chiamata viene visualizzato il numero del chiamante, se disponibile. Possono comparire anche informazioni sul contatto o l'ID del chiamante.

#### **Accettare una chiamata**

Se il blocco schermo è attivo:  $\longrightarrow$  Toccare sul cerchio bianco e trascinarlo verso l'alto Se il blocco schermo non è attivo: **Toccare Rispondi**

#### **Rifiutare una chiamata**

Se il blocco schermo è attivo:  $\longrightarrow$  Toccare sul cerchio bianco e trascinarlo verso il basso Se il blocco schermo non è attivo: **Toccare Rifiuta**

- 
- <span id="page-50-0"></span>**Rifiutare una chiamata e inviare un SMS al chiamante**
- $\blacktriangleright$  Toccare sull'icona dei messaggi  $\blacktriangleright$  Selezionare una risposta breve predefinita o scrivere un proprio messaggio . . . Il chiamante riceve un messaggio con il testo selezionato

Modificare i messaggi predefiniti  $\rightarrow$  [pag.](#page-52-0) 53

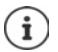

Se il gestore di rete mobile fornisce una mailbox, i chiamanti la cui chiamata è stata respinta possono lasciare un messaggio.

Rispondendo a una chiamata mentre è in corso un'altra conversazione, quest'ultima viene messa in attesa.

# **Opzioni durante una chiamata**

#### **Aprire il tastierino telefonico durante una conversazione**

▶ Toccare **:::** 

#### **Alternare fra cuffie, altoparlante ed auricolari Bluetooth connessi**

 $\triangleright$  Toccare

**Silenziare/riattivare il microfono**

Toccare  $\bigcup_{i}$  /  $\bigcup_{i}$ 

#### **Interrompere/riprendere una conversazione**

 $\triangleright$  Toccare  $\Pi$ 

#### **Messa in attesa, richiamata alternata**

Toccare  $\mathbf{t}$  Immettere con  $\mathbf{u}$  il numero telefonico per il secondo utente o con  $\mathbf{u}$ selezionarlo dai contatti  $\blacktriangleright$  Toccare  $\blacktriangleright$  ... Viene avviata la chiamata. La prima chiamata viene messa in attesa.

In alto sullo schermo, la conversazione in attesa con il numero telefonico viene visualizzata come **In attesa**.

Alternare tra i due interlocutori (richiamata alternata):

 $\triangleright$  Toccare  $\iota$  ... La chiamata in attesa diventa la chiamata attiva

#### **Riunire due interlocutori in una conferenza telefonica**

Una conversazione è attiva, l'altra è in attesa.

 $\triangleright$  Toccare  $\bigstar$  ... Le conversazioni vengono riunite

Concludere la conferenza: Toccare ... Vengono visualizzati i numeri telefonici dei partecipanti

 $\triangleright$  Toccare su  $\rightarrow$  accanto a un numero telefonico ... Il collegamento con questo partecipante viene terminato

#### oppure

 $\triangleright$  Toccare su  $\bigstar$  accanto a un numero telefonico ... Le conversazioni vengono nuovamente separate, senza interrompere i collegamenti

# **Impostazioni di chiamata**

### **Visualizzare i nomi dei chiamanti nell'elenco delle chiamate e nell'elenco dei contatti dell'applicazione telefonica**

**Example Follow** Toccare **i** ▶ Impostazioni ▶ Opzioni di visualizzazione ...

Stabilire l'ordine delle chiamate:

**▶ Ordina per ▶ Selezionare Nome o Cognome** 

Stabilire la modalità di visualizzazione dei nomi dei contatti:

**Formato nome** Selezionare **Prima il nome** o Prima il cognome

# **Impostare i toni e la vibrazione**

**Telefono** Toccare **Impostazioni Suoni e vibrazione** . . .

Modificare la suoneria: **Suoneria telefono** Selezionare la suoneria **OK**

Vibrazione in caso di chiamata: Attivare l'opzione **Vibrazione per le chiamate**

Suoni durante la digitazione con il tastierino telefonico:  $\blacktriangleright$  Attivare l'opzione **Toni tastierino** 

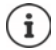

Altre impostazioni per i suoni tramite l'app **o Impostazioni** [pag. 68](#page-67-0)

# <span id="page-52-0"></span>**Modificare le risposte brevi (SMS)**

Se non si vuole rispondere a una chiamata è possibile inviare un messaggio SMS predefinito al chiamante  $\leftarrow$  [pag.](#page-50-0) 51).

Modificare il testo di un SMS ad invio automatico:

**Telefono I** Toccare **i Impostazioni Risposte rapide** ... Vengono elencati i quattro messaggi preimpostati  $\triangleright$  Toccare su una risposta  $\triangleright$  **Exerc** Modificare la risposta  $\triangleright$  **OK** 

# **Bloccare dei numeri telefonici**

Protezione da chiamate ed SMS indesiderati.

**Telefono** Toccare **i Impostazioni Numeri bloccati** . . . Appare un elenco dei numeri telefonici bloccati

Aggiungere un numero telefonico:

**Aggiungi numero • Immettere il numero telefonico • BLOCCA** 

Sbloccare un numero telefonico:

Toccare su **X** accanto al numero **SBLOCCA** 

### **Impostazioni correlate alla rete**

A seconda del gestore di rete, è possibile utilizzare altri servizi di rete, ad es. una mailbox, il trasferimento di chiamata, l'avviso di chiamata in attesa ecc. Questi servizi possono essere configurati, nonché attivati e disattivati, dal menu delle impostazioni dell'app telefonica.

**IMPIELE FORCESS** Telefono ▶ Toccare • ▶ Impostazioni ▶ Account di chiamata ▶ Toccare sulla scheda SIM, della quale si desidera gestire i servizi di rete

# **Utilizzare i comandi semplificati**

Per poter facilitare l'utilizzo dello smartphone, sono previsti appositi comandi semplificati.

La modalità TTY (Telephone TYpewriter) consente a persone con problemi di udito e di linguaggio di comunicare digitando testi attraverso lo smartphone.

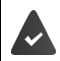

Lo smartphone è collegato tramite porta USB con una speciale telescrivente o ad un altro servizio TTY.

Attivare la modalità TTY:

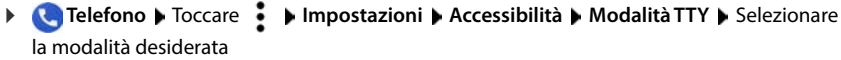

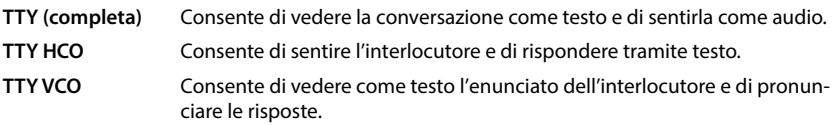

Se si utilizzano degli ausili acustici, è possibile attivare la compatibilità degli ausili interessati:

**IMPOSE Telefono** Dioccare **i** Dimpostazioni DiAccessibilità DiAttivare il pulsante Ausili **acustici**

Volendo sopprimere i rumori di fondo mentre si svolgono delle chiamate, è possibile attivare la funzione di riduzione del rumore:

 **Telefono** Toccare **Impostazioni Accessibilità** Attivare il pulsante **Riduzione del rumore**

# <span id="page-53-0"></span>**Elenco delle chiamate**

L'elenco delle chiamate mostra le chiamate effettuate, quelle ricevute e quelle senza risposta.

# **Aprire l'elenco delle chiamate**

- **Telefono** Toccare  $\mathbb{Q}$ ... Le chiamate vengono elencate con nome o numero telefonico, località e data. Le frecce indicano il tipo di chiamata:
	- Chiamata senza risposta R7
	- Chiamata con risposta
	- Chiamata effettuata

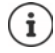

Per visualizzare tutte le chiamate perse, toccare su

#### **Visualizzare tutte le chiamate perse, accettate e in uscita di questo numero telefonico con ulteriori informazioni**

**▶** Durante la chiamata toccare ▶ ♦ Richiama la cronologia

# **Contattare un chiamante**

## $\blacktriangleright$  **Telefono**  $\blacktriangleright$  Toccare  $\bigcap$  ...

Chiamare:  $\longrightarrow$  Toccare su **L** accanto alla voce

Inviare SMS:  $\longrightarrow$  Toccare sulla chiamata  $\blacktriangleright$  **Inviare messaggio**  $\blacktriangleright$  Immettere la chiamata > Toccare

### **Aggiungere un numero telefonico ai contatti**

**Telefono Toccare CO Toccare sulla chiamata Aggiungi contatto** 

## **Cancellare chiamate dall'elenco delle chiamate**

 $\blacktriangleright$  **C** Telefono  $\blacktriangleright$  Toccare  $\textcircled{Q}$  ...

Cancellare una chiamata:  $\blacktriangleright$  Toccare e tenere premuta la chiamata  $\blacktriangleright$  Elimina

Cancellare tutte le voci:

▶ Toccare • ▶ Cronologia ▶ Toccare • ▶ Cancella cronologia chiamate ▶ Confermare con **OK**

# <span id="page-55-0"></span>**Contatti**

Le seguenti sezioni contengono informazioni su come utilizzare, creare e gestire i contatti.

L'app **Contatti** consente di registrare e organizzare tutte le informazioni sui propri contatti, ad es. numeri telefonici, indirizzo, indirizzo e-mail e molto altro ancora. Altre applicazioni, ad es. l'app **Telefono**, accedono alle informazioni e le rendono disponibili dove richiesto.

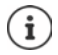

I contatti possono essere salvati in diverse posizioni: localmente sullo smartphone, sulla scheda SIM o nell'account Google.

# **Utilizzare i contatti**

# **Visualizzare i contatti**

 **Contatti** . . . Vengono visualizzati prima i Preferiti. Gli altri contatti vengono elencati in ordine alfabetico.

Stabilire l'ordine dei contatti:

Toccare **Impostazioni Ordina per Nome** o selezionare **Cognome**

Stabilire la modalità di visualizzazione dei nomi dei contatti:

 Toccare **Impostazioni Formato nome Prima il nome** o selezionare **Prima il cognome**

#### **Personalizzare la vista**

Per impostazione predefinita vengono visualizzati tutti i contatti di tutte le cartelle. È possibile limitare la visualizzazione, ad es. nascondendo determinate cartelle o etichette (gruppi).

Visualizzare solo determinati contatti:

- **▶** Toccare **▶ Personalizza visualizzazione ▶ Personalizza** . . . Vengono visualizzate tutte le fonti dei contatti
- Contrassegnare i contatti desiderati **Salva** . . . Vengono visualizzati solo i contatti selezionati

Visualizzare i contatti di una determinata cartella:

 $\triangleright$  Toccare  $\equiv$   $\triangleright$  Selezionare la cartella interessata (account preimpostato)

## **Utilizzare un contatto per la comunicazione**

Chiamare un contatto, inviare una e-mail o un SMS a un contatto.

**Contatti** Scorrere l'elenco, selezionare il contatto desiderato Selezionare l'azione

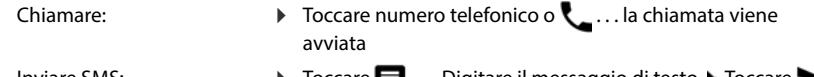

Inviare SMS: **The Contract Proton Contract Proton Contract Proton Contract Proton Proton Proton Proton Proton P** 

Avviare una videochiamata: Toccare . . . Per la videochiamata si apre l'app **Duo**

Inviare e-mail: **Depart of Toccare sull'indirizzo e-mail o**  $\blacksquare$  **Toccare Scrivi e-mail** ▶

A seconda delle informazioni salvate per un contatto possono essere presenti ulteriori pulsanti.

# **Raggruppare i contatti**

I contatti possono essere raggruppati in gruppi con un'etichetta comune. Ai membri di un'etichetta possono essere inviati, ad esempio, SMS o e-mail di gruppo. Per impostazione predefinita sono previste diverse etichette, ad es. Famiglia e Amici.

**Contatti** Toccare **E** ... Appare un elenco delle etichette esistenti

#### **Creare una nuova etichetta**

**Crea etichetta Informated in** Immettere il nome dell'etichetta **I** OK **I** Aggiungi contatto **I** Selezionare il contatto . . . Viene creata l'etichetta con questo contatto

#### **Aggiungere contatti all'etichetta**

**Contatti** ▶ Toccare Selezionare l'etichetta

Aggiungere un nuovo contatto:

**▶** Toccare  $\bigodot$  ▶  $\blacksquare$  Immettere i dati di contatto ▶ Salva

Aggiungere un contatto dall'elenco dei contatti:

 $\triangleright$  Toccare  $\cdot$  ... Appare un elenco di tutti i contatti appartenenti all'account  $\triangleright$  Selezionare il contatto

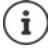

Un contatto può appartenere a più gruppi.

#### **Rimuovere un contatto dall'etichetta**

▶ Toccare sull'etichetta ▶ Toccare e tenere premuto il contatto ▶ Toccare **A** ▶ Rimuovi da **etichetta**

#### **Cancellare l'etichetta**

**Contatti** Toccare **Selezionare l'etichetta** Toccare **Elimina etichetta** 

# **Aggiungere contatti**

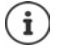

Se si dispone di un account Google è possibile creare e gestire i propri contatti anche dal computer. I contatti vengono sincronizzati automaticamente con lo smartphone.

Registrarsi allo scopo nel browser web del proprio computer con l'account Google sul seguente sito: https://contacts.google.com

### **Creare un contatto**

**Contatti**  $\triangleright$  Toccare  $\cdot$   $\cdot$   $\cdot$  Immettere nome, numero telefonico e altri dati del contatto **Salva** 

#### oppure

**Contaction Contatti** Scorrere all'inizio dell'elenco **Dell'occare 2+ Crea nuovo contatto** Selezionare la cartella (account predefinito) Immettere nome, numero telefonico e altri dati del contatto **Salva**

#### **Modificare e gestire un contatto**

I contatti possono essere modificati e gestiti. Ciò comprende opzioni come ad es. l'unione e la correzione di contatti doppi, il ripristino, l'importazione e l'esportazione di contatti.

#### **Modificare e unire**

Eventuali doppiette possono essere individuate e corrette automaticamente.

**Contatti Modificare e gestire**  $\sum_{n=1}^{\infty}$  Unire e correggere ... Visualizzare doppiette  $\blacktriangleright$  Toccare su unire  $\blacktriangleright$  Le doppiette sono unite automaticamente in un unico contatto.

#### **Ripristinare contatti**

Un back-up creato su uno smartphone con una versione Android superiore non si lascia ripristinare su uno smartphone con una versione Android inferiore.

Lo smartphone crea dei back-up automatici dei propri contatti salvati nell'account Google. Un back-up consente di ripristinare i contatti eliminati.

**Contatti Modifica e gestisci M** Ripristinare i contatti **M** Selezionare il backup **Rifare**

#### **Importare/esportare contatti**

I contatti possono essere importati a piacere da qualsiasi cartella ed esportati in un'altra cartella. È ad es. possibile importare nel proprio account Google i contatti salvati sulla scheda SIM o salvare i contatti dell'account Google come vCard nella memoria interna dello smartphone.

#### **Esportare contatti in un file**

**Contatti Modifica e gestisci Esporta in un file Immettere il nome per il** file VCF **Salva**

#### **Importare contatti da SIM**

**Contatti Modifica e gestisci Inporta da SIM B** Selezionare i contatti desiderati **Importa**

#### **Importare contatti da un file**

**Contatti Modifica e gestisci I**mporta da un file **I**selezionare la cartella (account predefinito) Selezionare la fonte dell'importazione (file VCF)

#### **Visualizzare i contatti eliminati (cestello)**

I contatti eliminati possono essere visualizzati nel cestello.

**Contatti Modifica e gestisci III** Cestello

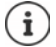

I contatti che si trovano nel cestello da oltre 30 giorni sono cancellati automaticamente.

### **Impostazioni**

Le impostazioni per la sincronizzazione per i contatti salvati nell'account Google si lasciano definire individualmente.

**Contatti Modifica e gestisci Inpostazioni** 

## **Modificare i dettagli dei contatti**

- Contatti **Contatti** Selezionare il contatto da modificare Toccare
- **▶ Toccare sul campo da modificare ▶**  $\blacksquare$  Modificare il contenuto ▶ Salva

#### oppure

Scorrere verso il basso **I** Toccare Altri campi **I Et Compilare i campi desiderati I** Salva

### <span id="page-58-0"></span>**Aggiungere un contatto ai Preferiti**

Le persone contattate di frequente possono essere aggiunte ai Preferiti. I Preferiti sono visualizzati nell'app **La Telefono** in un elenco personalizzato (+ [pag. 50\)](#page-49-0). Inoltre possono essere utilizzati per le regole della funzione "Non disturbare" (+ [pag. 41](#page-40-1)).

**Contatti ▶ Selezionare il contatto ▶ Toccare**  $\bigstar$  **... Il contatto viene visualizzato** nell'app **Telefono** nella barra dei Preferiti

#### **Impostare una suoneria specifica per un contatto**

**Contatti** Selezionare il contatto **N** Toccare **Standard Selezionare la Selezionare la** suoneria **OK**

### **Trasferire le chiamate di un contatto verso la mailbox**

**Contatti** Selezionare il contatto **I** Toccare **i** Invia a segreteria

### **Cancellare contatti**

**Contatti Elimina Contatti Contatto Elimina Contatti Contatti Elimina Contatti Contatti** 

Cancellare contemporaneamente diversi contatti:

 $\triangleright$  Toccare e tenere premuto il contatto  $\triangleright$  Selezionare altri contatti toccandoli brevemente  $\triangleright$ Toccare **Elimina**

## **Salvare un contatto per la selezione diretta sulla schermata iniziale**

È possibile salvare sulla schermata iniziale dei widget abbinati a contatti per la selezione diretta

**Contatti** Selezionare il contatto **Foccare :** Aggiungi a schermata Home **Aggiungi a schermata Home**

# **Annullare le modifiche all'elenco dei contatti**

È possibile riportare l'elenco dei contatti a una versione precedente.

**Contatti IDECATE IMPOSTAZIONI Annulla le modifiche I** Selezionare il periodo **Conferma**

# **Messaggi (SMS/MMS)**

Le seguenti sezioni contengono informazioni su come inviare, ricevere e gestire messaggi (SMS/ MMS).

Per l'invio e la ricezione di messaggi (SMS/MMS) si consiglia di utilizzare l'app **I** Messaggi. Per impostazione predefinita, l'app si trova nella barra dei Preferiti della schermata iniziale  $\leftrightarrow$  [pag. 21](#page-20-0)).

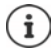

#### Guida all'app **Messaggi**:

# **Messaggi** Toccare **Comparison** Guida e feedback

In questa sezione sono riportate anche informazioni sulle possibilità di configurazione dell'app.

# **Inviare o rispondere a un messaggio**

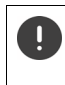

A volte le app inviano SMS tramite servizi Premium a pagamento. Android riconosce tutti i tentativi di invio da parte di un'app di SMS a nome dell'utente. In caso di tariffe aggiuntive per l'invio di SMS, l'utente riceve una segnalazione. In tal caso l'utente può decidere se annullare o inviare comunque l'SMS.

# **Scrivere SMS**

I messaggi di testo (SMS) possono avere una lunghezza massima di 160 caratteri. Se viene superato tale limite e il provider di rete mobile supporta tale funzione, il messaggio verrà inviato in più parti.

**Messaggi** . . . Viene visualizzato l'elenco delle conversazioni

Messaggi di una conversazione esistente: > Toccare sulla conversazione

Creare una nuova conversazione: Toccare **Avvia chat** 

 Immettere numero telefonico, nome o indirizzo e-mail . . . Durante la composizione vengono visualizzati i contatti che possono corrispondere al numero inserito  $\triangleright$  Toccare un numero proposto o proseguire l'immissione

#### oppure

Selezionare il contatto (o più contatti) a cui si vuole inviare il messaggio

Immettere il messaggio:  $\Box$  Immettere il testo

#### **Incollare uno smiley (Emoticon)**

 $\triangleright$  Quando si scrive un messaggio, toccare accanto al campo di testo su  $\bigodot$  e  $\triangleright$  selezionare il simbolo preferito.

Tornare alla tastiera:  $\blacktriangleright$  Toccare

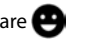

#### **Salvare il messaggio come bozza**

**Durante l'immissione di un messaggio di testo, toccare**  $\leftarrow$  **... Il messaggio viene salvato** come bozza nell'elenco delle conversazioni

Proseguire con l'immissione: Toccare su questa conversazione.

### **Scrivere MMS**

I messaggi multimediali (MMS) possono contenere testo, immagini, messaggi vocali o video, adesivi (simboli animati) o informazioni su una data posizione geografica.

 $\triangleright$  Quando si scrive un messaggio, toccare a sinistra accanto al campo di testo  $\left( + \right)$ Selezionare l'allegato desiderato; è possibile selezionare più elementi . . .

#### **Video GIF (Giphy)**

Toccare  $\lceil \mathsf{err} \rceil$  . . . Vengono visualizzate diverse categorie (ad es. entusiasta, triste, sì, no, ...) Selezionare la categoria > Selezionare il video GIF

#### **Adesivi**

Toccare  $\Box$  ... Vengono visualizzati degli adesivi (simboli animati) In Selezionare l'adesivo desiderato

#### **Posizione sulla mappa**

 $\triangleright$  Toccare  $\bigcirc$  ... Viene visualizzata una mappa con registrazione della propria posizione attuale Inviare la posizione

oppure: Spostare la posizione attuale, selezionare un'altra posizione

#### **Contatti**

 $\triangleright$  Toccare  $\triangleright$  ... Viene aperto l'elenco dei contatti  $\triangleright$  Selezionare un contatto

#### **File**

 $\triangleright$  Toccare  $\left[\!\left[ \right]\!\right]$  ... Vengono visualizzati i file nella memoria interna dello smartphone  $\blacktriangleright$ Selezionare se occorre tramite <u>=</u> un'altra fonte ▶ Selezionare il file

#### **Pianificare l'invio**

 $\triangleright$  Toccare  $\bigcap$  ... Definire la data e l'ora per l'invio dell'MMS

L'MMS viene inviato automaticamente al destinatario alla data e all'ora predefinita.

#### **Immagini e video**

▶ Mentre si scrive un messaggio, toccare a sinistra accanto al campo di testo < una foto o selezionare l'immagine desiderata dalla galleria o dagli screenshot; è possibile selezionare più elementi . . .

I file allegati sono visualizzati nel messaggio.

Visualizzare un'anteprima: Toccare sull'allegato

Cancellare l'allegato:  $\blacktriangleright$  Toccare in alto a destra su  $\blacktriangleright$ 

#### **Inviare un messaggio**

Scrivere un messaggio di testo o multimediale  $\blacktriangleright$  Toccare  $\blacktriangleright$  ... Il messaggio è inviato.

Indietro all'elenco delle conversazioni:  $\blacktriangleright$  Toccare  $\Longleftarrow$ 

Il messaggio è l'inizio di una conversazione. Viene salvato nell'elenco dei messaggi con il nome o il numero telefonico del destinatario. Le risposte del destinatario del messaggio sono visualizzate nella stessa conversazione.

# **Inviare messaggi vocali in formato testo**

 $\triangleright$  Mentre si scrive un messaggio, toccare e tenere premuto accanto al campo di testo  $\bigcirc$ Registrare il messaggio vocale • Rilasciare il simbolo.

Il testo parlato viene trasformato tramite riconoscimento vocale in testo e può quindi essere inviato come messaggio.

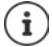

I messaggi vocali non vengono salvati sullo smartphone.

# **Rispondere ai messaggi ricevuti**

Quando arriva un nuovo messaggio, il LED di notifica lampeggia, si riceve una notifica e il  $s$ imbolo  $\blacksquare$  viene visualizzato nella barra notifiche.

Toccare sul messaggio . . . Viene aperto il messaggio

oppure

- **Messaggi** . . . Viene visualizzato l'elenco delle conversazioni **>** Toccare sulla conversazione con il nuovo messaggio
- $\triangleright$   $\blacksquare$  Digitare la risposta  $\triangleright$  Toccare  $\triangleright$

# **Leggere e gestire i messaggi**

### **Leggere i messaggi**

**Messaggi** ... Viene visualizzato l'elenco delle conversazioni > Toccare su una conversazione . . . Vengono visualizzati tutti i messaggi di questa conversazione

### **Gestire i messaggi**

 Toccare e tenere premuto il messaggio . . . Sul bordo superiore viene visualizzata una barra delle opzioni • Selezionare un'opzione ...

Condividere il messaggio:

**EXP** Toccare **€ Condividi** . . . Vengono visualizzate le app disponibili, con cui è possibile modificare e inoltrare il messaggio, ad es. Messenger, E-Mail, Google Drive e altri.

Inoltrare il messaggio ad un contatto o ad un altro destinatario:

**Inoltra** Selezionare il destinatario . . . Con il testo viene avviata una nuova Con il testo viene avviata una nuova  $conversazione$  Completare se occorre il testo e inviare con  $\blacktriangleright$ 

Copiare il testo di un messaggio:

D Toccare  $\Box$  ... Il testo viene copiato nella memoria cache. È possibile utilizzarlo per scrivere un qualsiasi messaggio.

Aggiungere un testo copiato:  $\blacktriangleright$  Toccare e tenere premuto un punto nel campo di immissione **Incolla**

Visualizzare ulteriori informazioni sul messaggio e sul mittente:

**▶ Toccare • Nisualizza dettagli** . . . A seconda del tipo di messaggio vengono visualizzate informazioni dettagliate

Salvare immagini o video di un MMS sullo smartphone:

 $\triangleright$  Toccare  $\blacksquare$  ... L'immagine viene salvata nella memoria interna dello smartphone nella cartella **Pictures/Messages**

Eliminare un messaggio dalla conversazione:

**▶ Toccare III ▶ Confermare con Elimina** 

### **Cercare fra i messaggi**

**Messaggi** Toccare Q **Immettere il termine di ricerca** ... Vengono visualizzati i messaggi nei quali ricorre il testo cercato

# **Gestire le conversazioni**

**Messaggi** . . . Viene visualizzato l'elenco delle conversazioni D Toccare e tenere premuta una o più conversazioni . . . Tutte le conversazioni selezionate sono contrassegnate  $\mathcal{L}$ . Sul bordo superiore viene visualizzata una barra delle opzioni  $\mathcal{L}$  Selezionare l'opzione desiderata . . .

#### **Eliminare una o più conversazioni**

▶ Toccare **III** ▶ Confermare con **Elimina** 

#### **Archiviare una conversazione**

Le conversazioni archiviate non sono più visibili sulla schermata iniziale dell'app, ma possono comunque essere lette.

 $\triangleright$  Toccare  $\bigtriangledown$  ... Vengono archiviate le conversazioni selezionate

Aprire l'archivio: Toccare **Archiviata** . . . Vengono visualizzate le conversazioni archiviate

Per aprire una conversazione archiviata: Toccare e tenere premuta la conversazione desiderata  $\blacktriangleright$  Toccare  $\widehat{\blacktriangleleft}$  ... Le conversazioni verranno nuovamente visualizzate sulla schermata iniziale

#### **Bloccare una conversazione**

Se non si desidera più ricevere chiamate e messaggi da determinati destinatari, è possibile bloccarli.

 $\triangleright$  Toccare e tenere premuta la conversazione  $\triangleright$  Toccare  $\bigcirc$   $\triangleright$  BLOCCA . . . Le chiamate e i messaggi dei contatti selezionati non verranno più segnalati

Sbloccare un contatto:  $\blacktriangleright$  Toccare  $\stackrel{\bullet}{\bullet}$   $\blacktriangleright$  Contatti bloccati  $\blacktriangleright$  Toccare su  $\blacktriangleright$  accanto al numero  $\blacktriangleright$ **SBLOCCA**

# **Impostazioni**

Il seguente capitolo contiene informazioni sulle varie impostazioni del dispositivo, come display, suoni, opzioni di alimentazione, sicurezza, telefonia e rete.

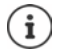

Gli aggiornamenti automatici del dispositivo o di singole app, i menu, le funzioni e le visualizzazioni possono eventualmente differire nell'aspetto e nel funzionamento.

Si tenga presente che nella seguente sezione non tutte le impostazioni sono descritte in dettaglio.

# **Dispositivo**

Le seguenti sezioni contengono informazioni su importanti impostazioni del dispositivo, come ad es. display, suoni e gestione delle opzioni di alimentazione.

# **Lingua**

Modificare la lingua per le visualizzazioni su display.

*I* **Impostazioni J** Sistema **J** Lingue e immissione **J** Lingue . . . Tutte le lingue disponibili vengono visualizzate in un elenco. La lingua utilizzata al momento viene visualizzata in alto.

Per rendere disponibili altre lingue:

**Aggiungi una lingua Scorrere nell'elenco e selezionare una lingua Selezionare l'area**  $\blacksquare$ geografica . . . La lingua viene aggiunta all'elenco.

Selezionare una lingua:

▶ Toccare e tenere premuta la voce ▶ Trascinare verso l'altro e lasciare.

Eliminare una lingua dall'elenco:

**▶ Toccare ••• ▶ Rimuovi ▶ Selezionare la lingua da eliminare ▶ Toccare III ▶ OK** 

# **Display**

Nel menu **Display** vengono effettuate tutte le impostazioni riguardanti il display che influiscono direttamente sul dispositivo.

Lo stesso vale per le impostazioni della schermata iniziale  $($  [pag.](#page-17-0) 18).

# **Luminosità**

Regolare la luminosità del display o adattarla alle condizioni ambientali.

Dalla barra di stato scorrere verso il basso . . . Si aprono le impostazioni rapide.

oppure

- **Impostazioni Display Livello di luminosità**
- Impostare il livello di luminosità con il cursore:

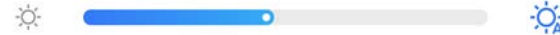

#### **Adattare il livello di luminosità automaticamente in base alla luce ambientale presente**

Accanto al cursore toccare  $\frac{1}{2}$ 

#### oppure

**IDED** Impostazioni Display Luminosità automatica Attivare/disattivare con il pulsante.

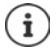

Anche se la luminosità è impostata su adattamento automatico, è possibile adattarla tramite l'apposito cursore.

# **Luminosità notturna**

Per proteggere gli occhi dalla luce troppo chiara, è possibile ridurre temporaneamente l'illuminazione del display.

#### *I* $\bullet$  **<b>Impostazioni Display** Luminosità notturna

Attivare:

- Attivare il pulsante **Accesa**.
- Impostare l'intensità luminosa desiderata con il cursore **Temperatura colore**.

Attivare temporaneamente:

- Attivare il pulsante **Pianificazione**.
- **Pianificazione** Selezionare l'impostazione desiderata Definire se occorre l'ora di inizio e l'ora di fine Attivare la funzione . . . La luminosità notturna viene attivata in base alle impostazioni.

# **Design scuro**

Se la funzione è attivata, il colore di sfondo del sistema e delle app in dotazione diventa nero.

 **Impostazioni Display Modalità a tema** Selezionare Design scuro

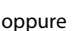

i

 Dalla barra di stato scorrere verso il basso . . . Si aprono le impostazioni rapide **Tema scuro** Attivare/disattivare con il pulsante

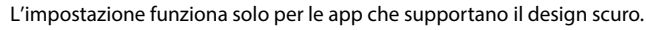

La funzione **Tema scuro** deve essere disponibile nelle impostazioni rapide ( $\rightarrow$  [pag. 20](#page-19-0)).

# **Dimensione dei caratteri**

Modificare la dimensione dei caratteri.

**IMPO Impostazioni Display Dimensioni carattere** Con il cursore, scegliere la dimensione dei caratteri fra le quattro disponibili

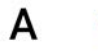

# **Orientamento del display**

Definire l'orientamento del contenuto della schermata quando viene ruotato il dispositivo.

**Impostazioni Display** Attivare/disattivare **Rotazione automatica schermo**

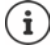

Questa opzione può anche essere attivata/disattivata nei comandi semplificati e nelle impostazioni rapide.

# <span id="page-67-0"></span>**Suoni e volume**

Le impostazioni audio estese dello smartphone vengono effettuate nel menu **Audio**. Per particolari impostazioni di riposo è disponibile la funzione "Non disturbare" ( $\rightarrow$  [pag.](#page-40-1) 41).

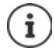

Effettuare le impostazioni audio con il tasto del volume: + [pag. 25](#page-24-0)

### **Impostare il volume**

Impostare il volume in modo indipendente per suoneria, notifiche, musica, altri contenuti multimediali e sveglia.

 **Impostazioni Audio** Impostare il volume di suoneria, contenuti multimediali, chiamate e sveglia con il cursore

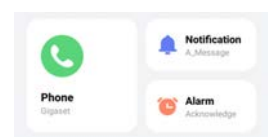

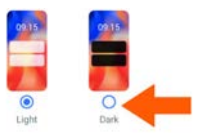

## **Attivare la vibrazione**

 **Impostazioni Audio** Toccare l'opzione **Vibrazione per le chiamate** <sup>e</sup> selezionare fra le tre possibilità di impostazione.

### **Suoneria**

#### **Modificare la suoneria predefinita**

**IMPO Impostazioni Audio Gelezionare la categoria (telefono, notifica, allarme) I** Selezionare la suoneria **OK**

#### **Aggiungere nuove suonerie**

App per suonerie: Scaricare e installare app per suonerie da Google Play Store

Trasferire file musicali (MP3) da un computer:

- $\triangleright$  Collegare lo smartphone con un computer tramite il cavo USB fornito in dotazione  $\rightarrow$  [pag. 47](#page-46-0)
- Trasferire file musicali (MP3) nel file manager nella cartella **Suonerie** o su una scheda memoria
- **IMPO Impostazioni Audio** Selezionare la categoria (telefono, notifica, allarme) Scorrere completamente in basso **> Aggiungi suoneria >** Selezionare se occorre nel  $m$ enu  $\equiv$  un'altra cartella o un altra scheda memoria
	- Selezionare il file della suoneria

oppure

Toccare **Registratore suoni** Registrare la suoneria con il registratore suoni

### **Attivare/disattivare altri suoni**

Definire se ad ogni pressione del tastierino telefonico, con schermata di blocco attivata, si vuole che lo smartphone emetta un suono o vibri.

 **Impostazioni Audio Avanzate** Attivare/disattivare l'opzione con il pulsante.

# **Gestione delle opzioni di alimentazione**

Per un utilizzo il più prolungato possibile dello smartphone sono previste diverse possibilità di ottimizzazione della capacità della batteria.

# **Stabilire il limite di ricarica della batteria**

È possibile prolungare la durata della batteria evitando di ricaricarla completamente. Il livello massimo di carica ottimale è compreso fra l'80 e il 90%.

 **Impostazioni Batteria** Attivare l'opzione **Stabilire il limite di ricarica della batteria** con il pulsante  $\blacktriangleright$  Toccare su **Valore limite di ricarica**  $\blacktriangleright$  Selezionare il valore limite

## **Visualizzare lo stato di carica in percento**

Lo stato di carica viene visualizzato nella barra di stato con il simbolo  $\Box$ .

Visualizzare in percento lo stato di carica nel simbolo della batteria:

 **Impostazioni Batteria** Attivare/disattivare la funzione **Percentuale batteria** con il pulsante

# **Visualizzare il grado di utilizzo della batteria**

 **Impostazioni Batteria** . . . Viene visualizzato lo stato di carica attuale

Visualizzare ulteriori informazioni:

 **Utilizzo batteria** . . . Vengono visualizzate ulteriori informazioni sullo stato di carica e sul consumo delle varie app.

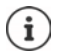

Le informazioni sul grado di utilizzo della batteria sono una stima e possono variare in base all'utilizzo effettivo dello smartphone.

## **Utilizzare la modalità risparmio energetico**

La funzione consente di risparmiare energia fino alla ricarica successiva dello smartphone.

In modalità risparmio energetico alcune funzioni dello smartphone sono limitate, ad es. attività in background, effetti ottici e altre funzioni ad alto consumo di energia.

Attivare/disattivare la modalità risparmio energetico:

▶ Dalla barra di stato scorrere verso il basso ▶ Toccare sul simbolo di risparmio energetico Toccare . . . La modalità di risparmio energetico viene attivata o disattivata.

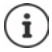

Con modalità risparmio energetico attivata, viene attivata la funzione **Tema scuro** e accanto al simbolo della batteria appare una fiammella **6 14**.

La modalità risparmio energetico termina automaticamente quando lo smartphone viene ricaricato.

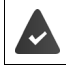

La funzione **Risparmio energetico** deve essere disponibile nelle impostazioni rapide  $\leftrightarrow$  [pag. 20\)](#page-19-0).

oppure

**EX D Impostazioni Batteria Risparmio energetico** Attivare la funzione Attiva **Risparmio energetico** con il pulsante

#### **Attivare/disattivare la modalità risparmio energetico a seconda del livello di carica**

 **Impostazioni Batteria Risparmio energetico Imposta una**  pianificazione **Selezionare in base alla percentuale** Impostare con il cursore il livello di carica, a partire dal quale la modalità risparmio energetico deve essere attivata

#### **Disattivare automaticamente la modalità risparmio energetico in caso di livello di carica sufficiente**

Se la funzione è attivata, la modalità risparmio energetico viene disattivata automaticamente quando la batteria è carica al 90%.

**A I**  $\odot$  **Impostazioni Batteria Attivare** energetico **Attivare/disattivare opzione Disattiva quando la ricarica è completa** con il pulsante

# **Memoria**

Lo smartphone distingue tra una memoria di dispositivo permanente, che può essere ampliata tramite una scheda memoria, e una memoria di lavoro. La memoria permanente dello smartphone consente di conservare dati, come ad es. brani musicali e foto. La memoria di lavoro è una memoria temporanea che lo smartphone utilizza per eseguire app e il sistema complessivo.

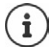

Lo smartphone riconosce schede memoria con una capacità di memoria di 1 TB.

### **Visualizzare la configurazione di memoria**

Verificare lo spazio memoria disponibile e la memoria occupata da app.

 **Impostazioni Info telefono Spazio memoria** . . . Vengono visualizzati lo spazio memoria complessivo disponibile e lo spazio memoria attualmente in uso e un elenco della distribuzione dello spazio memoria occupato per categorie

Visualizzare ulteriori informazioni: Toccare su una voce

#### **Gestione della memoria del dispositivo con scheda memoria**

 **Impostazioni Info telefono Spazio memoria** Toccare in alto su **QUESTO DISPOSITIVO** e selezionare la scheda memoria . . . Viene visualizzato lo spazio memoria complessivo disponibile e lo spazio memoria attualmente in uso e un elenco di componenti che occupano lo spazio memoria

Visualizzare ulteriori informazioni: Toccare su una voce

Espellere la scheda memoria:

**P \*\*\*** Fimuovi . . . La scheda memoria viene disattivata. Non può più essere usata come memoria e i dati che contiene non sono più disponibili.

Rimettere in funzione la scheda memoria:

Toccare in alto su QUESTO DISPOSITIVO e selezionare la scheda memoria  $\blacktriangleright \dashrightarrow \blacktriangleright$  Monta

#### **Liberare spazio memoria**

- Rimuovere app non utilizzate  $($  [pag. 32\)](#page-31-0)
- Cancellare foto e video e/o salvarli in una cloud, ad es. con Google Foto
- Cancellare brani musicali, film e altri contenuti multimediali scaricati
- $\triangleright$  Rimuovere o cancellare cache o dati delle singole app ( $\rightarrow$  [pag. 83](#page-82-0))

# **Sicurezza**

Le seguenti sezioni contengono informazioni su importanti impostazioni di sicurezza dello smartphone come ad es. privacy, blocchi di dispositivo e schede SIM e autorizzazioni delle app.

# **Privacy**

Il menu **Privacy** contiene diverse impostazioni che consentono di proteggere la propria sfera privata.

 **Impostazioni Privacy** . . .

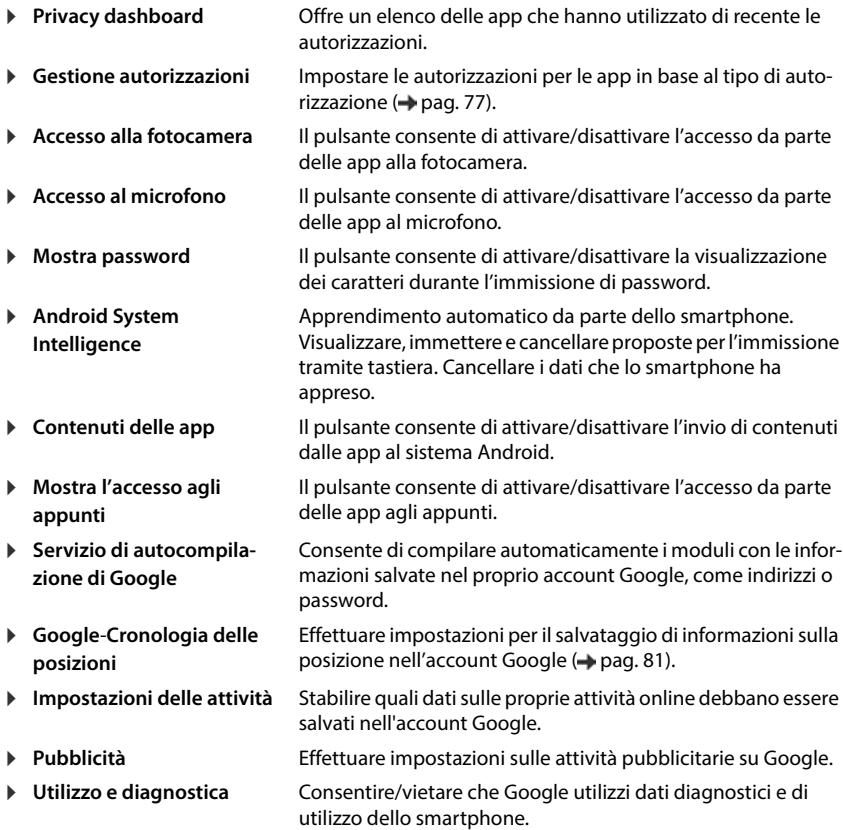
## **Schermata di blocco**

La schermata di blocco protegge lo smartphone contro un uso da parte di persone non autorizzate. Quando si accende lo smartphone o si attiva il display, viene chiesto di sbloccare lo smartphone.

La schermata di blocco si attiva trascorso un determinato periodo di tempo dopo che lo smartphone è passato in stand-by.

Il blocco dello schermo richiede una sequenza, un PIN o una password.

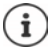

È altresì possibile utilizzare come schermata di blocco un'impronta digitale o il riconoscimento facciale  $($  [pag. 37\)](#page-36-0). In questo caso il blocco del display configurato serve come metodo sostitutivo.

## **Configurare la schermata di blocco**

- **Impostazioni Sicurezza Dati biometrici e**  password ▶ La password è ▶ Selezionare il metodo ...
- **Nessuno** Nessuna sicurezza
- **Scorrimento** Il display può essere sbloccato scorrendo sopra lo schermo
- Sequenza Il display può essere sbloccato tramite una sequenza visualizzata sullo schermo
- PIN Il display può essere sbloccato inserendo un PIN
- Password II display può essere sbloccato inserendo una password

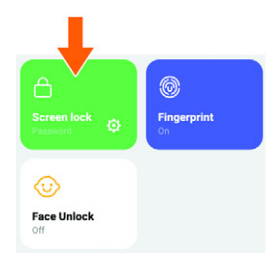

#### Per **Sequenza**:

▶ Disegnare una sequenza composta da minimo quattro punti collegati fra loro ▶ Continua ▶ Ripetere **Sequenza Conferma**

Per **PIN**:

**EXTERN** Immettere minimo quattro cifre **Continua FEE** Ripetere **PIN Conferma** 

#### Per **Password**:

**EXTERN** Immettere minimo quattro lettere o cifre **Continua FIFTE** Ripetere Password **F Conferma**

## **Sbloccare lo smartphone automaticamente tramite Smart Lock**

Smart Lock consente di sbloccare automaticamente lo smartphone in determinate circostanze, ad es. quando lo si tiene in mano o in tasca o quando si è in casa.

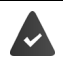

È stata configurata una schermata di blocco.

Smart Lock deve essere abilitato come funzione affidabile (Trust Agent):

 **Impostazioni Sicurezza Agenti di attendibilità**

Configurare Smart Lock:

**A**  $\triangleright$  **O** Impostazioni  $\triangleright$  Sicurezza  $\triangleright$  Smart Lock

Ulteriori informazioni su Smart Lock → Guida di Google

## **Annullare il blocco del display tramite riconoscimento facciale**

Lo smartphone viene sbloccato quando riconosce un viso fidato. A tale scopo scansionare il proprio viso. Lo smartphone esegue all'accensione un riconoscimento facciale e viene sbloccato quando riconosce il viso.

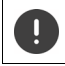

Il riconoscimento facciale non è sicuro come un PIN, una sequenza o una password. Lo smartphone potrebbe essere sbloccato da una persona somigliante.

### **Configurare il riconoscimento facciale**

**IDEX IDEX Impostazioni Sicurezza Dati biometrici e password volto Applicare il** procedimento attuale per lo sblocco dello schermo (**Sequenza**, **PIN**, **Password**) . . . Si apre l'Assistente per l'impostazione dello sblocco con il volto  $\blacktriangleright$  Seguire le istruzioni visualizzate sul display.

Stabilire quindi con i pulsanti se lo sblocco dello smartphone dovrà avvenire tramite riconoscimento facciale o se si vuole saltare la schermata di blocco.

### **Attivare/disattivare il riconoscimento facciale**

 **Impostazioni Sicurezza Dati biometrici e password volto** Applicare il procedimento attuale per lo sblocco dello schermo (**Sequenza**, **PIN**, **Password**) Attivare/ disattivare **Usare sbloccamento con faccia** con il pulsante.

#### **Cancellare i dati del viso**

 $\triangleright$  **<b>IMPOSTALLARE IN SECUTE IN EXAMPLE EXAMPLE IN STATE IN STATE IS SIGNAL SECUTE SIGNAL ISSUED:** Cancellare i **dati del viso Elimina**

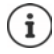

I dati utilizzati per il riconoscimento facciale vengono salvati sullo smartphone. I dati non sono accessibili per le app e non vengono salvati sui server Google.

## <span id="page-74-0"></span>**Aggiungere informazioni di emergenza sulla schermata di blocco**

Aggiungere alla schermata di blocco un link alle informazioni di emergenza personali, come ad es. informazioni sul gruppo sanguigno, sulle allergie esistenti, su farmaci necessari o contatti da contattare in caso di emergenza.

Inserire informazioni mediche:

 **Impostazioni Sicurezza ed emergenza APRI INFORMAZIONI DI EMERGENZA** ▶ Immettere le informazioni che devono essere visualizzare

Stabilire contatti per le emergenze:

**Aggiungi contatto** Selezionare il contatto

Cancellare informazioni di emergenza:

**Cancella tutto**

#### **Visualizzare informazioni di emergenza**

Scorrere con lo schermo bloccato verso l'alto **De Toccare CHIAMATA DI EMERGENZA** Toccare due volte **INFORMAZIONI PER EMERGENZE**

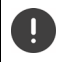

Le informazioni di emergenza possono essere viste da chiunque prenda in mano lo smartphone. A tale scopo lo smartphone non deve essere sbloccato.

## **Blocco su schermo**

Qualora si ceda il proprio smartphone ad altre persone, è possibile limitare l'uso di determinate app. Per fare questo è necessario fissare il dispositivo su una schermata dell'app che si intende bloccare.

### **Attivare/disattivare il blocco su schermo**

- **EX D Impostazioni D** Sicurezza **D** blocco su schermo **D** Attivare/disattivare la funzione **Usa Blocco app su schermo** con il pulsante
- Tramite il pulsante è possibile definire se per sospendere il blocco su schermo è necessario immettere il PIN, la sequenza o la password.

#### **Attivare il blocco su schermo**

 $\triangleright$  Aprire la schermata che si desidera fissare  $\triangleright$   $\triangle$  Dalla barra di navigazione, trascinare lentamente dal basso verso l'alto ... Viene visualizzata la panoramica dell'app  $\blacktriangleright$  Toccare e tenere premuto il simbolo dell'app in alto nell'immagine dell'app Toccare **Blocca** . . . È possibile continuare a utilizzare solo questa app.

## **Disattivare il blocco su schermo**

 Dalla barra di navigazione, trascinare lentamente dal basso verso l'alto e tenere premuto . . .

Annullare il fissaggio senza blocco: Il fissaggio viene annullato immediatamente.

Annullare il fissaggio con blocco: Viene visualizzata la schermata di stand-by. Sbloccare di nuovo il display per l'ulteriore utilizzo.

## **Blocco della scheda SIM**

Il blocco della scheda SIM impedisce l'uso non autorizzato dello smartphone. Ogni scheda SIM bloccata richiede la digitazione del PIN dopo l'avvio del dispositivo.

Il blocco tramite PIN risulta impostato alla consegna. Il PIN viene fornito dal proprio provider di telefonia mobile.

**IMP Impostazioni Sicurezza Blocco della scheda SIM Se sono installate due** schede SIM, scegliere nell'intestazione l'utente di telefonia della scheda SIM

Attivare/disattivare il blocco della scheda SIM:

**▶ Attivare/disattivare il pulsante accanto a Blocca SIM ▶ I Immettere il PIN attuale ▶ OK** 

Modificare il PIN:

**EXTERN DELLA SIM DELLA SIM DELLA IMMETRE IL PIN attuale DOK DELLA IMMETRE Il PIN nuovo (a** quattro cifre) **OK**

## <span id="page-75-0"></span>**Autorizzazioni per le app**

Scaricando un'app da Google Play, è possibile definire a quali funzioni o dati possa accedere l'app, ad es. ai contatti o alla propria posizione.

Le autorizzazioni per le app sullo smartphone possono essere verificate e modificate. La gestione delle autorizzazioni per le app fornisce un rapido accesso a tutte le autorizzazioni concesse alle app sul proprio smartphone.

### **Autorizzazioni durante l'installazione di app**

Alcune app scaricate da Play Store richiedono l'accesso a determinati dati pur di poter eseguire l'installazione. Per app sviluppate per Android 6.0 e superiore è possibile concedere o negare le autorizzazioni al momento del primo utilizzo.

## <span id="page-76-0"></span>**Attivare/disattivare le autorizzazioni per le app sullo smartphone**

## **EXP** Impostazioni **▶ App ▶ Visualizzare tutte le app**

Impostare le autorizzazioni per un'app:

**▶ Selezionare l'app per la quale si desiderano modificare le autorizzazioni ▶ Autorizzazioni . . .** Vengono visualizzate tutte le autorizzazioni da considerare per l'app interessata la Selezionare le autorizzazioni desiderate ▶ Selezionare **Consenti/Non consentire** 

È possibile limitare l'autorizzazione per alcune funzioni anche solo al tempo in cui viene utilizzata l'app:

Toccare l'autorizzazione Geolocalizzazione > Selezionare Mentre usi l'app.

Visualizzare tutte le autorizzazioni in dettaglio:

- **▶ Toccare ▶ Tutte le autorizzazioni**
- Toccando le singole autorizzazioni viene visualizzato un testo informativo relativo all'autorizzazione

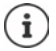

Non concedendo o togliendo le autorizzazioni ad un'app può succedere che questa non funzioni più correttamente.

## **Manager autorizzazioni**

Il manager autorizzazioni consente di verificare quali app hanno le stesse autorizzazioni. È ad es. possibile controllare quali app possono accedere al proprio calendario o ai propri contatti e impostare le autorizzazioni per le app in base al tipo di autorizzazione.

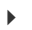

#### **Impostazioni Privacy Gestione autorizzazioni**

Viene visualizzato un elenco dei tipi di autorizzazione, ad es. elenco chiamate, calendario, contatti, attività fisica, . . .

Verificare quali app hanno quali autorizzazioni:

 Toccare un tipo di autorizzazione . . . Vengono elencate le app ammesse per questo tipo di autorizzazione, fra queste le app a cui è stato negato l'accesso

Modificare le autorizzazioni:

▶ Toccare un'app ▶ Selezionare Consenti/Rifiuta

## **Gestione dei dispositivi Android**

In caso di smarrimento dello smartphone, con la Gestione dispositivi Android è possibile localizzarlo, farlo suonare, bloccarlo o cancellare i dati.

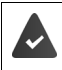

Lo smartphone è registrato in un account Google (+ [pag. 78\)](#page-77-0)

La geolocalizzazione è attivata (+ [pag. 80](#page-79-0)).

Attivare/disattivare la funzione di monitoraggio tramite la Gestione dispositivi Android:

**IDEO** Impostazioni **Coogle I** Trova il mio dispositivo **Attivare/disattivare la** funzione con il pulsante

oppure

**IMPOSTAZIONIE IN SICUREZZA <b>IN** Trova il mio dispositivo **I**N Attivare/disattivare la funzione con il pulsante

Localizzare il proprio smartphone:

- Selezionare il servizio che si desidera utilizzare per la localizzazione del dispositivo, eventualmente installare l'applicazione e accedere con il proprio account Google
- Accedere al servizio selezionato con il proprio account Google e controllare se lo smartphone viene visualizzato

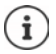

È possibile installare la Gestione dispositivi Android anche su dispositivi mobili, ad es. su un altro smartphone o un tablet (scaricabile da Google Play).

## **Account e geolocalizzazione**

La presente sezione contiene informazioni fra l'altro per creare, gestire e sincronizzare gli account dell'utente.

## <span id="page-77-0"></span>**Account**

Per poter usufruire dei propri dati personali come ad es. contatti, foto o una casella di posta elettronica su più dispositivi si consiglia l'uso di uno o più account. Un account consente di sincronizzare le informazioni, condividendole con tutti i dispositivi registrati.

## **Tipi di account**

#### **Account Google**

Un account Google è indispensabile per poter accedere a servizi quali Gmail, Google+ o YouTube™ o per poter scaricare app da Google Play. Registrandosi con un account Google, tutti i dati come e-mail, contatti, eventi ed appuntamenti abbinati al conto interessato vengono sincronizzati con lo smartphone. Sullo smartphone è possibile creare un nuovo account oppure si può registrare lo smartphone presso un account preesistente.

#### **Account e-mail (IMAP o POP3)**

Non volendo utilizzare l'account Google per le proprie e-mail, è necessario registrare lo smartphone presso il server di posta elettronica che si desidera utilizzare. Vengono supportati server di posta elettronica POP3 e IMAP.

In tal caso è comunque possibile inviare e ricevere e-mail attraverso l'app **Gmail**.

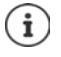

Servono le informazioni sul servizio che utilizza l'account, ad es. l'indirizzo del server, l'identificativo e la password. Lo smartphone deve essere abilitato a stabilire una connessione con internet tramite Wi-Fi.

#### **Account di scambio**

Un account di scambio consente di sincronizzare contatti, calendario, attività ed e-mail con Microsoft Outlook™.

### **Aggiungere un account**

**IMPO Impostazioni Password e account Aggiungi account P** Toccare sul tipo di account che si desidera aggiungere • Immettere i dati dell'account. Seguire le istruzioni sul display

#### **Eliminare un account**

Quando si elimina un account dallo smartphone vengono altresì cancellati tutti i rispettivi contenuti come ad es. e-mail, contatti e impostazioni.

**IMPO Impostazioni Password e account P** Toccare sul conto che si intende eliminare **Rimuovi account**

## **Sincronizzare**

È possibile definire come sincronizzare le app Messaggi, E-mail e altri dati attuali nel proprio account Google.

Per impostazione predefinita, le app di Google sono sincronizzate automaticamente con l'account Google. È possibile attivare o disattivare la sincronizzazione automatica per singole app di Google.

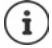

App che non sono di Google non si lasciano sincronizzare tramite un account Google. Eventualmente è possibile che nel menu delle impostazione delle app interessate sia prevista un'opzione di sincronizzazione.

### <span id="page-79-1"></span>**Attivare/disattivare la sincronizzazione automatica**

Impostare la sincronizzazione per l'account Google:

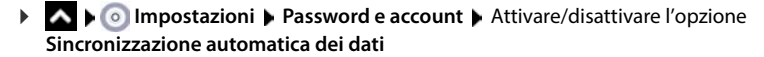

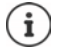

Disattivando la sincronizzazione automatica si prolunga l'autonomia della batteria. Riattivare la sincronizzazione automatica se si desidera portarla a termine dopo avere ricaricato la batteria.

Impostare la sincronizzazione delle singole app:

**IMPOSTAZIONIE PASSWORD E ACCOUNTIE SELEZIONARE l'account Sincronizzazione account** . . . Viene visualizzato un elenco di app di Google con la data dell'ultima sincronizzazione • Attivare/disattivare la sincronizzazione di un'app con il pulsante

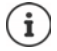

La sincronizzazione delle singole applicazioni può essere impostata solo se è attivata la sincronizzazione automatica.

### **Sincronizzare l'account manualmente**

La sincronizzazione manuale aggiorna i dati di tutte le applicazioni di Google, se la sincronizzazione automatica non è attiva. Se la sincronizzazione automatica è attiva, vengono sincronizzate solo le applicazioni la cui sincronizzazione automatica non è disattivata.

 **1 Impostazioni Password e account B** Selezionare l'account **B** Sincronizzazione **account** Toccare **\*\*\*** Sincronizza ora

## <span id="page-79-0"></span>**Geolocalizzazione**

App con l'autorizzazione alla **geolocalizzazione** possono offrire, in base alla posizione geografica del dispositivo, servizi di localizzazione come opzioni di check-in, informazioni sul traffico stradale o ristoranti nelle vicinanze.

### <span id="page-79-2"></span>**Attivare/disattivare la geolocalizzazione**

 Dalla barra di stato scorrere con due dita verso il basso . . . Vengono visualizzate le impostazioni rapide  $\blacktriangleright$  Toccare sul simbolo  $\blacklozenge$ 

oppure

 **Impostazioni Geolocalizzazione** Attivare/disattivare la funzione con il pulsante

Sulla pagina è possibile effettuare impostazioni dettagliate per l'accesso di Google o di determinate app alla propria posizione.

## **Verificare la geolocalizzazione tramite app**

Questa funzione consente di verificare le app che hanno al momento accesso o che per ultime hanno acceduto alla propria posizione geografica.

 **Impostazioni Geolocalizzazione** . . . In **Accesso recente** vengono elencate le app che hanno per ultimo rilevato la posizione geografica del dispositivo.

Limitare l'accesso alla posizione da parte delle app per la durata di utilizzo + [pag.](#page-75-0) 76

## **Gestire la cronologia delle posizioni**

Con cronologia delle posizioni attivata, Google rileva la posizione geografica dello smartphone anche se non ci sono app di Google attive. Le informazioni sulla cronologia delle posizioni vengono salvate nel proprio account Google per tutti i dispositivi abbinati all'account.

 **Impostazioni Geolocalizzazione Servizi di geolocalizzazione Google**-**Cronologia delle posizioni**

oppure

 **Impostazioni Privacy Google**-**Cronologia delle posizioni**

La pagina è il punto di partenza per tutte le attività che riguardano la cronologia delle posizioni. È ad es. possibile disattivare la cronologia per tutti o per singoli dispositivi, vedere tutti i luoghi visitati in un determinato periodo di tempo e visualizzarne le informazioni, o cancellare tutte le informazioni sulla cronologia.

Informazioni sulla cronologia delle posizioni **+ Guida di Google** 

## **Attivare il servizio di localizzazione di emergenza**

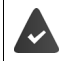

Il servizio di localizzazione di emergenza deve essere autorizzato nel proprio paese e supportato dal proprio provider di telefonia mobile.

Se il servizio di localizzazione di emergenza ELS (Emergency Location Service) è attivato, in caso di emergenza lo smartphone invia automaticamente la posizione dell'utente a servizi di emergenza. La trasmissione della posizione viene attivata quando si chiama un numero di emergenza o si invia un SMS a un numero di emergenza (ad es. 112).

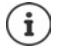

Se il servizio di localizzazione di emergenza è disattivato, probabilmente il provider di telefonia mobile invierà comunque la posizione dello smartphone durante una chiamata o un SMS di emergenza. Eventualmente informarsi presso il proprio provider di telefonia mobile.

 **Impostazioni Geolocalizzazione Servizi di geolocalizzazione Servizio di localizzazione di emergenza** Attivare/disattivare la funzione con il pulsante

Visualizzare sulla schermata di blocco informazioni di emergenza per i soccorsi - [pag.](#page-74-0) 75

# **App**

La presente sezione contiene informazioni fra l'altro per la gestione delle app.

Per maggiori informazioni sulla gestione delle app  $\rightarrow$  [pag.](#page-30-0) 31

# <span id="page-81-0"></span>**App predefinite**

Se sono disponibili più app con funzioni identiche, è possibile scegliere quale preimpostare per una determinata azione. Se ad es. è stato scaricato da Google Play un calendario diverso o un'altra app di telefonia, queste possono essere impostate come predefinite.

## **Selezionare un'app predefinita per un'azione**

Se per una data azione sono disponibili più app e non è stata stabilita alcuna app come predefinita, viene chiesto di effettuare una scelta.

- ▶ Toccare sull'app che si desidera utilizzare.
- Selezionare se si intende utilizzare questa app **Solo una volta** o **Sempre** per l'azione interessata.

Se si sceglie **Sempre**, l'app viene impostata come predefinita per tutte le azioni di questo tipo.

## **Annullare l'impostazione dell'app predefinita**

**IDP** Impostazioni **App I** Visualizzare tutte le app **I** Selezionare l'app definita precedentemente durante un'azione **Sempre Apri per impost. predef. Cancella predefinite**

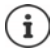

Quando in seguito verrà nuovamente avviata questa azione, viene di nuovo chiesto quale app si desideri utilizzare.

## **Definire un'app predefinita per una funzione di uso frequente**

Per alcune funzioni è possibile scegliere in qualsiasi momento un'app standard, senza effettuare una determinata azione.

 **A**  $\triangleright$  **A impostazioni App App predefinite** . . . Vengono visualizzate diverse funzioni • Selezionare la funzione ... In presenza di più app per questa funzione, queste vengono visualizzate > Selezionare l'app

## **Modificare le impostazioni di un'app**

Verificare le impostazioni correnti dell'app e se occorre modificarle.

**IMPO Impostazioni App** Visualizzare tutte le app **Selezionare l'app** 

Le impostazioni disponibili variano in base all'applicazione.

#### **Apri**

Aprire un'app.

#### **Disinstalla / Disattiva**

Rimuovere un'app dallo smartphone/ mettere l'app fuori servizio  $\rightarrow$  [pag. 32](#page-31-0)

#### **Forza interruzione**

Consente di arrestare l'app compresi i processi di sottofondo. Questa può essere una misura opportuna, ad es. quando un'applicazione non reagisce più o se è attiva in sottofondo e utilizza troppe risorse di sistema (ad es. memoria). L'app può essere riavviata dal menu delle app.

#### **Notifiche**

Consente di stabilire le impostazioni per le notifiche delle app  $($  [pag. 28\)](#page-27-0)

#### **Autorizzazioni**

App o risorse di sistema alle quali l'applicazione può accedere (+ [pag. 77\)](#page-76-0)

#### **Spazio di archiviazione e cache**

Spazio memoria occupato dall'app nella memoria interna. Liberare spazio memoria: **Cancella spazio di archiviazione** Liberare la memoria temporanea dell'app: **> Svuota cache** 

#### **Dati mobili e Wi-Fi**

Il volume di dati scaricato o caricato dall'app attraverso la rete di dati mobili o il Wi-Fi  $\leftrightarrow$  [pag. 89\)](#page-88-0).

#### **Tempo di utilizzo**

Tempo di utilizzo dell'app in un determinato periodo.

#### **Batteria**

Consumo di batteria dall'ultima ricarica completa (+ [pag. 69\)](#page-68-0).

#### **Apri per impost. predef.**

Definire come l'app debba gestire i link.

#### **Modifica impostazioni sistema**

Stabilire se l'app può modificare impostazioni di sistema.

#### **Mostra sopra altre app**

Stabilire se l'app può essere visualizzata sopra l'app che si sta utilizzando se si verifica un evento corrispondente (ad es. una chiamata in entrata).

#### **Modifica impostazioni sistema**

Stabilire se l'app può modificare impostazioni di sistema.

#### **Dettagli sull'app**

Mostra informazioni sull'app da Google Play.

## **Impostazioni dell'app in generale**

Verificare e modificare le autorizzazioni e i valori predefiniti delle app.

### **Impostazioni App**

#### **App predefinite**

Se sono disponibili più app con uguale funzione, è possibile scegliere quale impostare come predefinita ( $\rightarrow$  [pag. 82](#page-81-0)).

#### **Tempo di utilizzo**

Mostra il tempo di funzionamento complessivo dello smartphone, nonché la durata di utilizzo delle singole app. In alternativa è possibile visualizzare quante notifiche sono state ricevute o con quale frequenza lo smartphone è stato sbloccato.

È possibile configurare timer per l'utilizzo giornaliero di singole app. Allo scadere del timer, l'app viene bloccata per il resto della giornata.

#### **App inutilizzate**

Visualizza le app non utilizzate.

#### **App con accesso speciale**

Contiene numerose informazioni sulle possibilità di accesso delle applicazioni a dati e risorse di sistema.

## **Annullare le impostazioni dell'app**

Consente di annullare tutte le modifiche effettuate sulle impostazioni dell'app.

**1 1 1 1 Impostazioni App I** Visualizzare tutte le app **I** Toccare **... A** Reimposta **preferenze app**

## **Connessioni di rete**

La presente sezione contiene informazioni fra l'altro sulle reti mobili, il Wi-Fi, il consumo dei dati, Bluetooth, NFC, VPN e tethering.

Lo smartphone è in grado di instaurare dei collegamenti con reti di telefonia mobile, Wi-Fi e altri dispositivi tramite Bluetooth e NFC.

## **Reti di telefonia mobile**

Per telefonare con lo smartphone tramite una rete di telefonia mobile, occorre una scheda SIM di un provider di telefonia mobile. I servizi disponibili e le relative condizioni sono descritti nel proprio contratto di telefonia mobile.

Lo smartphone è predisposto per due schede SIM, consentendo l'uso in parallelo di due reti mobili.

## <span id="page-84-0"></span>**Attivare/disattivare dati mobili**

Stabilire se i dati vengono trasferiti tramite la connessione di telefonia mobile anche se non è disponibile alcuna rete Wi-Fi.

 Dalla barra di stato scorrere con due dita verso il basso . . . Vengono visualizzate le impostazioni rapide  $\blacktriangleright$  Toccare sul simbolo  $\blacklozenge$ 

#### oppure

 **Impostazioni Rete mobile** Attivare/disattivare **Dati mobili** con il pulsante

### **Configurare le impostazioni**

#### **A Impostazioni Rete mobile**

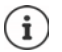

Se nello smartphone sono inserite due schede SIM, la pagina contiene un registro per ciascuna scheda SIM > Selezionare se occorre il registro interessato.

#### **Roaming**

Questa funzione consente allo smartphone di trasmettere dati attraverso le reti mobili di altri gestori quando il segnale della propria rete di telefonia mobile non risulta disponibile.

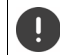

In base al contratto di telefonia mobile stipulato, in roaming possono eventualmente risultare costi aggiuntivi.

#### **Utilizzo dei dati delle app**

Mostra l'utilizzo di dati totale e la distribuzione fra le singole app.

#### **Limite dati e avviso**

Consente di definire un limite di dati, consumato il quale il sistema lancia una segnalazione  $\leftrightarrow$  [pag. 90\)](#page-89-0).

#### **Chiamate 4G**

Migliora la qualità audio e della comunicazione in generale.

#### **Tipo di rete preferito**

Selezionare lo standard di radiotelefonico preferito, ad es. 2G, 3G, 4G, 5G. Per impostazione predefinita, lo smartphone si collega sempre alla rete che fornisce il migliore segnale.

#### **Chiamate Wi-Fi** (in base al gestore di rete mobile)

Eseguire chiamate tramite Wi-Fi.

#### **Seleziona rete automaticamente**

Per impostazione predefinita, la rete di telefonia mobile viene selezionata automaticamente. Scegliere la rete individualmente:  $\blacktriangleright$  Disattivare la funzione  $\blacktriangleright$  Selezionare fra le reti di telefonia mobile disponibili.

#### **Selezionare** la rete

Selezionare la rete mobile in manuale.

#### **Nomi punti di accesso**

Queste impostazioni consentono al gestore di telefonia mobile di rilevare l'esatto indirizzo IP dello smartphone e di stabilire una connessione sicura con lo stesso smartphone.

### **Utilizzare due schede SIM**

 **Impostazioni Schede SIM** . . . Vengono visualizzate le schede SIM riconosciute nello slot 1 e 2

Mettere fuori servizio/in servizio la scheda SIM: • Attivare/disattivare il pulsante

Visualizzare informazioni:

 Toccare su una voce . . . Viene visualizzato il nome della scheda SIM, il colore utilizzato per la scheda, il gestore di rete e il numero telefonico. Nome e colore possono essere modificati.

Stabilire la scheda SIM preferita per le seguenti funzioni:

• **Dati mobili**

Per la trasmissione dati in mobilità può essere utilizzata una sola scheda SIM.

#### • **Consenti chiamate**

È possibile stabilire una scheda SIM per tutte le chiamate in uscita o impostare la scelta della scheda SIM ogni volta che si compone un numero.

• **Messaggi SMS**

Per l'invio di SMS è possibile utilizzare una sola scheda SIM.

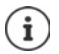

Se viene inserita una nuova scheda SIM o se viene sostituita una scheda già presente, occorre eventualmente ripetere le impostazioni.

## **Wi-Fi**

Consente di stabilire una connessione fra lo smartphone e una rete Wi-Fi, attraverso la quale sarà quindi possibile procedere a trasmettere dati o a navigare su Internet.

Se lo smartphone si trova nella portata di una rete Wi-Fi registrata e se questa è in funzione, il dispositivo stabilisce automaticamente una connessione.

## **Attivare/disattivare la funzione Wi-Fi**

 Dalla barra di stato scorrere con due dita verso il basso . . . Vengono visualizzate le impostazioni rapide  $\blacktriangleright$  Toccare sul simbolo Wi-Fi

oppure

 **Impostazioni Wi-Fi** Attivare/disattivare **Utilizzare il Wi-Fi** con il pulsante

Se la rete Wi-Fi è attivata, nella barra di stato appare il simbolo  $\mathcal{P}$ e il nome della rete Wi-Fi collegata. Il simbolo visualizza la qualità del segnale in quattro livelli.

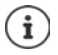

Per prolungare l'autonomia della batteria, disattivare la funzione Wi-Fi quando non la si utilizza. Disattivare il Wi-Fi in modalità aereo.

### **Collegarsi ad una rete Wi-Fi**

**IMPO Impostazioni Mi-Fi** . . . Vengono visualizzate tutte le reti Wi-Fi entro la portata del dispositivo.

Le reti protette da password mostrano il simbolo di un lucchetto  $\bigoplus$  accanto alla relativa voce. Le reti senza simbolo del lucchetto sono hotspot aperti.

**▶** Toccare la rete Wi-Fi desiderata ▶ **III Immettere la password della rete ▶ Connetti** . . . Una volta stabilita la connessione viene visualizzato il nome della rete **Connesso**

I Wi-Fi registrati per lo smartphone vengono visualizzati alla fine dell'elenco in **Reti salvate** anche se sono fuori portata e se non sussiste alcuna connessione.

Visualizzare le reti Wi-Fi memorizzate: **Reti salvate**

### **Aggiungere una rete Wi-Fi**

Le reti Wi-Fi che non trasmettono il proprio nome (SSID) o sono fuori portata non vengono visualizzate nella lista Wi-Fi. Possono comunque essere salvate con un nome e una password. Se il Wi-Fi è entro la portata, la connessione viene stabilita.

**IMP Impostazioni Wi-Fi G** Scorrere se occorre verso il basso **Aggiungi rete Immettere il nome della rete (SSID) e i dettagli di sicurezza ▶ Salva . . . La rete risulta** nell'elenco **Reti salvate**

### **Rimuovere una rete Wi-Fi**

Se si vuole evitare che lo smartphone si colleghi automaticamente con una rete Wi-Fi salvata, la si può rimuovere dall'elenco delle reti memorizzate.

**A I**  $\odot$  **Impostazioni I** Wi-Fi **I** Reti salvate **I** Toccare sulla rete salvata che si desidera eliminare **Elimina**

## **Condividere l'accesso al Wi-Fi**

È possibile condividere rapidamente l'accesso al Wi-Fi con amici.

**IMPIONISTICO Impostazioni Wi-Fi I** Toccare sulla rete Wi-Fi che si desidera condividere **I Condividi** Confermare l'identità tramite impronta digitale o applicare il procedimento attuale per lo sblocco dello schermo . . . Viene visualizzata la password in chiaro o come codice QR

Questo codice può essere fotografato o scansionato dagli amici per potersi collegare al Wi-Fi.

## **Visualizzare i dettagli Wi-Fi**

**EXIDE IMPOSTAZIONI D** Wi-Fi D Toccare sul nome di una rete Wi-Fi collegata . . . Vengono visualizzate le informazioni sulla connessione, ad es. lo stato, la qualità del segnale, la velocità di trasmissione

Modificare le impostazioni di rete: Toccare

## **Configurazione della connessione**

Questa funzione consente di adattare le impostazioni di rete ai requisiti del Wi-Fi al quale si desidera connettersi.

**IDER IMPOSTAZIONIE WI-FI** Toccare sul nome della rete Toccare **T** Toccare accanto a **Opzioni avanzate** sulla freccia che punta in basso . . .

#### **Gestione con reti a pagamento**

Se la propria rete ha un limite di dati, è possibile definire il Wi-Fi a pagamento. Si avrà quindi un migliore controllo sull'utilizzo dei dati in caso di download e da altre app.

Toccare su **Utilizzo rete** Selezionare l'opzione **Tratta come "a pagamento"**.

### **Proxy**

Se si stabilisce la connessione Wi-Fi tramite un Proxy:

Configurazione manuale del Proxy:

**In Proxy** selezionare l'opzione **Manuali Internationali Constantionalism** Immettere i dati **I** Salva

Configurazione automatica del Proxy:

**▶ In Proxy** selezionare l'opzione **Configurazione autom. proxy ▶ Ellecteral** Immettere l'URL di un file PAC **Salva** 

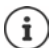

Un file Proxy-Auto-Config (file PAC) consente al browser web di individuare automaticamente il server Proxy adeguato per l'URL.

#### **DHCP**

Se non esistono server DHCP attivi nella rete Wi-Fi:

**In Impostazioni IP** selezionare l'opzione Statico **Immettere i dati per la configurazione** della rete **Salva**

#### **Impostazioni Wi-Fi avanzate**

**IMPO IMPOSTAZIONI IMI-Fi** Impostazioni Wi-Fi I Selezionare l'opzione ...

Attivare la rete Wi-Fi automaticamente quando si trova nelle vicinanze di reti salvate. La geolocalizzazione deve essere attivata.

Attivare/disattivare **Attiva Wi-Fi automaticamente** con il pulsante

Visualizzare una rete pubblica potente.

Attivare/disattivare **Notifica di reti aperte** con il pulsante

I certificati digitali servono a identificare lo smartphone per l'accesso alla rete Wi-Fi. Qualora non risultino disponibili tutti i certificati richiesti, è possibile installare quelli desiderati.

**Installa certificati** Selezionare la sorgente per il certificato

Stabilire una connessione fra lo smartphone e altri dispositivi compatibili con Wi-Fi Direct.

 **Wi-Fi Direct** . . . Vengono visualizzati i dispositivi compatibili con WiFi Direct che si trovano nella portata Selezionare il dispositivo o il gruppo desiderato

## <span id="page-88-0"></span>**Consumo dei dati**

Con consumo dei dati si intende il volume di dati che lo smartphone carica e scarica durante un determinato intervallo di tempo attraverso la connessione dati mobile o la rete Wi-Fi. La maggior parte delle tariffe prevedono una limitazione del volume dei dati. Per evitare costi aggiuntivi, è possibile verificare e se occorre limitare l'utilizzo dei dati da parte dello smartphone.

## **Verificare il consumo dei dati**

Il volume di dati consumato può essere verificato distintamente sia per la rete di telefonia mobile sia per la rete Wi-Fi.

### **Rete di telefonia mobile**

L'utilizzo dei dati di rete mobile per un determinato intervallo di tempo, calcolato in base alla soglia di traffico dati impostata, viene visualizzato da una linea.

**IDERTIATION Impostazioni Rete mobile I** Utilizzo dei dati delle app . . . Vengono visualizzate ulteriori informazioni, ad es. quali app hanno contribuito al consumo dei dati.

Visualizzare un altro periodo:

Toccare la freccia accanto al periodo visualizzato > Selezionare il periodo

#### **Wi-Fi**

**IMPO Impostazioni Mi-Fi Utilizzo dei dati Wi-Fi** ... Si vede il volume di dati trasmesso tramite Wi-Fi nel periodo impostato. Al di sotto sono elencate le app che hanno trasmesso dati tramite Wi-Fi, rispettivamente con la quantità di dati trasmessa.

Visualizzare un altro periodo:

Toccare la freccia accanto al periodo visualizzato Selezionare il periodo

### <span id="page-89-0"></span>**Impostare un limite e una soglia di avviso per l'utilizzo dei dati mobili**

#### **Definire il ciclo di consumo dei dati**

Il consumo dei dati viene rilevato con ciclo mensile, solitamente cominciando dal primo giorno di ogni mese. Se il ciclo di fatturazione del proprio gestore di rete mobile è diverso, è possibile selezionare come inizio un altro giorno.

 **Impostazioni Rete mobile Limite dati e avviso Ciclo di utilizzo dati delle app** Selezionare il giorno con la ruota numerata **Imposta**

#### **Configurare un limite dati**

È possibile registrare il volume massimo di dati come soglia limite messo a disposizione del proprio provider. In caso di raggiungimento del limite impostato per l'utilizzo dei dati, i dati mobili vengono disattivati automaticamente. L'utente riceve una segnalazione.

- **EX E** Impostazioni **E** Rete mobile Elimite dati e avviso EAttivare la funzione **Imposta avviso sui dati** con il pulsante **OK**
- **▶ Toccare Limite dati ▶ Passare da megabyte a gigabyte o viceversa ▶ <b>III Modificare il** valore **Imposta** . . . Trascrivere il limite nel grafico **Utilizzo dati delle app**.

#### Riattivare i dati mobili:

Disattivare la funzione **Imposta limite dati** con il pulsante **OK**

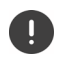

A partire da questo momento la trasmissione dei dati potrebbe essere soggetta a costi aggiuntivi.

### **Stabilire una segnalazione per l'utilizzo di dati mobili**

Stabilire un valore massimo per il volume dei dati, raggiunto il quale l'utente riceve una segnalazione.

- **EX E** Impostazioni **E** Rete mobile Elimite dati e avviso EAttivare la funzione **Imposta avviso sui dati** con il pulsante
- In Avviso sui dati toccare **Musica** Modifica il valore **Massare se occorre da megabyte a** gigabyte o viceversa **Imposta** . . . Una volta raggiunto il valore stabilito per il volume dei dati, l'utente riceve una segnalazione.

## **Attivare/disattivare la modalità di risparmio dati**

L'attivazione della modalità di risparmio dati consente di ridurre il consumo di dati mobili. La maggior parte delle app e dei servizi possono ricevere dati in background solo tramite rete Wi-Fi.

 Dalla barra di stato scorrere con due dita verso il basso . . . Vengono visualizzate le impostazioni rapide  $\blacktriangleright$  Toccare  $\bigodot$  ( $\bigodot$  = attivato)

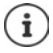

La limitazione dei dati di background può pregiudicare le prestazioni di un'app. In questo caso l'utente potrebbe ad es. non ricevere più notifiche fino alla riapertura dell'app.

## **Altre misure per ridurre il consumo di dati**

#### **Disattivare la sincronizzazione automatica**

Quando la disattivazione automatica è attiva, i dati delle app vengono aggiornati automaticamente, ad es. i contatti o gli appuntamenti.

Disattivare la sincronizzazione automatica:  $\rightarrow$  [pag.](#page-79-1) 80

#### **Disattivare il roaming**

Se la rete del proprio gestore di telefonia mobile non è disponibile, grazie al roaming lo smartphone può utilizzare le reti di altri gestori.

**IMPO Impostazioni Rete mobile** Attivare/disattivare l'opzione con il pulsante accanto a **Roaming**

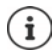

Il roaming può determinare costi aggiuntivi, ma in alcuni luoghi rappresenta l'unica possibilità per stabilire una connessione Internet.

## **Bluetooth**

Stabilire una connessione fra lo smartphone e un dispositivo Bluetooth.

Se si utilizza per la prima volta un dispositivo Bluetooth, lo si deve innanzitutto associare con lo smartphone per consentire una connessione sicura tra i due dispositivi. Fatto questo, la connessione è stabilita automaticamente.

## **Attivare/disattivare il Bluetooth**

▶ Dalla barra di stato scorrere verso il basso . . . Vengono visualizzate le impostazioni rapide ▶ Toccare sul simbolo Bluetooth  $\mathcal X$ 

oppure

 **Impostazioni Bluetooth** Attivare/disattivare **Usa il Bluetooth** con il pulsante

Se ilBluetooth è attivato, nella barra di stato appare il simbolo  $\lambda$ .

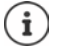

Lo smartphone è visibile a tutti gli altri dispositivi con funzione Bluetooth entro la portata.

Per prolungare l'autonomia della batteria, disattivare la funzione Bluetooth quando non la si utilizza. Disattivare il Bluetooth in modalità aereo.

## <span id="page-91-0"></span>**Associare il dispositivo**

Prima di poter collegare lo smartphone con un dispositivo Bluetooth, occorre effettuare una procedura di associazione (Pairing) tra i dispositivi. Dopo aver effettuato l'associazione, i dispositivi mantengono tale stato fino alla sua disattivazione.

**EXECO** Impostazioni **Bluetooth Accoppia nuovo dispositivo** . . . Vengono visualizzati tutti i dispositivi Bluetooth disponibili entro la portata la Toccare sul nome del dispositivo Bluetooth desiderato  $\blacktriangleright$  Seguire le istruzioni visualizzate sul display per portare a termine l'associazione . . . Se va a buon fine, il dispositivo appare nell'elenco **Connessi in precedenza**

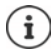

Se richiesto, inserire l'identificativo visualizzato. Se non viene visualizzato alcun identificativo, provare con gli identificativi comuni come 0000 o 1234 oppure leggere la documentazione del dispositivo Bluetooth.

## **Cambiare il nome dei dispositivi Bluetooth connessi o disattivare l'associazione**

**IMPO Impostazioni Bluetooth** Toccare accanto al dispositivo collegato  $\bullet$ 

Cambiare il nome:  $\blacktriangleright \blacktriangleright \blacksquare$  Inserire il nome del dispositivo  $\blacktriangleright$  Rinomina

Disattivare l'associazione: **Elimina**

## **Abilitare funzioni per dispositivi collegati**

Consentire a dispositivi che supportano il Bluetooth di accedere ai propri contatti e alla propria scheda SIM o a Internet tramite il proprio smartphone.

**ID ALC** Impostazioni **Bluetooth** Toccare accanto al dispositivo collegato su  $\bullet$ Attivare/disattivare **Accesso a Internet** / **Condivisione contatti** / **Accesso alla SIM** con il pulsante

## **Cambiare il nome Bluetooth dello smartphone**

Lo smartphone è visibile per altri dispositivi Bluetooth con il nome Gigaset GX6. Il nome può essere modificato.

**EX ID** Impostazioni **Bluetooth I** Nome dispositivo **Immettere il nuovo nome** dello smartphone **Rinomina**

#### **Visualizzare le informazioni sulla trasmissione dei dati**

**IMP © Impostazioni D** Bluetooth **D** File ricevuti . . . Vengono visualizzati i dati ricevuti tramite Bluetooth

## **Modalità aereo**

In modalità aereo vengono disattivate funzioni come Wi-Fi, reti di telefonia mobile e Bluetooth.

▶ Dalla barra di stato scorrere verso il basso . . . Vengono visualizzate le impostazioni rapide ▶ Toccare sulla modalità aereo

#### oppure

 **Impostazioni Più reti e connessioni Modalità aereo** Attivare/disattivare la modalità aereo con il pulsante

Se la modalità aereo è attivata, nella barra di stato appare il simbolo  $\blacktriangle$ .

## **Reti virtuali private (VPN)**

Tramite una rete virtuale privata (VPN) è possibile collegare lo smartphone con la propria rete privata o una rete aziendale. Se si è fuori sede e se si dispone di un accesso ad una rete Wi-Fi, utilizzare la connessione VPN per poter navigare in modo protetto e gratuito, chiamare tramite il proprio numero di rete fissa, accedere alla propria mailbox o ai dati della propria rete aziendale.

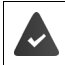

Nella rete privata o aziendale è disponibile un server VPN.

Sullo smartphone è preinstallato un client VPN. Per stabilire una connessione VPN occorrono i dati di configurazione della VPN.

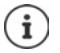

È possibile che per la VPN, con la quale si desidera collegare lo smartphone, occorra un altro client VPN. Nel Google Play Store sono disponibili varie applicazioni VPN. Una volta installata un'app VPN, la configurazione viene effettuata tramite la stessa app.

## **Aggiungere una VPN**

**A**  $\triangleright$  **Impostazioni**  $\triangleright$  Più reti e connessioni  $\triangleright$  VPN  $\triangleright$  Toccare  $\bigtriangleright$   $\blacksquare$  Immettere i dati di configurazione **Calva** 

#### **Stabilire una connessione VPN**

**IDEA IMPOSTAZIONIE PIÙ reti e connessioni VPN** . . . Vengono elencate le VPN configurate Selezionare la VPN Immettere **Nome utente** e **Password** Connetti

Se lo smartphone è attivato con una VPN, nella barra di stato viene visualizzato il simbolo  $\bullet$ .

### **Disconnettere una connessione VPN**

**IDEXTIFY IMPOSTAZIONIE PIÙ reti e connessioni <b>I**DIPINIE Toccare accanto alla VPN da disconnettere  $\bullet$  Disattivare la VPN con il pulsante

#### **Cancellare una VPN**

 **Impostazioni Più reti e connessioni VPN** . . . Vengono elencate le VPN configurate Toccare accanto alla VPN che si desidera cancellare su **XX** Filmuovi

#### **Modificare le impostazioni VPN**

**IMPO Impostazioni Più reti e connessioni VPN** Toccare accanto alla VPN che si desidera cancellare su  $\blacktriangleright$   $\blacktriangleright$  Modificare le impostazioni VPN  $\blacktriangleright$  Salva

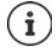

Se si utilizza un'app VPN, questa viene aperta ed è possibile eseguire le modifiche desiderate.

## **Attivare/disattivare una VPN sempre attiva**

In alcune VPN lo smartphone resta sempre connesso quando la connessione VPN non è inattiva. Ciò può essere utile se ci si muove fra reti Wi-Fi pubbliche non protette.

**IMPOSTAZIONIE PIÙ reti e connessioni VPN** Toccare accanto alla VPN da modificare  $\bullet$  **Attivare/disattivare VPN sempre attiva** con il pulsante **Salva** 

Si riceve una notifica che la VPN sempre attiva è attivata e quando la connessione a una VPN sempre attiva viene interrotta.

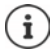

Se è stata configurata una VPN tramite un'app, l'opzione **VPN sempre attiva** non viene visualizzata.

## **Tethering tramite hotspot Wi-Fi, Bluetooth, USB o Ethernet**

Con un hotspot Wi-Fi mobile, tethering tramite Bluetooth o tramite USB, è possibile consentire l'uso della connessione dati dello smartphone ad altri dispositivi. Utilizzare ad es. una connessione dello smartphone per navigare su Internet con il proprio notebook.

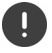

Eventualmente possono risultare costi aggiuntivi se si stabiliscono connessioni tramite hotspot o tethering. Rivolgersi se occorre al proprio provider di telefonia.

L'utilizzo di hotspot e tethering possono sollecitare fortemente la capacità della batteria.

- Collegare durante l'utilizzo di hotspot e tethering lo smartphone all'alimentazione elettrica.
- Disattivare hotspot e tethering appena non sono più necessari.

## **Attivare o disattivare l'hotspot Wi-Fi**

Configurare lo smartphone come hotspot Wi-Fi.

**A IG Impostazioni Hotspot e tethering Hotspot Wi-Fi Attivare/disattivare la** funzione **Usa hotspot Wi-Fi** con il pulsante

Se l'hotspot è attivato, nella barra di stato viene visualizzato il simbolo  $\bigcirc$ .

### **Adattare le impostazioni dell'hotspot Wi-Fi**

Modificare il nome della rete, la sicurezza, la password, la banda di frequenza per il punto di accesso.

**IDEX IMPOSTAZIONI Hotspot e tethering Hotspot Wi-Fi** Selezionare e adattare l'opzione desiderata

## **Collegare un dispositivo tramite hotspot Wi-Fi**

Per la connessione sono necessari nome e password dell'hotspot. Il nome viene visualizzato in basso **Nome hotspot**. Visualizzare la password:

 $\blacktriangleright$  **<br>
<b>Exteri** Impostazioni **Leads Extending Leads** Mi-Fi Loccare Password **hotspot** . . . Viene visualizzata la password

Stabilire su un altro dispositivo una connessione tramite hotspot:

Aprire l'elenco con le reti Wi-Fi che si trovano nella portata > Selezionare la rete con il nome dell'hotspot Immettere la password dell'hotspot I Collegare.

## **Configurare e utilizzare il tethering tramite Bluetooth**

Condividere la connessione a Internet tramite Bluetooth con altri dispositivi.

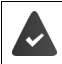

La connessione dati mobile è attivata [pag. 85](#page-84-0)

- Associare lo smartphone e il dispositivo con cui si desidera condividere la connessione a Internet  $($  [pag. 92](#page-91-0))
- Configurare l'altro dispositivo in modo da stabilire una connessione alla rete tramite Bluetooth. Leggere in merito le istruzioni d'uso del rispettivo dispositivo.

Autorizzare la connessione a Internet del telefono tramite tethering tramite Bluetooth/concludere l'autorizzazione:

**EX IDED** Impostazioni **J** Hotspot e tethering **I** Attivare/disattivare la funzione **Tethering Bluetooth** con il pulsante . . . Fatto questo è possibile connettersi a Internet con l'altro dispositivo

## **Configurare e utilizzare il tethering tramite USB**

Condividere la connessione a Internet con un altro dispositivo tramite un cavo USB.

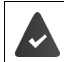

La connessione dati mobile è attivata  $\rightarrow$  [pag. 85](#page-84-0)

 $\triangleright$  Collegare lo smartphone con un cavo USB a un altro dispositivo  $\triangleright$  Aprire l'autorizzazione tramite connessione USB > Selezionare **Tethering USB** 

Attivare/disattivare il tethering tramite USB:

**A Impostazioni I** Hotspot e tethering **I** Attivare/disattivare la funzione Tethering **USB** con il pulsante . . . Fatto questo è possibile connettersi a Internet con l'altro dispositivo

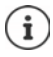

Il tethering tramite USB viene disattivato quando il cavo USB viene estratto. Tethering tramite USB non è disponibile su computer Mac.

## **Configurare e utilizzare il tethering tramite Ethernet**

Condividere la connessione Internet tramite un adattatore USB/Ethernet con il cavo di collegamento RJ45 di un altro dispositivo.

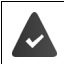

La connessione dati mobile è attivata $\rightarrow$  [pag. 85](#page-84-0)

 $\triangleright$  Collegare lo smartphone con un adattatore USB/Ethernet a un altro dispositivo  $\triangleright$  Aprire la notifica tramite connessione USB > Selezionare **Tethering Ethernet** 

Attivare/disattivare il tethering tramite Ethernet:

*I* $\bullet$  **<b>Impostazioni** *F* Hotspot e tethering *P* Attivare/disattivare la funzione Tethering **Ethernet** con il pulsante . . . Fatto questo è possibile connettersi a Internet con l'altro dispositivo

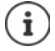

**Tethering Ethernet** viene disattivato quando l'adattatore USB/Ethernet viene estratto. **Tethering Ethernet** non è disponibile su computer Mac.

# **Sistema**

Le seguenti sezioni contengono informazioni fra l'altro per aggiornare il sistema, proteggere e ripristinare il sistema e per ripristinare le impostazioni di fabbrica sullo smartphone.

## **Data e ora**

 **Impostazioni Sistema Data e ora** . . .

#### **Impostare automaticamente**

Data e ora possono essere impostate automaticamente tramite un server orario.

Toccare **Imposta automaticamente l'orario** Selezionare l'opzione desiderata (rete o GPS)

oppure: Disattivare e impostare data e ora manualmente

#### **Impostare manualmente**

- **Data Data** Selezionare la data nel calendario **Conferma**
- ▶ Ora ▶ Selezionare l'ora ▶ Conferma

#### **Impostare il fuso orario**

Per impostazione predefinita, il fuso orario viene impostato automaticamente. Selezionare il fuso orario:

**Disattivare il pulsante accanto a Imposta automaticamente il fuso orario**  $\blacktriangleright$  Toccare Seleziona fuso orario  $\blacktriangleright$  Selezionare dall'elenco la regione e il fuso orario

#### **Impostare il fuso orario in base alla posizione**

Il fuso orario può essere impostato automaticamente in base alla propria posizione geografica:

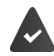

GPS è attivato  $\rightarrow$  [pag. 80](#page-79-2)

Attivare il pulsante accanto a **Usa la posizione per impostare il fuso orario**

#### **Definire il formato di ora e data**

Utilizzare il formato ora e data adatto alla regione geografica impostata  $($   $\rightarrow$  [pag.](#page-65-0) 66).

Attivare il pulsante accanto a **Usa impostazioni internazionali predefinite**

#### oppure

Visualizzare l'ora in formato 24 ore (ad es. 18:30) / 12 ore (6:30 p.m.):

Attivare/disattivare il pulsante accanto a **Usa formato 24 ore**

## **Aggiornamenti di sistema**

Per impostazione predefinita, lo smartphone verifica automaticamente la disponibilità di aggiornamenti del sistema (versioni Android). La procedura si lascia avviare altresì manualmente.

## **Verificare la versione Android**

**IMPO Impostazioni Info telefono** ... La versione attuale viene visualizzata in **Versione di Android**

## **Scaricare nuovi aggiornamenti di sistema**

Per impostazione predefinita, l'utente riceve una notifica appena risulta disponibile un aggiornamento di sistema per il proprio smartphone.

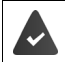

Lo stato di carica dello smartphone deve corrispondere a minimo il 20%.

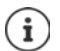

L'aggiornamento può comportare un elevato consumo di dati.

Controllare prima dell'installazione lo stato di carica dello smartphone ( $\rightarrow$  [pag. 69\)](#page-68-1). Collegare se occorre lo smartphone all'alimentazione elettrica e stabilire una connessione Wi-Fi.

### **Eseguire aggiornamenti di sistema dopo la ricezione di una notifica**

- Display non bloccato:  $\longrightarrow$  Scorrere la barra notifiche verso il basso  $\longrightarrow$  Toccare sulla notifica
- Display bloccato: Toccare due volte sulla notifica sulla schermata di blocco
- Avviare l'installazione: Toccare **Scarica**

#### **Eseguire aggiornamenti di sistema senza la ricezione di una notifica**

 **Impostazioni Sistema Aggiornamento firmware Verifica aggiornamenti** . . . Il sistema viene verificato

In presenza di una versione aggiornata: Toccare Scarica

Una volta scaricata la nuova versione, l'utente riceve una notifica.

Eseguire l'aggiornamento di sistema

### **Impostazioni per l'aggiornamento di sistema**

Per l'aggiornamento di sistema è possibile effettuare diverse impostazioni:

**IDEA IMPOStazioni Sistema Aggiornamento firmware** Toccare  $\cdot$ **Impostazioni**

È possibile stabilire quanto segue:

- La frequenza di una ricerca automatica di una nuova versione.
- Un aggiornamento di sistema può avvenire solo se lo smartphone è collegato tramite Wi-Fi.
- Gli aggiornamenti di sistema possono essere scaricati automaticamente.

In questa pagina è possibile accedere alla direttiva sulla protezione dei dati e alla dichiarazione di consenso.

## **Salvare e ripristinare il sistema**

### **Salvare dati e impostazioni**

Con il Backup Service di Android è possibile compiere un back-up dei dati abbinati a uno o più account Google. Se si cambia lo smartphone o è necessario cancellare dati, questi possono essere ripristinati da un back-up di un account Google.

Il back-up interessa i seguenti dati:

- Impostazioni del calendario di Google
- Reti e password Wi-Fi
- Sfondi della schermata iniziale
- Impostazioni Gmail
- App installate tramite Google Play (con back-up nell'app Play Store)
- Impostazioni del display come luminosità e modalità di stand-by
- Impostazioni della lingua e della modalità di immissione con la tastiera
- Data/ora
- Impostazioni e dati di app di terzi, che variano a seconda dell'applicazione

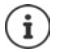

Il Backup Service di Android non viene utilizzato da tutte le app. È possibile che per alcune app non sia possibile effettuare il back-up e il ripristino di tutti i dati.

 **Impostazioni Sistema Backup** Attivare/disattivare la funzione **Google One-Back-up** con il pulsante

## **Ripristinare le impostazioni di rete**

Ripristinare i dati Wi-Fi, di telefonia mobile e Bluetooth.

 **Impostazioni Sistema Opzioni di reimpostazione Ripristina le impostazioni di rete Ripristina le impostazioni di rete**

## **Annullare le impostazioni dell'app**

Ripristinare le impostazioni delle applicazioni come disattivazioni, notifiche e impostazioni predefinite. I dati delle app non vanno perduti.

 **Impostazioni Sistema Opzioni di reimpostazione Reimposta preferenze app Reimposta app**

## **Smart Touch**

Smart Touch è un assistente intelligente che consente di visualizzare funzioni su tutte le app. Le funzioni vengono gestite con la Smart Touch Ball.

Attivare Smart Touch:

 **Impostazioni Smart Touch** Attivare **Smart Touch** con il pulsante

Configurare Smart Touch:

- **1**  $\bullet$  **Impostazioni Smart Touch Selezionare Modalità gesto** oppure **Modalità menu**.
- Modalità gesto:  $\rightarrow$  Le funzioni personalizzate vengono attivate con un solo clic, un doppio clic o una pressione prolungata della Smart Touch Ball
- Modalità menu:  $\rightarrow$  Le funzioni personalizzate vengono attivate con 5 pulsanti liberamente configurabili

Impostazione con selezione dell'opzione **Modalità gesto**:

Selezionare le funzioni desiderate per le azioni **Clic singolo**, **Doppio clic** e **Tenere premuto**.

Impostazione con selezione dell'opzione **Modalità menu**:

 $\blacktriangleright$  Vengono visualizzati i 5 pulsanti liberamente configurabili  $\blacktriangleright$  Toccare il pulsante  $\blacktriangleright$ Selezionare le funzioni desiderate dalla lista.

oppure

▶ Cliccare su App ▶ Selezionare l'app desiderata dall'elenco.

Impostazione per la visibilità della Smart Touch Ball:

Attivare/disattivare l'opzione **Nascondi automaticamente dopo tre secondi di inattività**.

# **Eliminazione di guasti**

Anche lo smartphone potrebbe talvolta non funzionare correttamente.

Le seguenti sezioni contengono informazioni su come risolvere eventuali problemi.

## <span id="page-101-0"></span>**Riavviare lo smartphone**

Se le app o altre funzioni non operano più correttamente o se il display dello smartphone non reagisce più, riavviare lo smartphone.

Premere il **tasto Accensione/Spegnimento** minimo 10 sec . . . Lo smartphone viene riavviato

## **Ripristinare le impostazioni di fabbrica**

Se non è possibile eliminare l'errore diversamente, ripristinare sullo smartphone le impostazioni di fabbrica. Fatto questo, lo smartphone deve essere nuovamente configurato.

Con il ripristino delle impostazioni di fabbrica, la memoria interna e tutti i dati personali sono cancellati. App, musica, foto e quant'altro precedentemente scaricati sono rimossi e le credenziali del proprio account Google sono cancellate.

 **Impostazioni Sistema Opzioni di reimpostazione Cancella tutti i dati (ripristino dati fabbrica) Cancella tutti i dati**

Lo smartphone viene riavviato. Procedere quindi alla nuova configurazione dello smartphone  $\leftrightarrow$  [pag.](#page-10-0) 11).

U

# **Domande e risposte (FAQ)**

La presente sezione riassume le riposte alle domande più frequenti e descrive i modi per risolvere i problemi.

Se nessuna delle soluzioni descritte consente di risolvere il problema, rivolgersi ad un centro di Servizio clienti Gigaset.

#### **Come mai il mio smartphone non si accende?**

La batteria non risulta inserita nello smartphone. Inserire la batteria  $\leftrightarrow$  [pag.](#page-10-0) 11).

La batteria dello smartphone non è sufficientemente carica o è completamente scarica. Se il livello di carica della batteria scende sotto il livello minimo, lo smartphone si spegne automaticamente. Ricaricare la batteria.

#### **Come mai la batteria si scarica così rapidamente o non è possibile ricaricarla?**

Caricare la batteria per minimo 2 ore. Tenere presente che la batteria raggiunge la piena capacità solo dopo essere stata caricata più volte.

#### **Come mai la mia scheda SIM non entra negli slot?**

Nello smartphone è possibile inserire schede nano SIM. Se la scheda SIM ha un formato diverso (ad es. micro SIM), è necessario rivolgersi al proprio gestore di telefonia mobile per fare cambiare la scheda SIM attuale in una scheda nano SIM.

#### **Come mai nella barra di stato non viene visualizzato un segnale di telefonia mobile o risulta molto debole?**

Se ci si trova in un luogo con una scarsa copertura di rete, non è possibile avere accesso ad un buon segnale di telefonia mobile. Se non si intercetta alcun segnale di telefonia mobile, è possibile che non vi sia alcuna copertura di rete, che la scheda SIM non sia stata inserita correttamente o che non via sia un contratto di telefonia mobile attivo. Spostarsi in un luogo con una migliore copertura di rete, controllare che la scheda SIM sia stata inserita correttamente o rivolgersi al proprio gestore di telefonia mobile.

#### **Come mai il touch screen non reagisce più quando digito?**

Probabilmente il sistema operativo dello smartphone si è bloccato. Riavviare lo smartphone  $\leftrightarrow$  [pag.](#page-101-0) 102).

#### **Come mai non riesco a sentire bene il mio interlocutore o lo sento solo in modo frammentario?**

Se non si riesce a sentire bene il proprio interlocutore, aumentare il volume con il tasto Volume +. Se si sente il proprio interlocutore solo in modo frammentario, probabilmente il proprio segnale di rete mobile o quello dell'interlocutore è insufficiente. Controllare nella barra di stato il segnale di telefonia mobile e spostarsi se del caso in un luogo con una migliore copertura di rete.

#### **Dove trovo una determinata impostazione sul mio smartphone?**

Lo smartphone dispone di un'utile funzione di ricerca:

**Impostazioni** Inserire la parola chiave in alto nella barra di ricerca

#### **Come faccio a regolare la luminosità del display?**

Aprire le impostazioni rapide e regolare la luminosità.

In alternativa è anche possibile regolare la luminosità attraverso le impostazioni:

#### **Impostazioni Display Livello di luminosità**

Per maggiori informazioni si veda la sezione (+ [pag.](#page-66-0) 67).

#### **Come faccio a impostare la suoneria, i suoni di notifica o la vibrazione?**

I vari toni dello smartphone si lasciano impostare attraverso le impostazioni:

**IMPO Impostazioni Audio** Selezionare la categoria (telefono, notifica, allarme) **I** Selezionare la suoneria **OK**

Per maggiori informazioni si veda la sezione ( $\rightarrow$  [pag.](#page-67-0) 68).

#### **Come mai foto e video non sono memorizzati?**

La memoria dello smartphone potrebbe essere piena. Verificare lo spazio memoria ( $\rightarrow$  [pag.](#page-70-0) 71) ancora disponibile o espandere la memoria con una scheda memoria (+ [pag.](#page-9-0) 10).

#### **Come faccio a installare altre app sul mio smartphone?**

Attraverso l'app **Play Store** è possibile installare altre app sul proprio smartphone. Per poter usufruire di **Play Store** è necessario un account Google.

#### **Cosa devo tenere presente se voglio vendere o smaltire il mio smartphone?**

Sullo smartphone possono risultare memorizzati dati personali come ad es. foto e password. Cancellare tutti i dati personali dallo smartphone prima di cedere il dispositivo a terzi o di smaltirlo. Ripristinare sullo smartphone le impostazioni di fabbrica ( $\rightarrow$  [pag.](#page-70-0) 71).

# **Appendice**

## **Servizio clienti**

Le parti di ricambio e gli accessori per il prodotto sono disponibili in www.gigaset.com. Per l'Assistenza consultare www.gigaset.com/service o chiamare i numeri di telefono:

**Servizio Clienti Italia 02.600.630.45**

**Servizio Clienti Svizzera 0848 212 000** 

Si applicano le tariffe locali/nazionali. Le tariffe delle chiamate dalle reti di telefonia mobile possono variate

## **Certificato di garanzia**

Per poter usufruire della garanzia, il consumatore deve presentare lo scontrino, la ricevuta o ogni altro documento idoneo in originale, che comprovi la data dell'acquisto (data da cui decorre il periodo di garanzia) e della tipologia del bene acquistato.

## **Condizioni di garanzia**

Per questo apparato sono assicurati ai consumatori ed utenti i diritti previsti dal Codice del Consumo - Dlgs. 06.09.2005 n. 206 (ex Dlgs. 02.02.2002 n. 24 di attuazione in Italia della Direttiva 1999/44/CE) per ciò che riguarda il regime di garanzia legale per i beni di consumo. Di seguito si riporta un estratto delle condizioni di garanzia convenzionale. Il testo completo ed aggiornato delle condizioni di garanzia e l'elenco dei centri di assistenza sono comunque a Vostra disposizione consultando il sito

#### **www.gigaset.com**

o contattando il servizio Clienti Italia

#### **Tel. 02.600.630.45**

(Nota: per orari del servizio e costi della chiamata consultare: www.gigaset.com/assistenza)

Al consumatore (cliente) viene accordata dal produttore una garanzia alle condizioni di seguito indicate, lasciando comunque impregiudicati i diritti di cui è titolare ai sensi del Codice del Consumo - Dlgs. 06.09.2005 n. 206 (ex Dlgs. 02.02.2002 n. 24 di attuazione in Italia della Direttiva 1999/44/CE):

- In caso dispositivi nuovi e relativi componenti risultassero viziati da un difetto di fabbricazione e/o di materiale entro 24 mesi dalla data di acquisto, Gigaset Communications Italia S.r.l. si impegna, a sua discrezione, a riparare o sostituire gratuitamente il dispositivo con un altro più attuale. Per le parti soggette a usura (come le batterie) la validità della garanzia è di 6 mesi dalla data di acquisto.
- La garanzia non ha valore se il difetto è stato provocato da un utilizzo non conforme e/o se non ci si è attenuti ai manuali d'uso.
- La garanzia non può essere estesa a prestazioni (quali installazioni, configurazioni, download di software non originale Gigaset) effettuate dal concessionario o dal cliente stesso. È altresì escluso dalla garanzia il software eventualmente fornito su supporto a parte non originale Gigaset.
- Per ottenere il riconoscimento della garanzia è necessario conservare un documento fiscalmente valido comprovante la data di acquisto. I difetti di conformità devono essere denunciati entro il termine di due mesi dal momento della loro constatazione.
- I dispositivi o i componenti resi a fronte di una sostituzione diventano di proprietà di Gigaset Communications Italia S.r.l.
- La presente garanzia è assicurata da Gigaset Communications Italia S.r.l, Via Varese n.18, 20121 Milano.
- Si escludono ulteriori responsabilità di Gigaset Communications Italia S.r.l., salvo il caso di comportamento doloso o gravemente colposo di quest'ultima. A titolo esemplificativo e non limitativo si segnala che Gigaset Communications Italia S.r.l. non risponderà in nessun caso di: eventuali interruzioni di funzionamento del dispositivo, mancato guadagno, perdita di dati, danni a software supplementari installati dal cliente o perdita di altre informazioni.
- La prestazione eseguita in garanzia non prolunga il periodo di garanzia.
- Nei casi non coperti da garanzia, Gigaset Communications Italia S.r.l. si riserva il diritto di addebitare al cliente le spese relative alla sostituzione o riparazione.
- Il presente regolamento non modifica in alcun caso le regole probatorie a svantaggio del cliente.

Per l'adempimento della garanzia contattare il Servizio Clienti di Gigaset Communications Italia S.r.l. ai recapiti indicati nel relativo paragrafo.

**Informazioni contrattuali:** Le descrizioni delle caratteristiche disponibili nel presente manuale d'uso, documento tecnico contenuto nell'imballo e quindi disponibile solo dopo l'acquisto del prodotto, non sono impegnative, possono variare senza preavviso e differire lievemente rispetto al comportamento del prodotto senza comunque pregiudicarne il suo corretto utilizzo con particolare riferimento alle funzioni pubblicizzate.

I manuali presenti nel nostro sito web sono soggetti ad aggiornamenti periodici in relazione a possibili variazioni software del prodotto pertanto vanno usati solo come riferimento per l'uso qualora si smarrisca il manuale contenuto nell'imballo.

I manuali a corredo del prodotto e quelli scaricabili dal sito web, per le ragioni menzionate, non possono essere considerati documenti contrattuali.

Sono da considerarsi contrattuali i documenti di vendita, commerciali e pubblicitari messi a disposizione del cliente prima dell'acquisto e che ne possano influenzare la scelta d'acquisto.

## **Condizioni di garanzia (Svizzera)**

Al consumatore (cliente) è concessa una garanzia di durata del prodotto, salvo i propri diritti in caso di vizi del prodotto nei confronti del rivenditore, per le condizioni indicate di seguito.

- Gli apparecchi nuovi e i relativi componenti che, per errori di fabbricazione e/o nei materiali presentino un difetto entro 24 mesi dall'acquisto, vengono, a scelta di Gigaset Communications, riparati o sostituiti gratuitamente con un apparecchio di livello tecnico equivalente. Per le parti soggette a usura (per es. batterie, tastiere, alloggiamenti, piccole parti degli alloggiamenti e foderine di protezione – se inclusi nella fornitura) la validità della garanzia è di sei mesi dalla data di acquisto.
- La garanzia perde ogni validità nel caso in cui il guasto degli apparecchi sia provocato da un utilizzo improprio e/o dall'inosservanza dei libretti di istruzione.
- Questa garanzia non si estende alle prestazioni aggiunte dal rivenditore o dal cliente stesso (per esempio installazione, configurazione, download di software). Sono altresì esclusi dalla garanzia i manuali e il software eventualmente fornito su supporto a parte.
- Per ottenere il riconoscimento della garanzia è necessario conservare un documento fiscalmente valido comprovante la data di acquisto. I difetti di conformità devono essere denunciati entro il termine di due mesi dal momento della loro constatazione.
- Gli apparecchi sostituiti e i relativi componenti, restituiti a Gigaset Communications nell'ambito dello scambio, diventano di proprietà di Gigaset Communications.
- La presente garanzia è valida per tutti gli apparecchi acquistati in Svizzera. Garante per i prodotti acquistati è Gigaset Communications Schweiz GmbH, Bielstrasse 20, 4500 Solothurn, Svizzera.
- La presente garanzia esclude qualsiasi altro tipo di richiesta o indennizzo. Gigaset Communications non risponderà in nessun caso di eventuali interruzioni di funzionamento dell'apparecchio, mancato guadagno, perdita di dati, danni a software supplementari installati dal cliente o perdita di altre informazioni. La sicurezza degli stessi spetta al cliente. L'esonero da responsabilità non è applicabile, nella misura in cui si è obbligatoriamente responsabili, per esempio ai sensi della legge sulla responsabilità dei prodotti, in casi di intenzionalità, di incuranza grave, a causa di ferimento, uccisione o danni alla salute
- La prestazione eseguita in garanzia non prolunga il periodo di garanzia.
- Nel caso non esista alcuna operatività della garanzia, Gigaset Communications si riserva il diritto di addebitare al cliente la sostituzione o la riparazione. In questo caso, Gigaset Communications provvederà ad avvertire anticipatamente il cliente.
- Gigaset Communications si riserva il diritto di far eseguire i lavori di manutenzione da un subappaltatore. Per l'indirizzo, vedere www.gigaset.com/service. Il presente regolamento non modifica in alcun caso le regole probatorie a svantaggio del cliente.

Per l'adempimento della garanzia, contattare la nostra Hotline al numero 0848 212 000.

### **Esclusione di responsabilità**

Il display è composto da pixel. Ciascun pixel è costituito da sub-pixel (rosso, verde, blu).

Può accadere che un sub-pixel cessi di funzionare o che presenti un difetto cromatico.

La garanzia si applica qualora sussista il numero massimo di pixel difettosi ammesso.

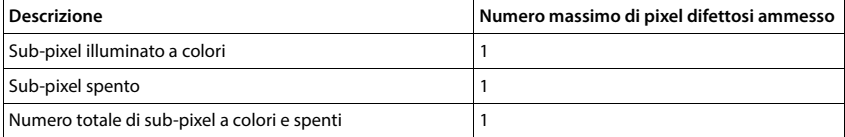

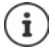

La garanzia non si applica per tracce di usura sul display e sullo chassis.

Determinati contenuti e servizi accessibili tramite il presente dispositivo sono protetti in quanto proprietà di terzi, oltre che da diritti di copy right, brevetti, marchi registrati e/o altre leggi sulla protezione della proprietà intellettuale. Tali contenuti e servizi vengono messi esclusivamente a disposizione per scopi e utilizzi privati, non commerciali. I contenuti e i servizi non possono essere utilizzati senza previa autorizzazione del proprietario di un determinato contenuto o del fornitore di servizi.

Senza limitare la validità di base delle disposizioni precedenti, a meno che non sia stato espressamente stabilito dal proprietario del contenuto o del fornitore del servizio, è vietata la modifica, la riproduzione, la ritrasmissione, il caricamento, la pubblicazione, il trasferimento, la traduzione, la vendita, la realizzazione di opere derivate, la diffusione o la distribuzione di contenuti o di servizi rappresentati su questo dispositivo in qualsiasi forma e su qualsiasi mezzo.

# **Note del costruttore**

### **Direttive Comunitarie**

Si certifica la conformità del prodotto a tutte le Direttive Europee in vigore e relative leggi di recepimento nazionali quali CE, ErP (Ecodesign), RAEE2, RoHS, Batterie, Reach, ove applicabili (vedere apposite dichiarazioni ove richiesto).

### **Dichiarazione CE di Conformità**

Con la presente Gigaset Communications GmbH, in qualità di fabbricante con sede nell'Unione Europea, dichiara che il terminale radio Gigaset GX6 (E940-2849-00) è conforme ai requisiti essenziali ed alle altre disposizioni pertinenti stabilite dalla Direttiva RED 2014/53/UE.

Il presente apparecchio è destinato all'uso in tutti gli stati membri della UE e in Svizzera.

Per l'utilizzo al di fuori dello Spazio economico europeo (a eccezione della Svizzera) è necessaria un'approvazione nazionale.

Ogni requisito specifico del Paese è stato tenuto in debita considerazione.

Copia integrale della dichiarazione CE di conformità è disponibile al seguente indirizzo Internet: www.gigaset.com/docs.

Aprire il file **"Italian Declarations of Conformity"** per cercare ciò che vi serve. Qualora il documento non fosse disponibile significa che il prodotto è internazionale e quindi va cercato nel file **"International Declarations of Conformity"**. Verificare la presenza di ciò che vi serve in entrambe i file. Qualora si tratti di un terminale composto da parti separate come la base ed il portatile potrebbe essere disponibile un documento per ognuna delle parti.

In caso di dubbi o problemi potete richiedere la dichiarazione CE telefonando al Servizio Clienti.

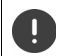

La banda 5150-5350 MHz è limitata all'uso in indoor nel Regno Unito e nei seguenti paesi.

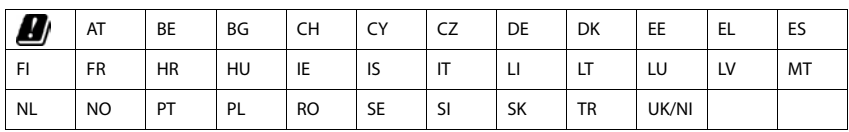
# <span id="page-108-0"></span>**Rifiuti e tutela dell'ambiente**

### <span id="page-108-2"></span>**Corretto smaltimento del prodotto**

(direttiva sui dispositivi elettrici ed elettronici (RAEE))

(valida nei paesi con sistemi di raccolta differenziata)

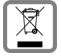

Il simbolo del cassonetto barrato riportato sul prodotto, sugli accessori e nella documentazione indica che il prodotto e gli accessori elettronici (ad es. caricabatteria, auricolari, cavo USB), al termini del loro ciclo di vita, devono essere raccolti separatamente dai rifiuti domestici.

Per evitare possibili danni ambientali e alla salute dovuti allo smaltimento incontrollato, riciclare il prodotto in modo consapevole per favorire il riutilizzo sostenibile delle materie prime.

Gli utenti privati devono rivolgersi al rivenditore presso il quale è stato acquistato il prodotto o contattare gli uffici competenti per avere informazioni su dove consegnare le parti da avviare agli appositi centri di smaltimento.

Gli utenti commerciali devono rivolgersi al proprio fornitore e verificare le Condizioni contrattuali generali del contratto di vendita.

Il presente prodotto e gli accessori elettronici non devono essere smaltiti insieme agli altri rifiuti.

Il presente "EEE" è compatibile con la direttiva RoHS.

Cancellare tutti i dati personali dallo smartphone prima di smaltirlo.

### <span id="page-108-1"></span>**Corretto smaltimento della batteria utilizzata dal prodotto**

(valida nei paesi con sistemi di raccolta differenziata)

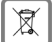

Il simbolo del cassonetto barrato riportato sulla batteria, nel manuale o sulla confezione indica che, al termine del loro ciclo di vita, i prodotti devono essere raccolti separatamente dai rifiuti domestici.

Se le batterie non vengono smaltite adeguatamente, le sostanze in esse contenute possono arrecare danno alla salute e all'ambiente.

Per proteggere le risorse e favorire il riutilizzo compatibile con l'ambiente di risorse materiali, separare le batterie da altri tipi di rifiuti e smaltirle tramite il nostro sistema locale gratuito di raccolta di batterie usate.

#### **Etichettatura ambientale imballaggi**

Come previsto dal D.Lgs. 116/2020, le informazioni relative al corretto smaltimento e riciclo del packaging sono consultabili sul sito Gigaset al seguente link: www.gigaset.com/packaging

## <span id="page-109-1"></span>**Radiazione**

#### <span id="page-109-0"></span>**Informazioni sulla certificazione SAR (Tasso di Assorbimento Specifico)**

IL PRESENTE DISPOSITIVO È CONFORME ALLE DIRETTIVE INTERNAZIONALI SULLE ESPOSIZIONI ALLE ONDE RADIO.

Il telefono è stato sviluppato in conformità ai limiti di esposizione alle onde radio raccomandati a livello internazionale.

Queste direttive sono state definite da un'organizzazione scientifica indipendente (ICNIRP) e prevedono un elevato margine volto a garantire la sicurezza delle persone a prescindere dall'età e dallo stato di salute. Le direttive relative all'esposizione delle onde radio utilizzano un'unità di misura denominato tasso di assorbimento specifico o SAR.

I valori limite SAR per dispositivi mobili sono:

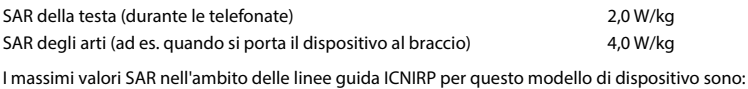

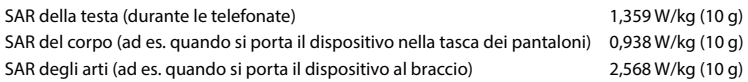

I valori SAR per il corpo sono stati rilevati a una distanza di 5 mm. Per il rispetto delle direttive sulle esposizioni HF il dispositivo deve essere posizionato dal corpo ad almeno questa distanza.

# **Data tecnici**

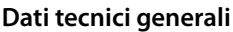

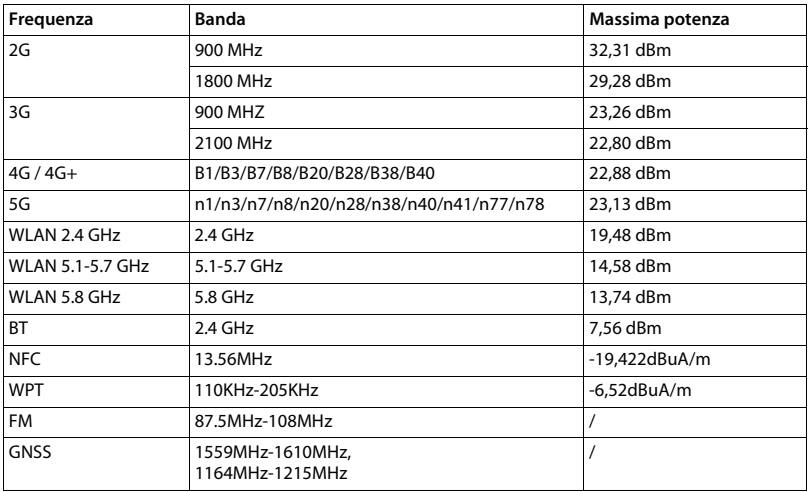

# **Accessori**

Utilizzare solo accessori (caricabatterie, batterie, cavi) approvati da Gigaset. L'utilizzo di accessori non approvati può danneggiare il dispositivo, e potrebbe causare problemi di prestazione, e malfunzionamenti non coperti dalla garanzia.

## <span id="page-110-0"></span>**Batteria**

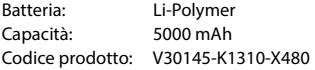

# <span id="page-111-0"></span>**Software Open source**

# **Informazioni generali**

Il dispositivo Gigaset contiene, fra l'altro, software Open source il cui uso è regolato da condizioni di licenza diverse. La concessione di diritti d'uso del software Open source che vadano al di là dell'utilizzo del dispositivo nella forma fornita da Gigaset Communications GmbH è disciplinata nelle rispettive condizioni di licenza del software Open source.

Maggiori dettagli sono disponibili su:

#### **Impostazioni Informazioni sul telefono Informazioni legali**

Con riferimento ai rispettivi licenziatari del software Open source, i rispettivi testi di licenza contengono regolarmente delle esclusioni di responsabilità. Per la versione GPL 2, l'esclusione di responsabilità recita ad esempio quanto segue:

"This program is distributed in the hope that it will be useful, but WITHOUT ANY WARRANTY; without even the implied warranty of MERCHANTABILITY or FITNESS FOR A PARTICULAR PURPOSE. See the GNU General Public License for more details."

#### E per la versione LGPL 2.1:

"This library is distributed in the hope that it will be useful, but WITHOUT ANY WARRANTY; without even the implied warranty of MERCHANTABILITY or FITNESS FOR A PARTICULAR PURPOSE. See the GNU Lesser General Public License for more details."

Ciò non influisce sulla responsabilità di Gigaset Communications GmbH, che resta pertanto impregiudicata.

# **Indicazioni sui diritti di licenza e d'autore**

Il dispositivo Gigaset contiene software Open source, il cui uso è a sua volta regolato dalla GNU General Public License (GPL) ovvero alla GNU Library / Lesser General Public License (LGPL). Il codice sorgente può essere scaricato da internet dal sito

#### www.gigaset.com/opensource

Entro tre anni dall'acquisto del prodotto, è possibile richiedere a Gigaset Communications GmbH il codice sorgente corrispondente al prezzo di costo. Utilizzare a tale scopo le opzioni di contatto riportate sul sito

#### www.gigaset.com/service

Il dispositivo Gigaset contiene software Open source soggetto alla Common Public License. Il codice sorgente corrispondente può essere scaricato da internet dal sito

#### www.gigaset.com/opensource

È anche possibile richiedere a Gigaset Communications GmbH il codice sorgente corrispondente. Utilizzare a tale scopo le opzioni di contatto riportate sul sito

www.gigaset.com/service

# **Indice**

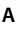

 $\overline{\phantom{a}}$ 

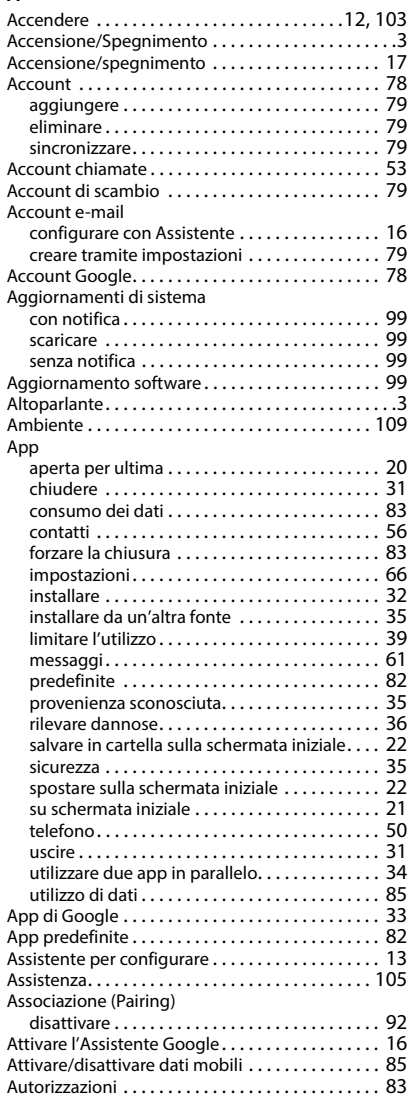

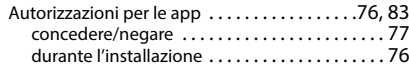

### **B**

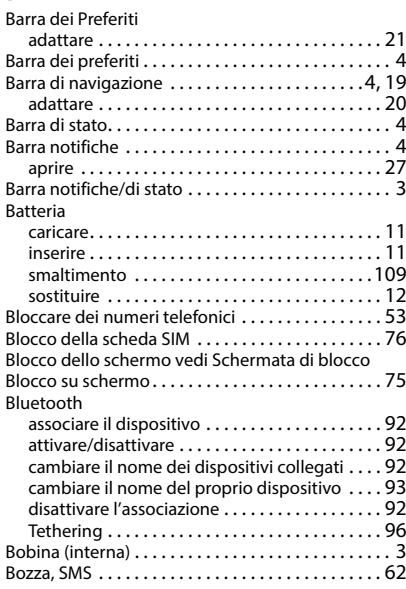

## **C**

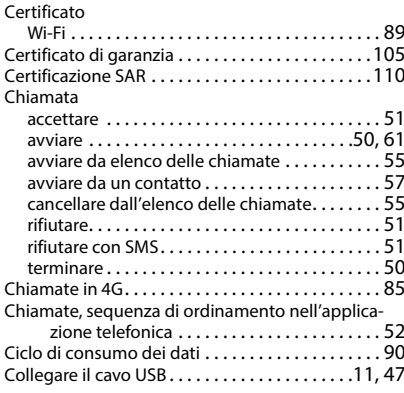

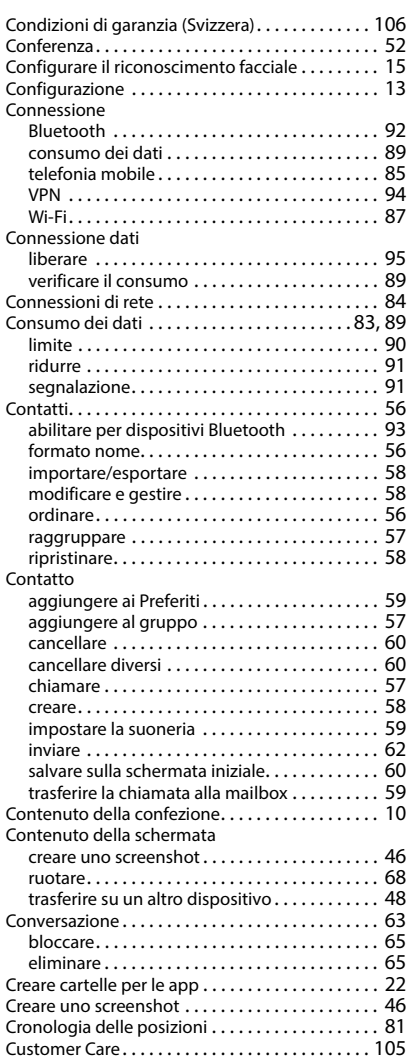

# **D**

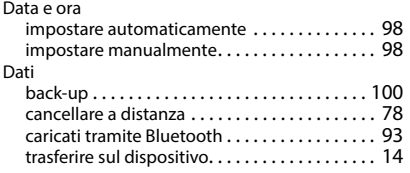

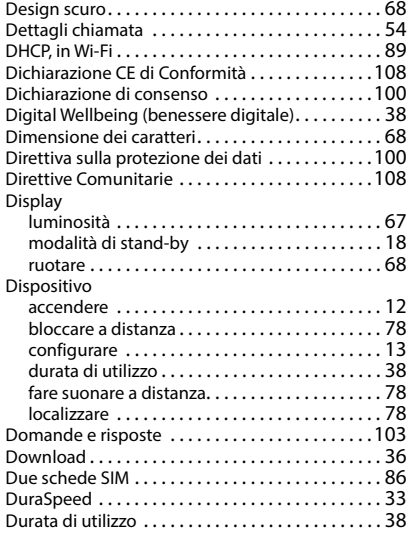

## **E**

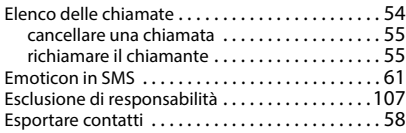

## **F**

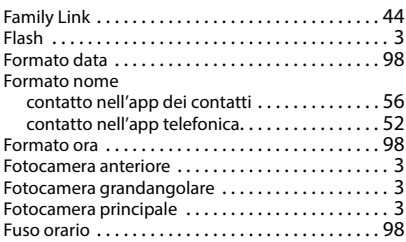

## **G**

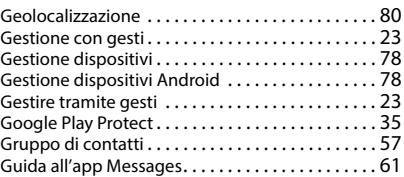

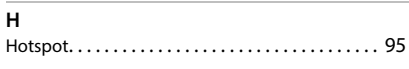

# **I**

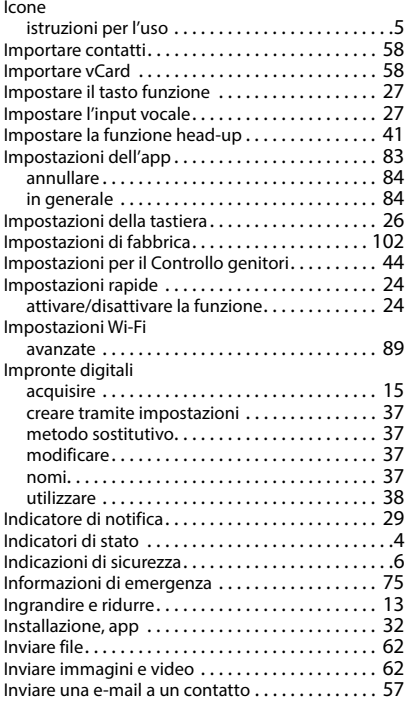

# **L**

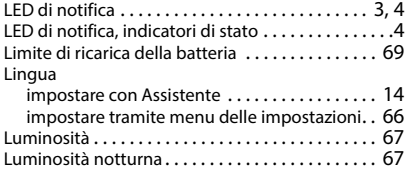

### **M**

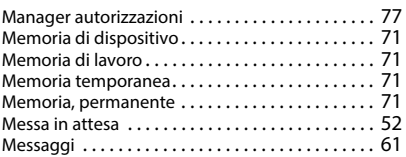

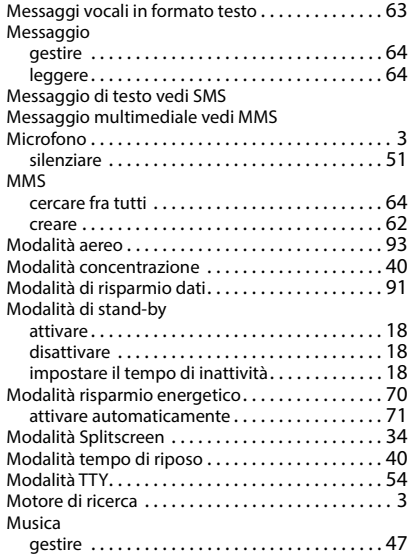

### **N**

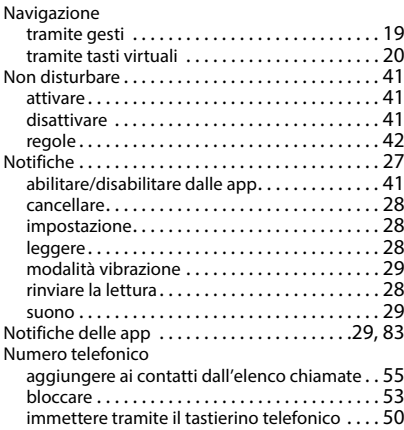

### **P**

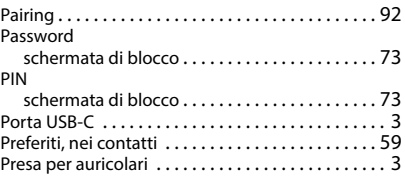

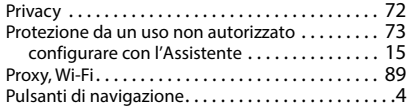

# **R**

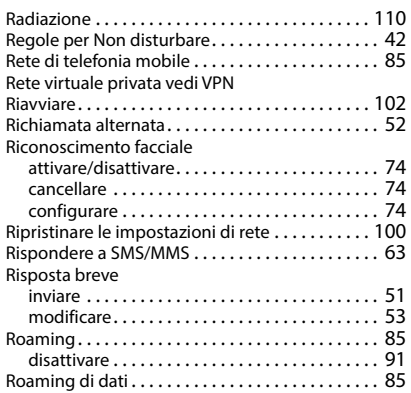

# **S**

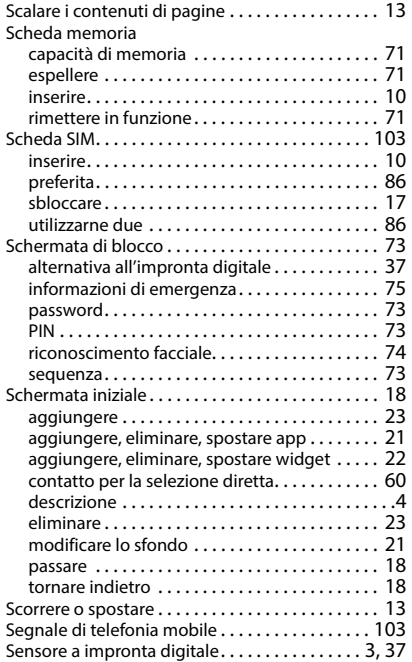

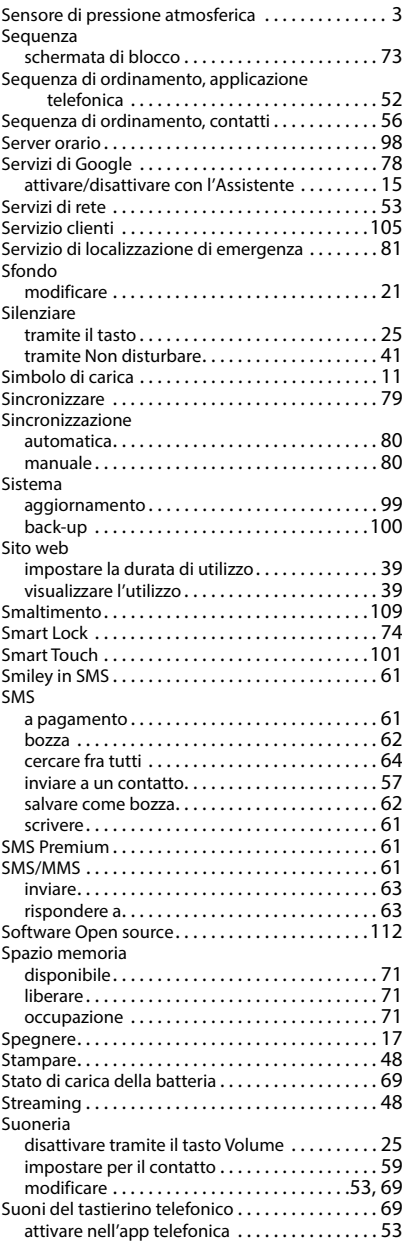

#### **T** Tasti

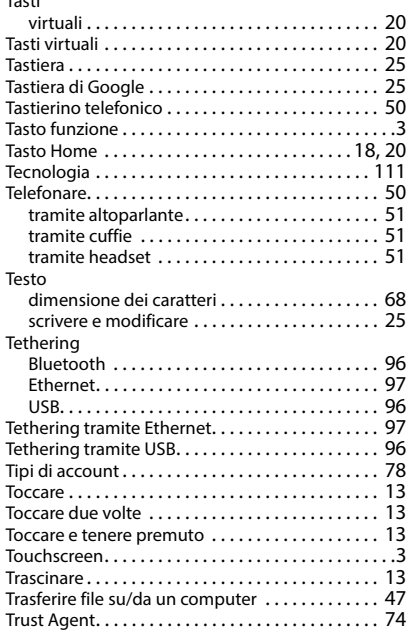

# **U**

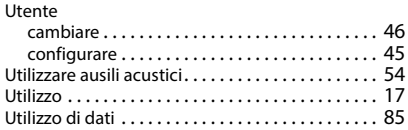

#### **V**

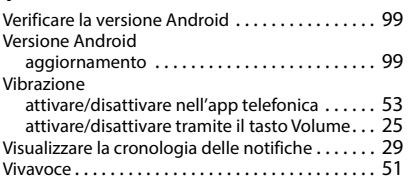

#### Volume

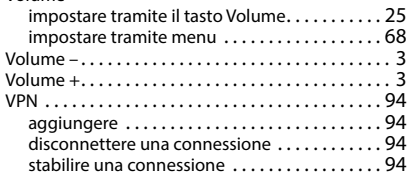

#### **W**

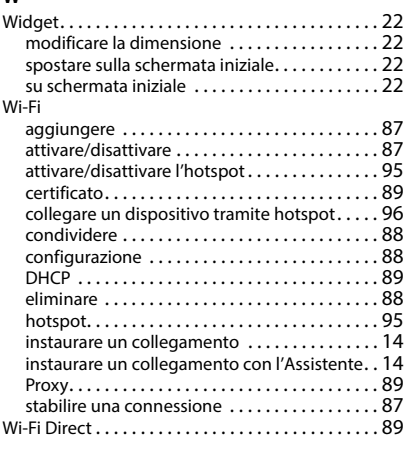

## **Z**

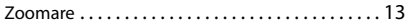

Gigaset si riserva il diritto di modificare le caratteristiche tecniche del prodotto e il contenuto del presente documento senza preavviso.

#### Issued by

Gigaset Communications GmbH Frankenstraße 2, D-46395 Bocholt

#### © Gigaset Communications GmbH 2023

Subject to availability. All rights reserved. Rights of modification reserved. www.gigaset.com

Google, Android, and Google Chrome are trademarks of Google LLC.